# **Oracle FLEXCUBE Core Banking**

BROP User Manual Release 11.7.0.0.0

**Part No. E87095-01**

May 2017

# ORACLE<sup>®</sup>

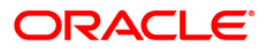

BROP User Manual May 2017

Oracle Financial Services Software Limited Oracle Park Off Western Express Highway Goregaon (East) Mumbai, Maharashtra 400 063 India Worldwide Inquiries: Phone: +91 22 6718 3000 Fax: +91 22 6718 3001 [www.oracle.com/financialservices/](http://www.oracle.com/financialservices/) Copyright © 2017, Oracle and/or its affiliates. All rights reserved.

Oracle and Java are registered trademarks of Oracle and/or its affiliates. Other names may be trademarks of their respective owners.

U.S. GOVERNMENT END USERS: Oracle programs, including any operating system, integrated software, any programs installed on the hardware, and/or documentation, delivered to U.S. Government end users are "commercial computer software" pursuant to the applicable Federal Acquisition Regulation and agencyspecific supplemental regulations. As such, use, duplication, disclosure, modification, and adaptation of the programs, including any operating system, integrated software, any programs installed on the hardware, and/or documentation, shall be subject to license terms and license restrictions applicable to the programs. No other rights are granted to the U.S. Government.

This software or hardware is developed for general use in a variety of information management applications. It is not developed or intended for use in any inherently dangerous applications, including applications that may create a risk of personal injury. If you use this software or hardware in dangerous applications, then you shall be responsible to take all appropriate failsafe, backup, redundancy, and other measures to ensure its safe use. Oracle Corporation and its affiliates disclaim any liability for any damages caused by use of this software or hardware in dangerous applications.

This software and related documentation are provided under a license agreement containing restrictions on use and disclosure and are protected by intellectual property laws. Except as expressly permitted in your license agreement or allowed by law, you may not use, copy, reproduce, translate, broadcast, modify, license, transmit, distribute, exhibit, perform, publish or display any part, in any form, or by any means. Reverse engineering, disassembly, or decompilation of this software, unless required by law for interoperability, is prohibited.

The information contained herein is subject to change without notice and is not warranted to be error-free. If you find any errors, please report them to us in writing.

This software or hardware and documentation may provide access to or information on content, products and services from third parties. Oracle Corporation and its affiliates are not responsible for and expressly disclaim all warranties of any kind with respect to third-party content, products, and services. Oracle Corporation and its affiliates will not be responsible for any loss, costs, or damages incurred due to your access to or use of third-party content, products, or services.

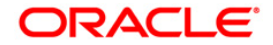

## **Table of Contents**

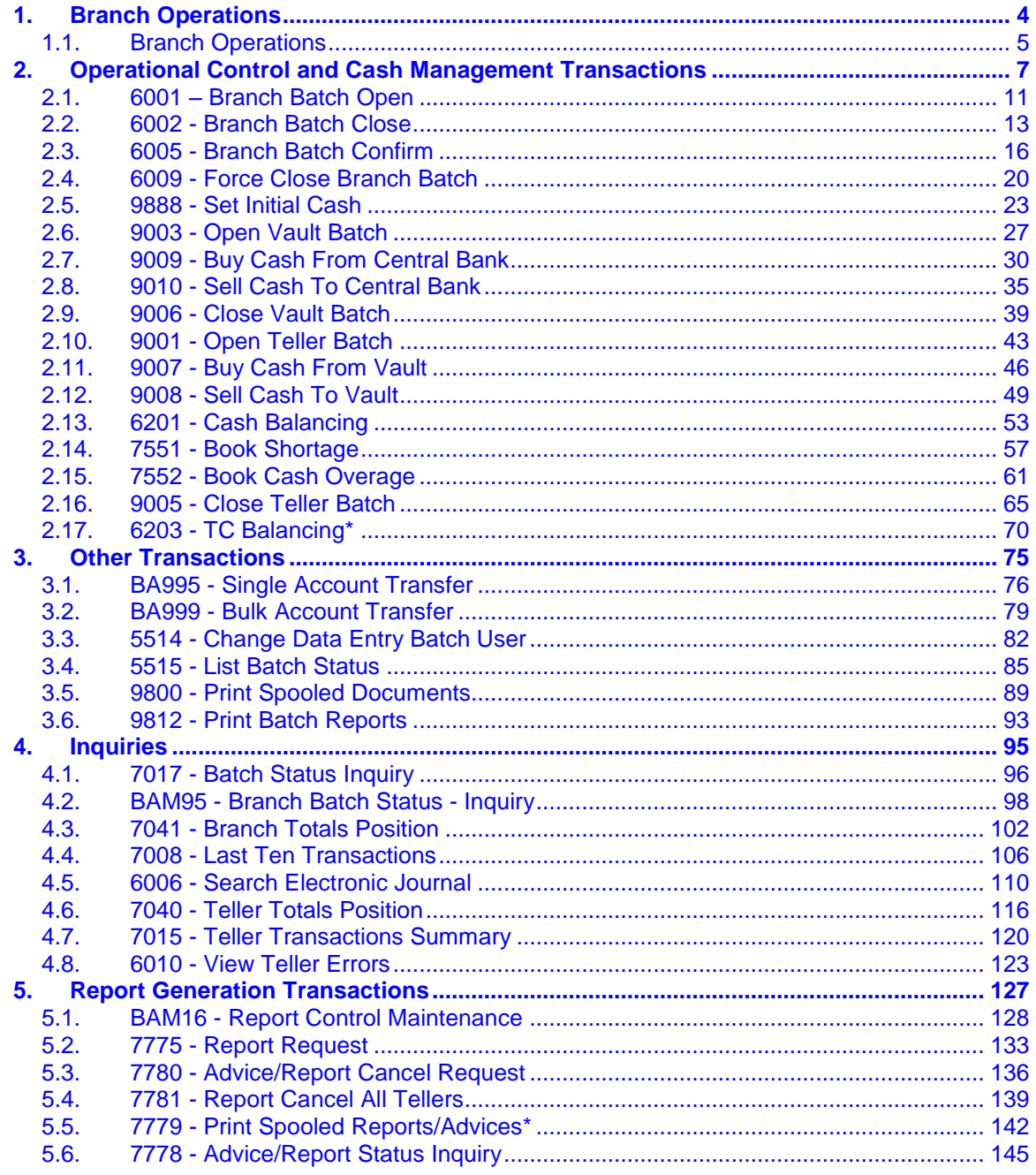

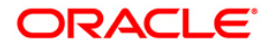

<span id="page-3-0"></span>**1. Branch Operations**

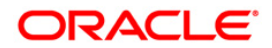

## <span id="page-4-0"></span>**1.1. Branch Operations**

Branch operations form the key element of the financial service provider's infrastructure, with an objective to augment customer service systems and improve internal efficiencies.

**Branch Operations** (BROP) in **FLEXCUBE Retail** terminology covers internal activities done at branches where the customer is not involved. From the branch management perspective, the **BROP** module of **FLEXCUBE Retail** facilitates activities, which include controlling the branch vault, opening and closing the branch for the day, and monitoring the transactions done during the day teller-wise and generation of adhoc reports.

**FLEXCUBE Retail** can work in the offline mode also. When the branch to the local office/ head office central data center link is down, the teller terminals are said to be off-line. In this mode, teller transactions may still be performed and stored at the branch. Later, when the link is up, the stored transactions may be automatically forwarded to the local office.

For all the cash transactions, the system will ask for denomination details only when denomination tracking is enabled.

#### **Key Features**

**FLEXCUBE Retail** Banking Solution offers features in the **BROP** module that allows bank branches to perform internal activities.

- Branch Batch activities that involve opening and closing of the branch
- Cash Management transactions that include managing the teller and vault cash
- Authorisation control of teller transactions during the day
- Transactions can be customized to be executed "OFF-LINE"
- Inquiries pertaining to teller transactions and transaction batches
- Report-generation transactions, which include customer advices and statements as well as internal branch reports

#### **Terminologies**

The following terminologies are used in the **BROP** module:

#### **Batch**

A batch is a bunch of transactions performed at a time as an activity by respective users at different levels in a bank. Certain parameters can be configured to define a batch for users at different levels such as, branch batch, vault batch and teller batch. Each user can perform the batch depending on the rights given to the user, and the kind of transactions she/he is going to perform.

#### **Branch Batch**

A branch batch is the process by which a supervisor initiates a branch open. The supervisor is allowed to open the branch for running the business for a particular posting date, and close the branch batch when all the transactions have been successfully processed to a logical end. The vault teller batch followed by the individual teller batch can start the activities, only after the branch batch is opened. The branch batch can be closed only if the individual teller batch followed by Vault teller batch is closed. The branch batch can be closed only once, for a particular posting date.

#### **Vault Batch**

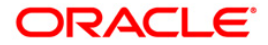

A vault batch is a set of transactions performed by the vault teller or chief cashier during a posting date. All transactions such as buying cash from the Central Bank and the cashier of the bank, or selling cash to the Central Bank and the teller, and settling the cash with the Central Bank and the cashier are performed during the posting date before closing the vault batch.

#### **Teller Batch**

A teller batch is a set of transactions performed by an individual teller or the cashier. All transactions performed during a posting date should be closed only once.

#### **Split Day Processing**

If a branch batch could not be closed for a posting date due to an emergency, the system facilities the branch to open a branch batch for the next posting date to process the transaction. Thus, a branch can process the transactions for multiple days.

#### **Database**

Database in **FLEXCUBE Retail**, refers to organized data, stored on a server that can be searched and retrieved by a computer program. The database located at the Central office is known as Host database, and the database located at the branch level is known as Branch database.

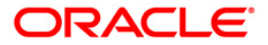

## <span id="page-6-0"></span>**2. Operational Control and Cash Management Transactions**

To mitigate or limit operational risks, the bank management implements a number of specific measures within the branch. This includes taking care of the sequence of activities performed by a branch for every posting date on **FLEXCUBE Retail**.

The operational controls to initiate branch operations require clearly defined procedures establishing a control environment, which provides authorisation and authentication of transactions.

**FLEXCUBE Retail** maintains cash balances both currency-wise and teller-wise. Every committed cash transaction taken to its logical end affects the previously mentioned cash balance. Hence, at any given point of time, the physical cash present with a teller has to match with that in the system. In addition, each of the above cash transactions passes GL entries to the cash GL thus affecting the cash GL balances. Thus the consolidated total of all the teller cash balances, together with the vault teller cash balance, has to match with the balance in the cash GL for that branch.

In a cash balancing exercise for each teller, the system displays the system cash balance with that specific teller and requests for a match with the physical cash held by the teller. In case of a mismatch in the above exercise, the teller has to book an Overage or Shortage depending on the mismatch, and proceed with the cash balancing exercise.

The functions could be broadly classified into:

#### **Supervisor Functions**

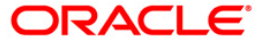

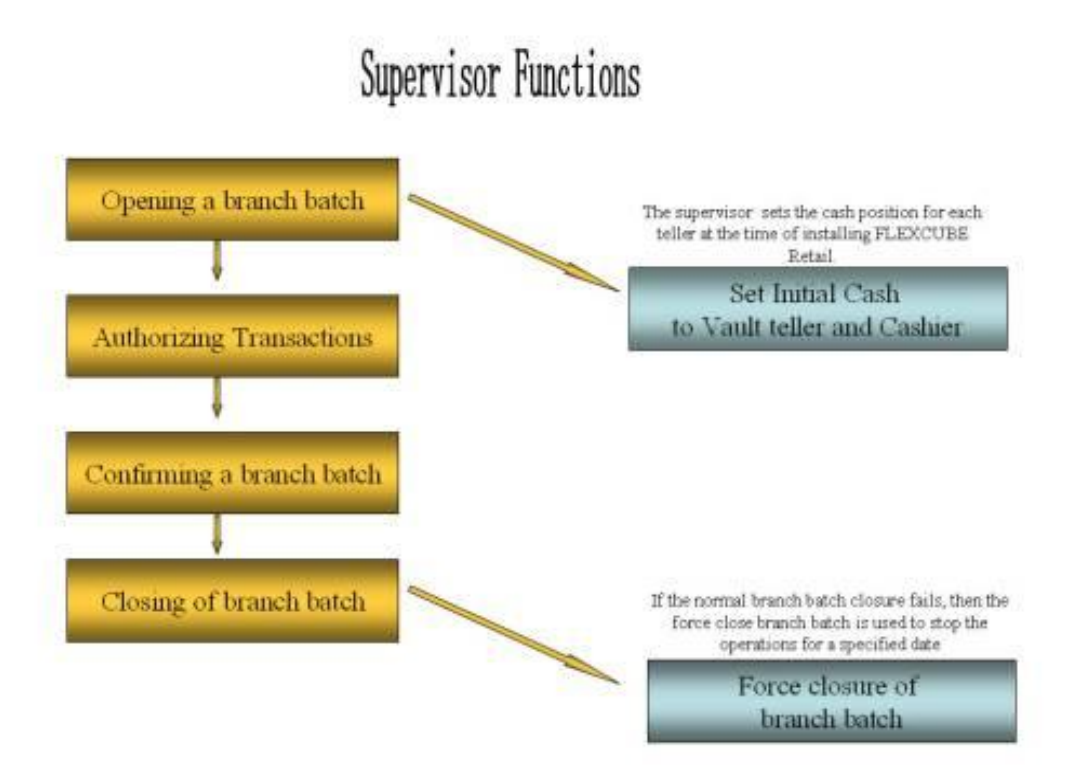

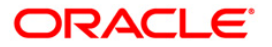

#### **Vault Teller Functions**

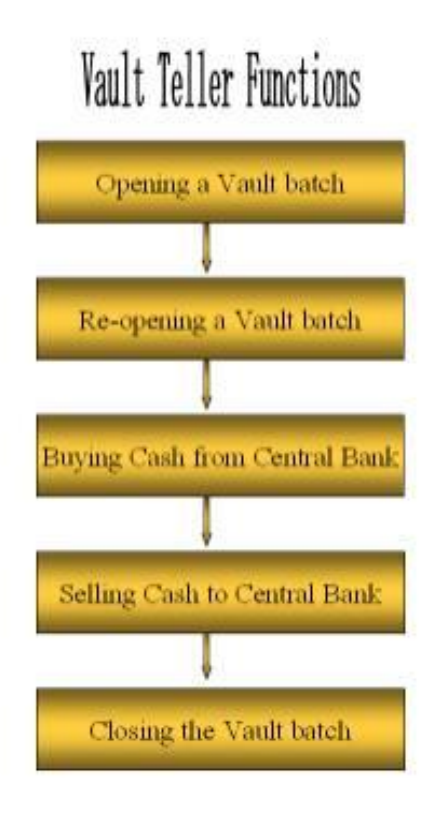

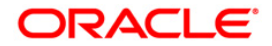

#### **Teller Functions**

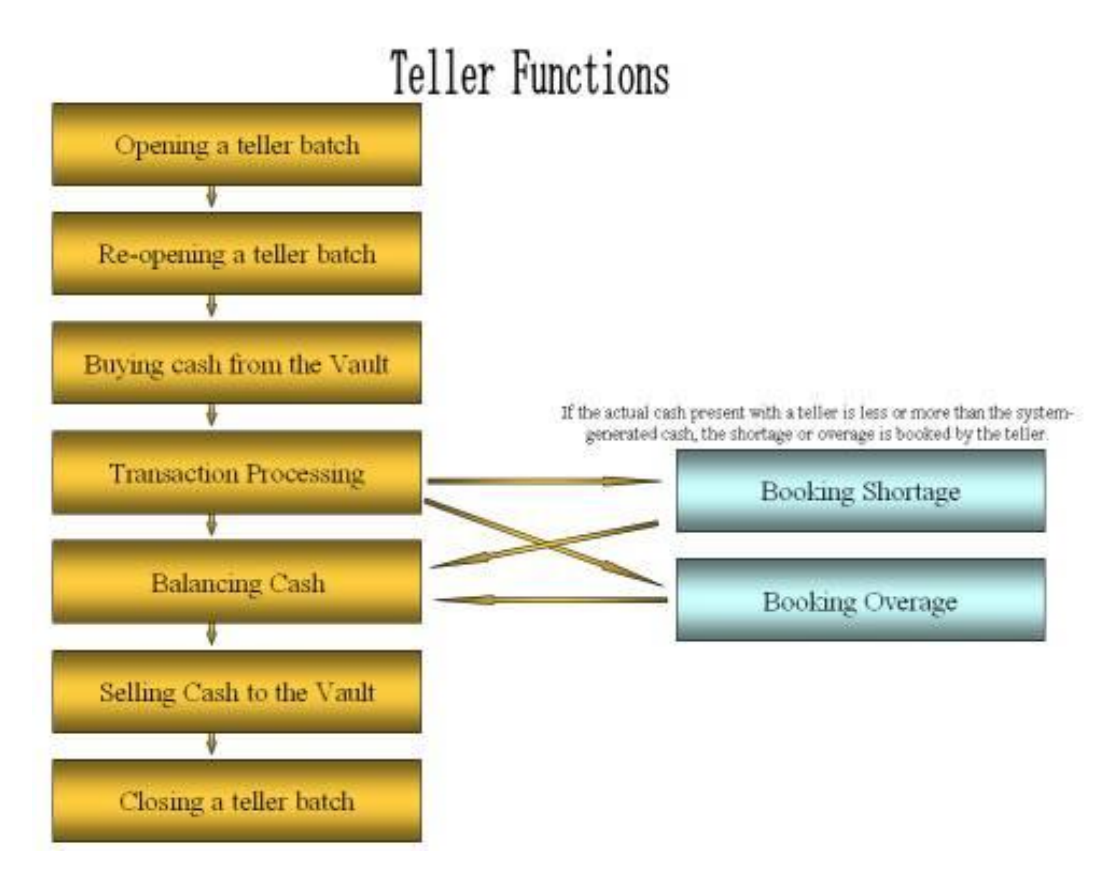

Ideally, in a bank, a supervisor opens the branch batch and then the vault teller performs cash activities. The tellers then open their respective batches and buy cash from the vault teller.

At the end of the processing day after all the transactions are completed, the tellers sell cash to the vault teller, if required, and then close their respective batches. After which the vault teller closes the vault batch and then the supervisor closes the branch batch for that day.

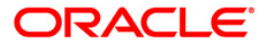

## <span id="page-10-0"></span>**2.1. 6001 – Branch Batch Open**

Using this option the branch operations can be initiated for a specified date. This option can be executed from any workstation by any supervisor with access rights.

The tellers will not be able to perform any branch operations till the branch batch is opened by the supervisor.

The system allows the branch to be active for a maximum of two consecutive posting dates at a time by specifying the current and the next posting dates. Although a branch batch can be opened for two consecutive days teller batches can be opened only for one posting date at any given time.

The teller batch can be opened for the next posting date, only when it has been closed for the current posting date or it has not been opened for the current posting date. The teller batches cannot be opened for a posting date till the branch batch is opened for that date. When a branch batch is closed for a day by the supervisor the next working day is determined automatically by the system based on the branch calendar present in the branches.

#### **Definition Prerequisites**

Not Applicable

#### **Modes Available**

Not Applicable

#### **To open a branch batch**

- 1. Type the fast path **6001** and click **Go** or navigate through the menus to **Transaction Processing > Internal Transactions > Batch > Branch Batch Open**.
- 2. The system displays the **Branch Batch Open** screen.

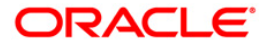

#### **Branch Batch Open**

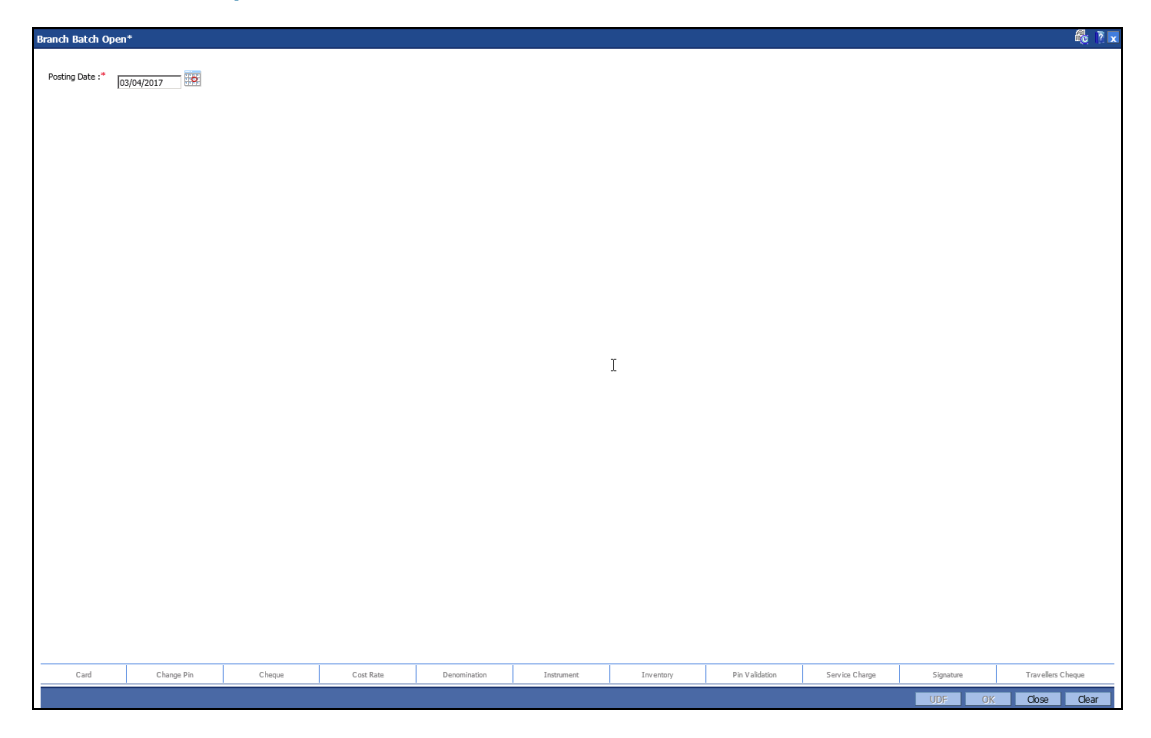

#### **Field Description**

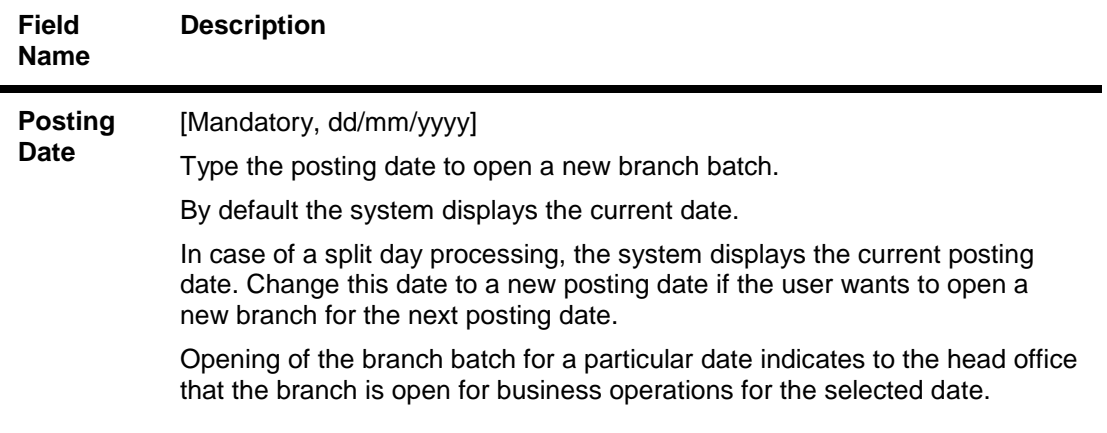

3. Click the **Ok** button.

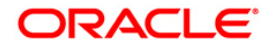

## <span id="page-12-0"></span>**2.2. 6002 - Branch Batch Close**

Using this option, the branch batch has to be closed,after confirming that all branch transactions have been accounted for in the account books, through the **Confirming Branch Batch** (Fast Path: 6005) option.

The branch batch can be closed to stop the operations for a specified date using the Branch Batch Close option.All the teller batches and the vault batches of that branch have to be closed before closing the branch batch for that posting date.

In case of split days, where the branch batch is opened for two consecutive posting dates, the branch batch should be closed in the ascending order, i.e. the branch batch with the previous posting date should be closed first followed by the branch batch with the later posting date. The posting date for closing a branch batch should be the same date on which the respective branch batch was opened.

#### **Definition Prerequisites**

- 9005 Close Teller Batch
- 9006 Close Vault Batch

#### **Modes Available**

Not Applicable

#### **To close a branch batch**

- 1. Type the fast path **6002** and click **Go** or navigate through the menus to **Transaction Processing > Internal Transactions > Batch > Branch Batch Close**.
- 2. The system displays the **Branch Batch Close** screen.

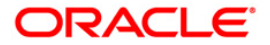

#### **Branch Batch Close**

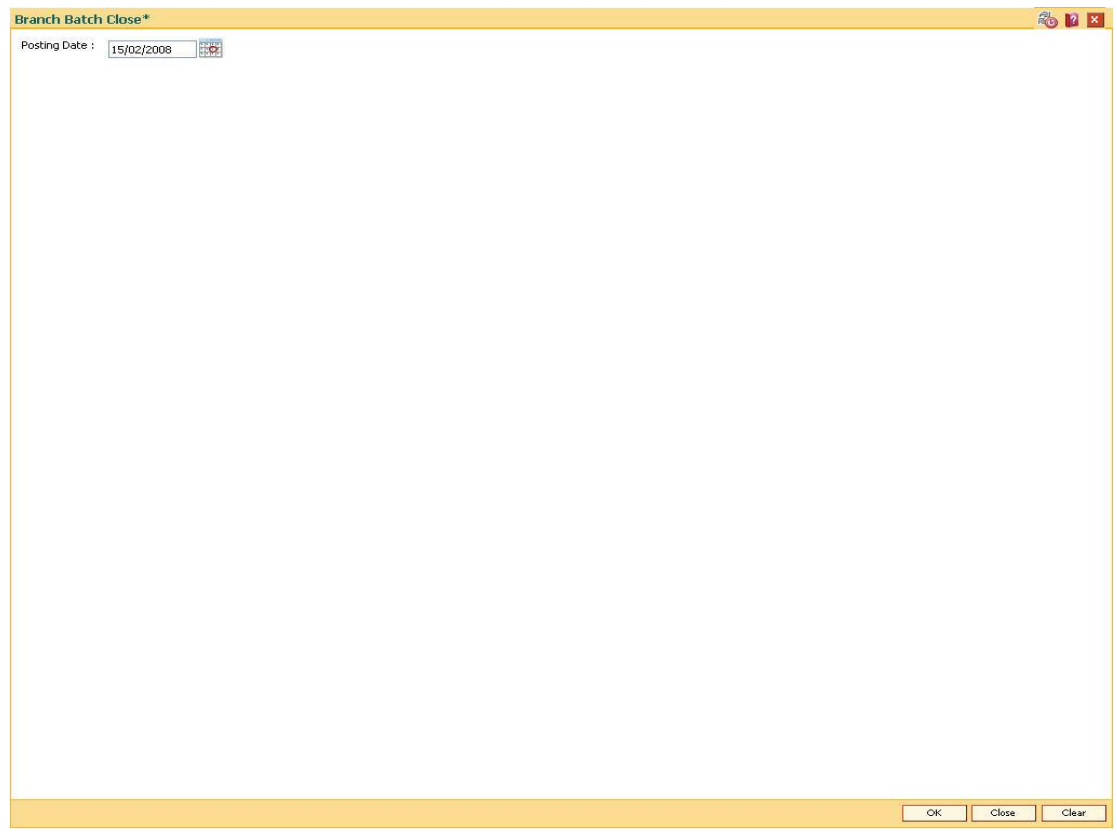

#### **Field Description**

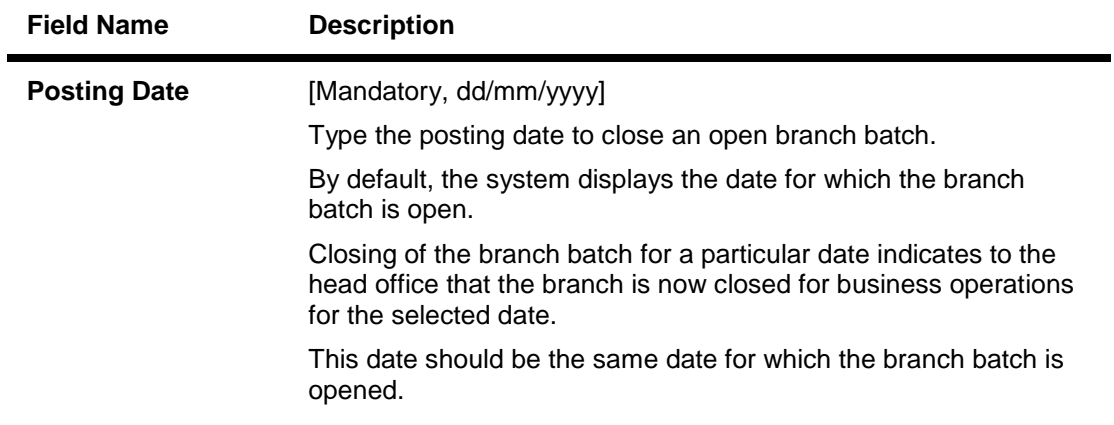

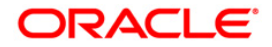

3. Click the **Ok** button.

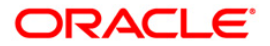

## <span id="page-15-0"></span>**2.3. 6005 - Branch Batch Confirm**

Transactions done at the branch are posted through the branch database. These posted transactions are picked up by services running on the **FLEXCUBE Retail** Application Server and are finally posted in the host database. This synchronization ensures that ideally, all transactions performed at the branch and posted through the branch database are also present in the host database.

However in some situations, all transactions posted in the branch database do not get posted in the host database. This happens when the link between the branch database and the host database goes down or when the requisite services fail to pick up such branch transactions. There can also be a possibility that the transaction posted through the branch database has hit the host database but the transaction has not been completed due to a drop in the link between host and branch databases. In this case, the number of transactions posted at host will be more than the number of transactions posted in the branch. Such cases give rise to a mismatch between the branch and the host in terms of the count and value of transactions.

Branch batch confirmation is a system check to tally the number and amount of transactions processed at the branch with the number and amount of transactions posted to the host database. The details which are used for comparison include the total number of transactions, total amounts of credits and debits, the number of transfer transactions and the number of reversal of transfer transactions, credit reversals and debit reversals duringthe day. This supervisor option can be run from any workstation by any supervisor with access rights. This is essential to ensure that all transactions taken place at the branch have been accounted in the bank books.

This is an inquiry option and can be run from any workstation, any time, any number of times and by any supervisor having access rights.

#### **Definition Prerequisites**

• 6001 - Batch Open

#### **Modes Available**

Not Applicable

#### **To confirm a branch batch**

- 1. Type the fast path **6005** and click **Go** or navigate through the menus to **Transaction Processing > Internal Transactions > Batch > Branch Batch Confirm**.
- 2. The system displays the **Branch Batch Confirm** screen.

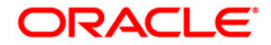

#### **Branch Batch Confirm**

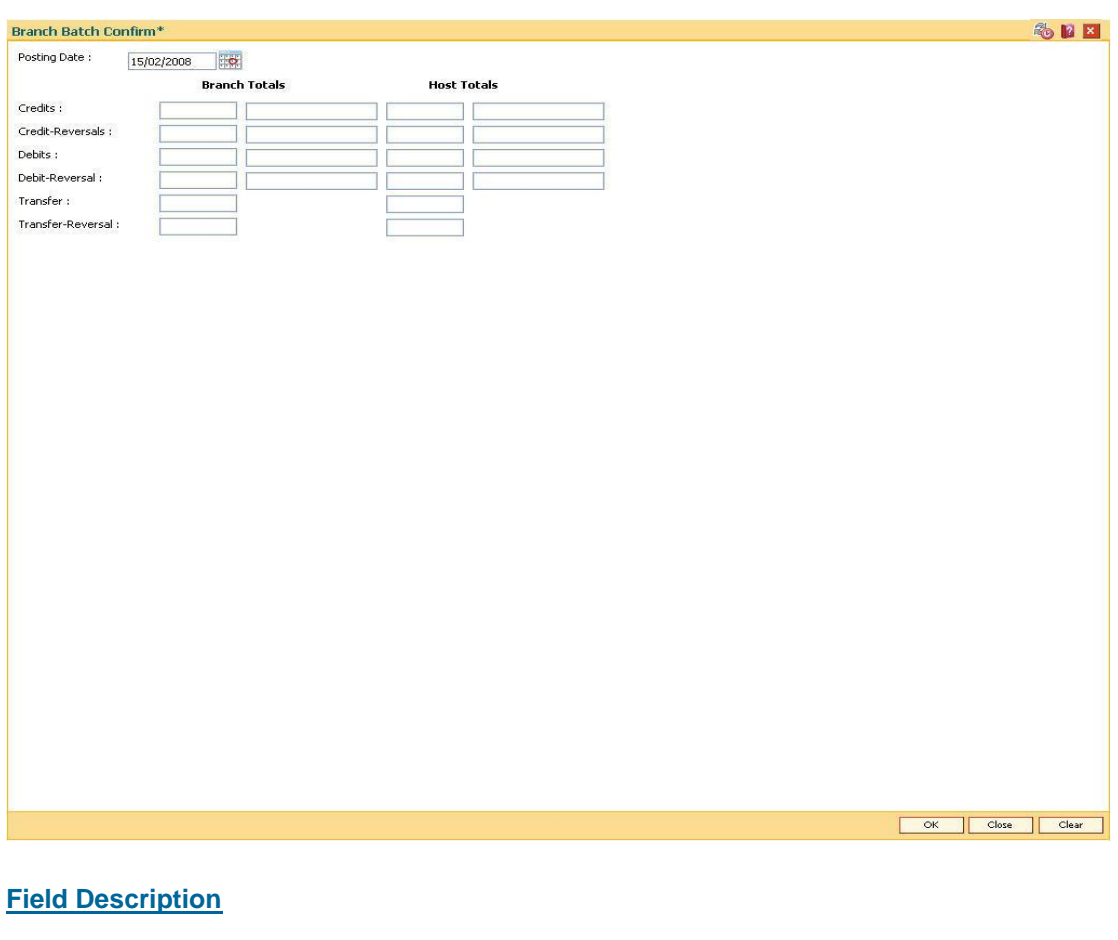

**Field Name Description**

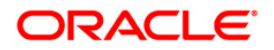

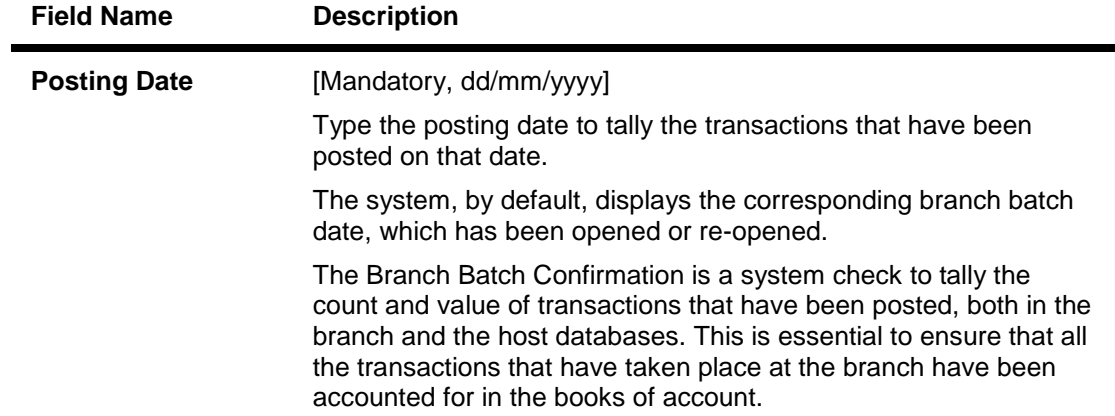

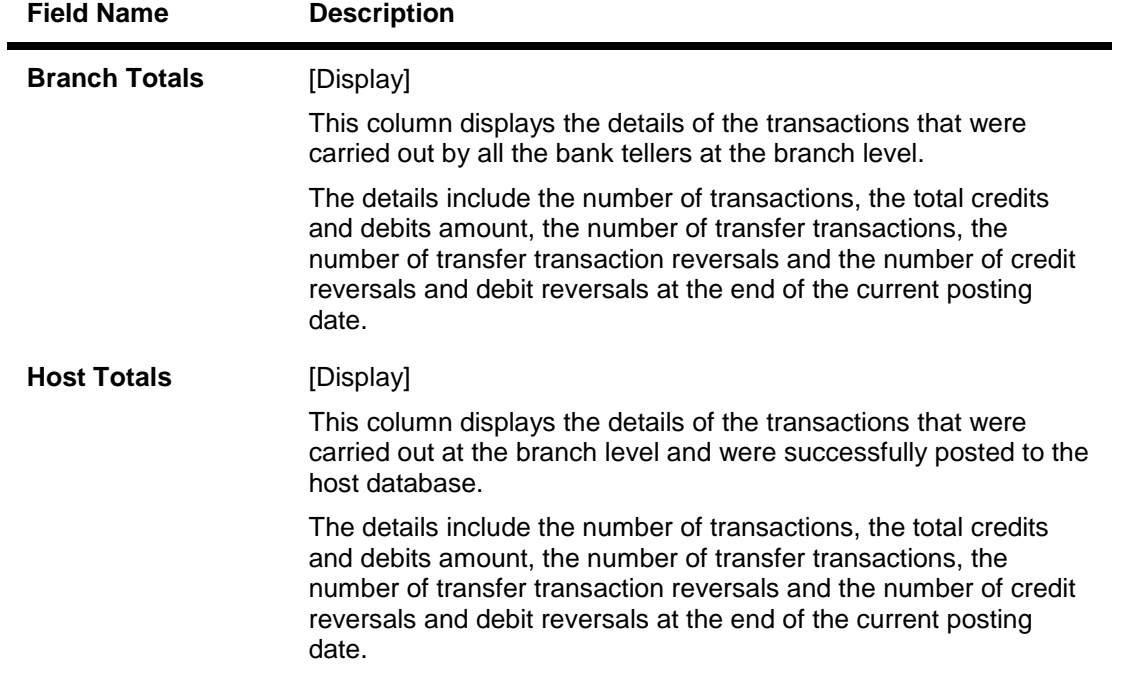

- 3. Click the **Ok** button.
- 4. The system displays the details of the branch batch confirmation.

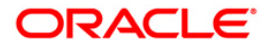

#### **Branch Batch Confirm**

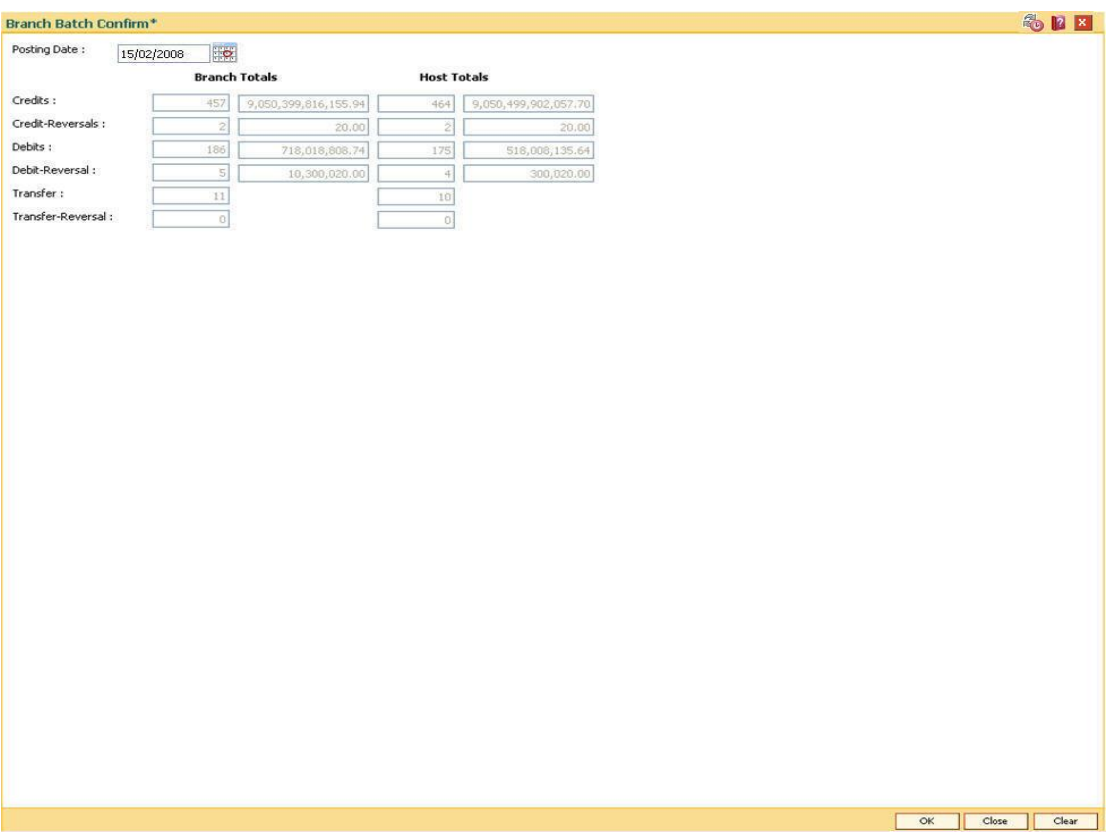

- 5. If there is any outstanding transaction pending then the system displays a message "Some instrument are outstanding for Inward Clearing run". The branch batch confirmation will not proceed unless the transaction is completed.
- 6. Click the **Close** button.

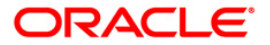

## <span id="page-19-0"></span>**2.4. 6009 - Force Close Branch Batch**

Using this option you can close the branch batch by the branch manager/ supervisor and stop the operations for a specified date, if the normal **Branch Batch Close** (Fast Path: 6002) option fails.Once the branch batch is closed, it cannot be reopened for the same date.

Prior to closing the branch batch, the branch manager or the authorized supervisor has to ensure that all teller batches and vault batches have been closed, and the mismatch displayed in the **Branch Batch Confirm** (Fast Path: 6005) option has been noted down for further investigation.

This is the last option that can be performed for a posting date. However, you can generate reports after running this option.

#### **Definition Prerequisites**

- 6001 Batch Open
- 6005 Branch Batch Confirm
- 9005 Close Teller Batch
- 9006 Close Vault Batch

#### **Modes Available**

Not Applicable

#### **To close the branch batch forcefully**

- 1. Type the fast path **6009** and click **Go** or navigate through the menus to **Transaction Processing > Internal Transactions > Batch > Force Close Branch Batch**.
- 2. The system displays the **Force Close Branch Batch** screen.

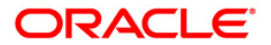

#### **Force Close Branch Batch**

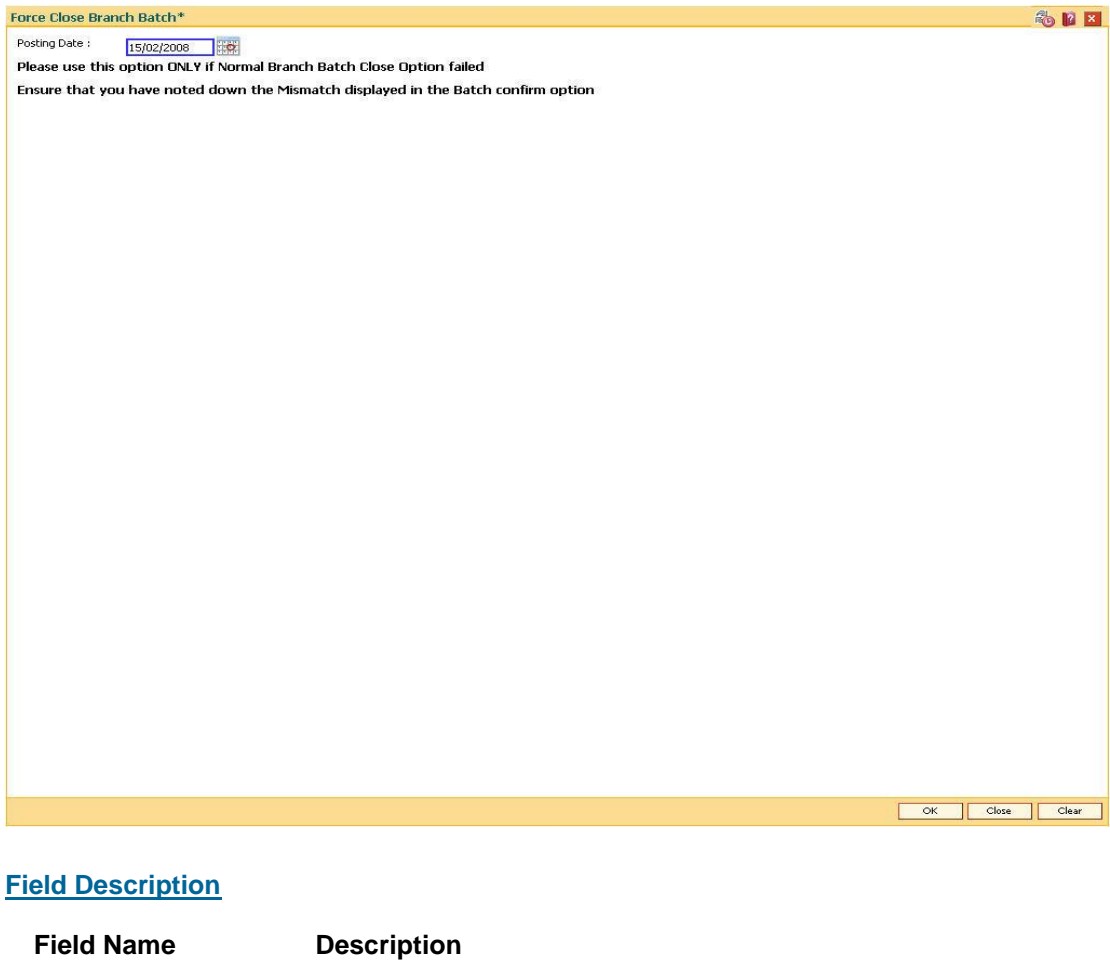

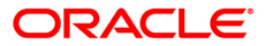

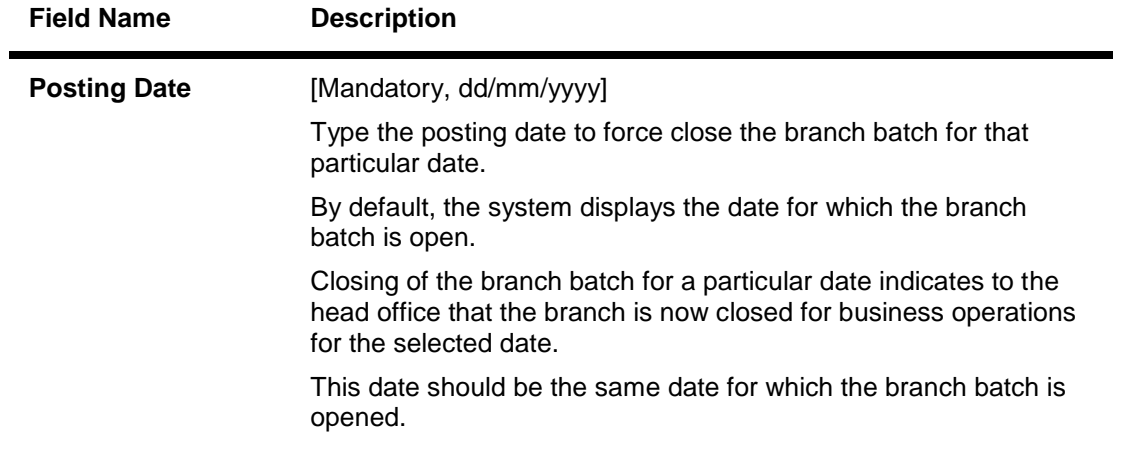

3. Click the **OK** button.

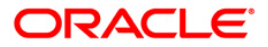

## <span id="page-22-0"></span>**2.5. 9888 - Set Initial Cash**

Using this option,the supervisor can set the cash position of each teller at the time of initial implementation of the **Oracle FLEXCUBE** branch or at the time of the branch database setup after a branch database crash.

This has to be done for all the currencies for which the teller will carry out the transactions.

#### **Definition Prerequisites**

• Teller IDs to be created.

#### **Modes Available**

Not Applicable

#### **To set initial cash**

- 1. Type the fast path **9888** and click **Go** or navigate through the menus to **Transaction Processing > Internal Transactions > Cash > Set Initial Cash**.
- 2. The system displays the **Set Initial Cash** screen.

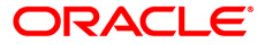

**Set Initial Cash**

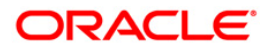

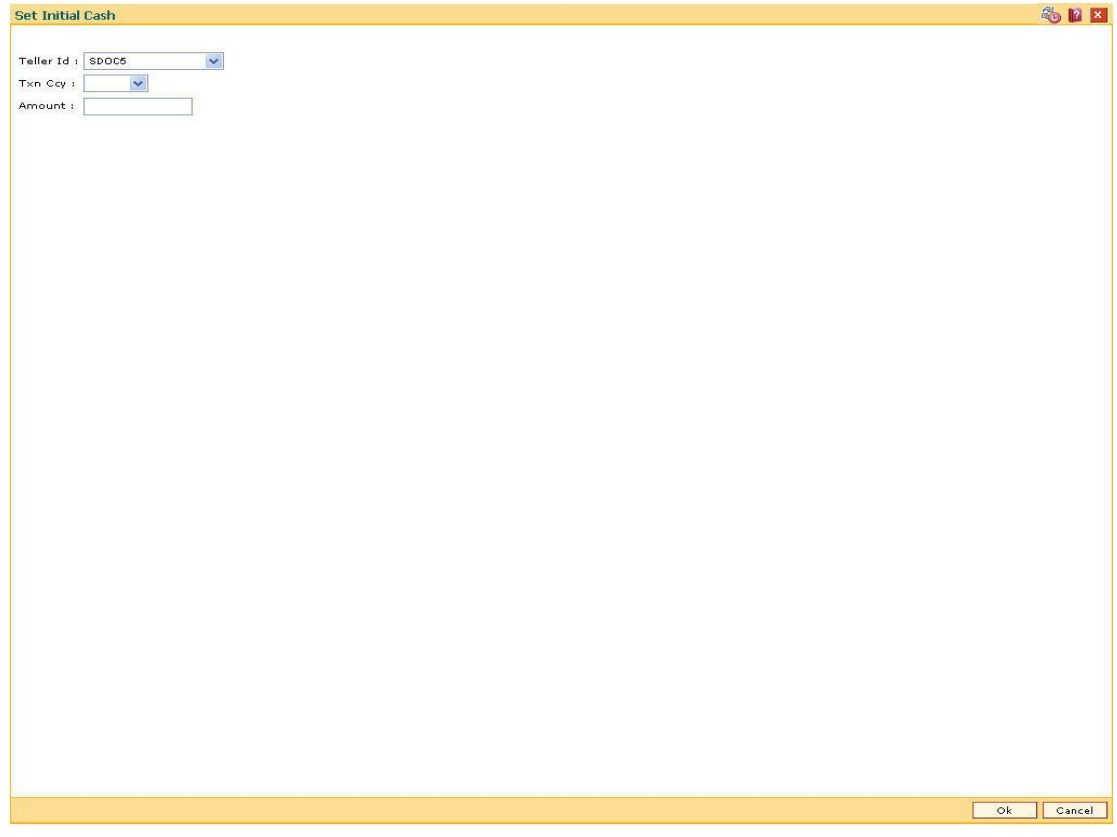

#### **Field Description**

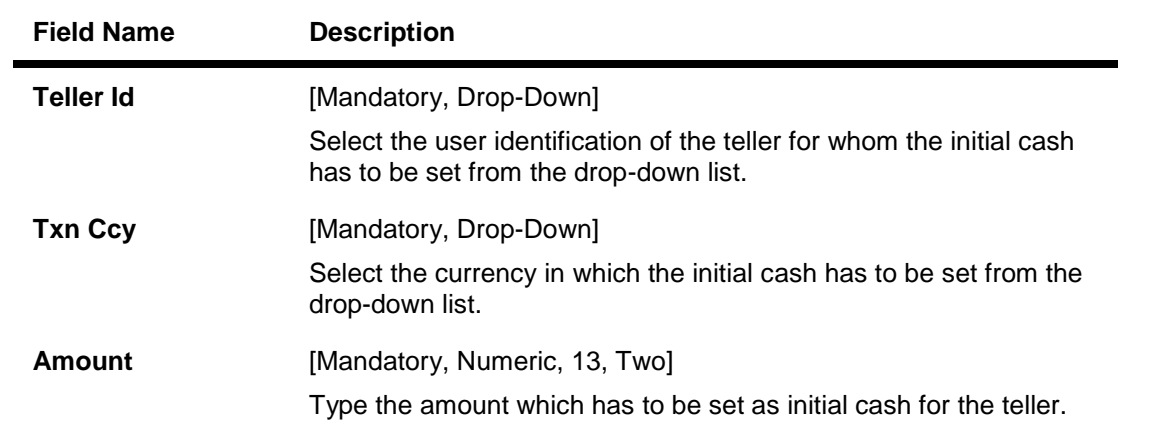

- 3. Select the currency from the drop-down list.
- 4. Enter the initial amount.

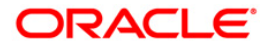

#### **Set Initial Cash**

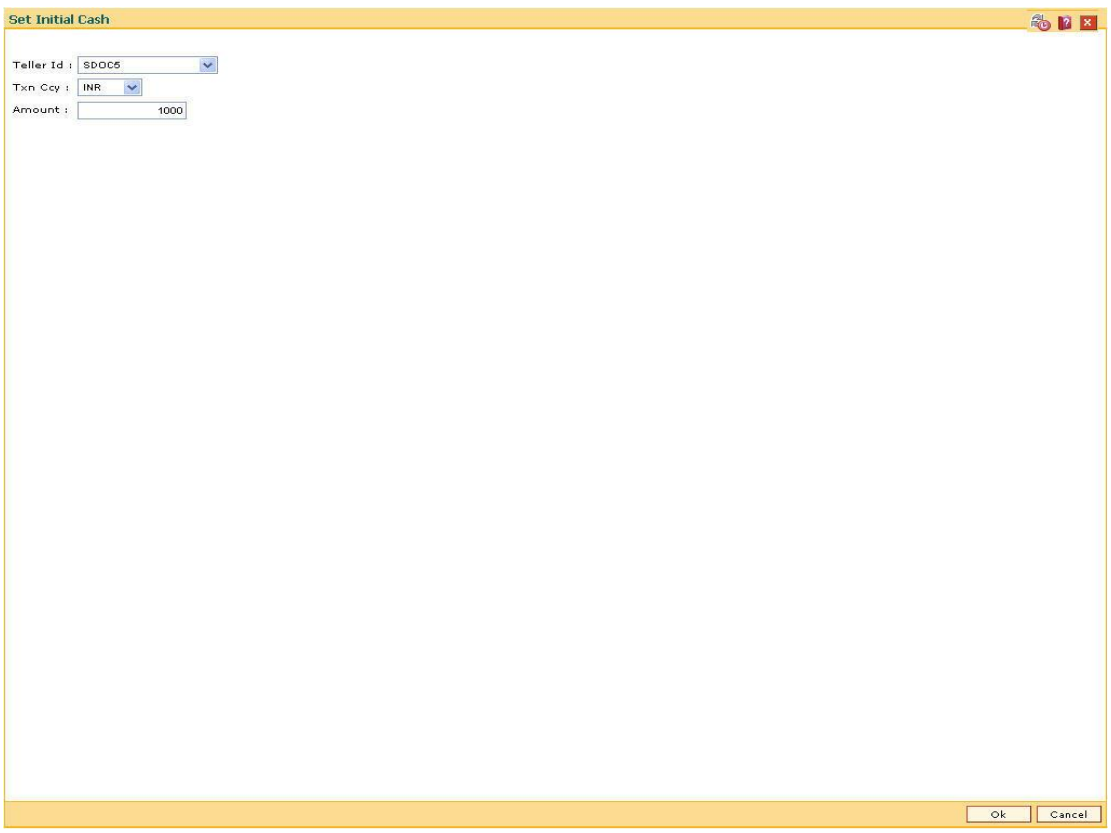

5. Click the **Ok** button.

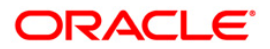

## <span id="page-26-0"></span>**2.6. 9003 - Open Vault Batch**

Using this option the vault teller can open a vault batch for a specified date.The vault teller is the main cashier of a branch and can be opened from any workstation.

For any given posting date only one vault batch can be opened. To open another vault batch, the first one should be closed. The vault batch can be opened. To open another vault batch, the first one should be closed.All the tellers buy additional cash or TCs and sell their excess cash or TCs to this teller.The cash balancing is automatically initiated and the cash balances are displayed on the screen for confirmation.The system will default the cash balances on opening a vault batch.

#### **Definition Prerequisites**

- 6001 Batch Open
- BAM97 Currency Codes Cross Reference

#### **Modes Available**

Not Applicable

#### **To open a vault batch**

- 1. Type the fast path **9003** and click **Go** or navigate through the menus to **Transaction Processing > Open Vault Batch**.
- 2. The system displays the **Open Vault Batch** screen.

#### **Open Vault Batch**

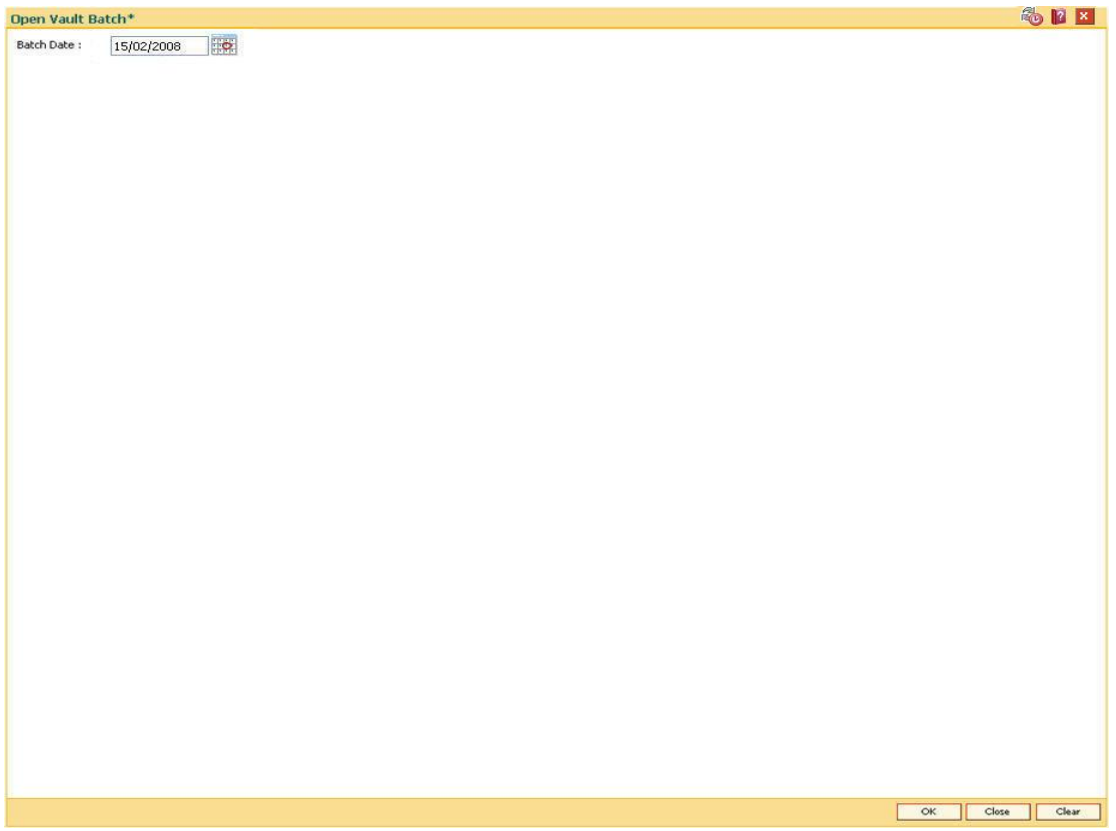

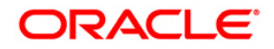

#### **Field Description**

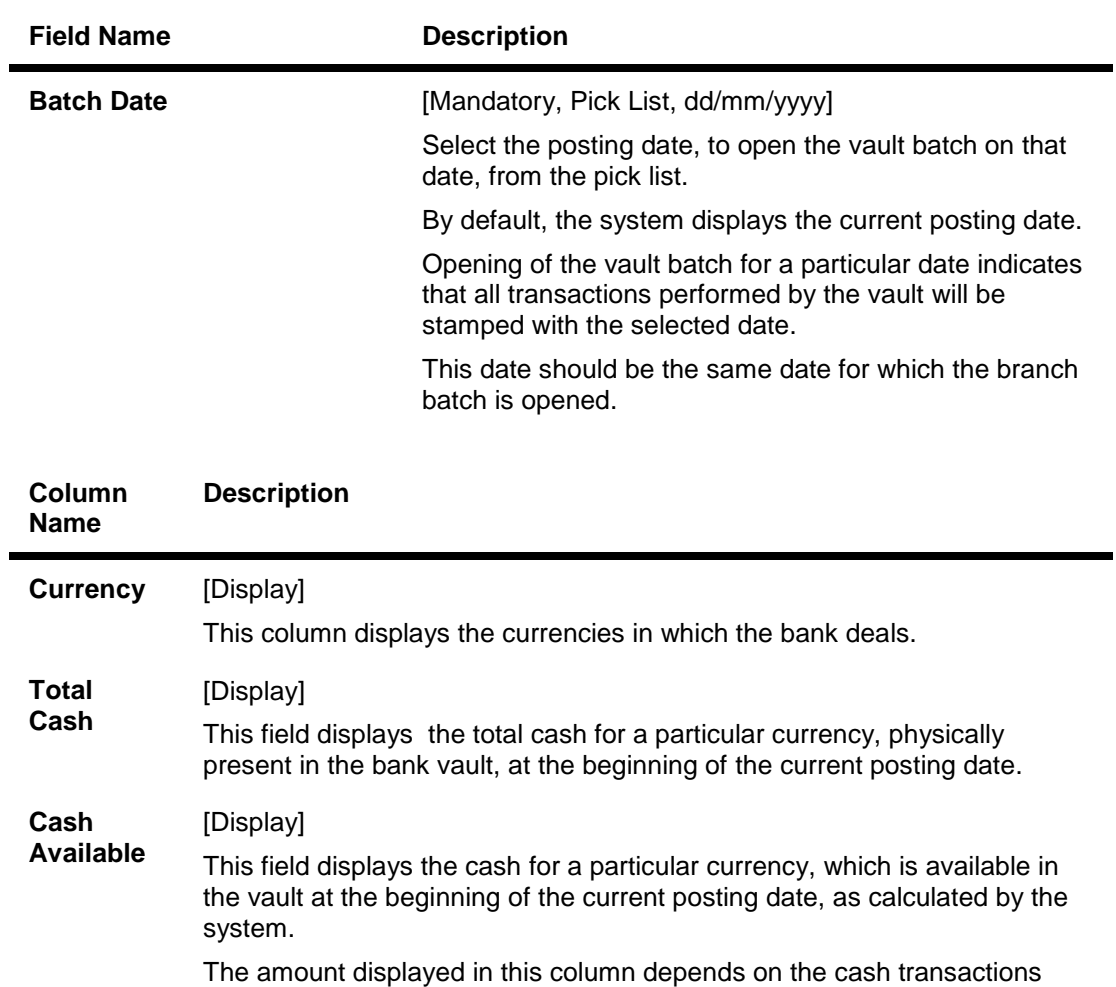

- 3. Click the **Ok** button.
- 4. The system displays the batch opening cash position for the vault batch.

that were carried out by the vault till the last posting date.

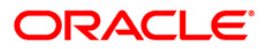

#### **Open Vault Batch**

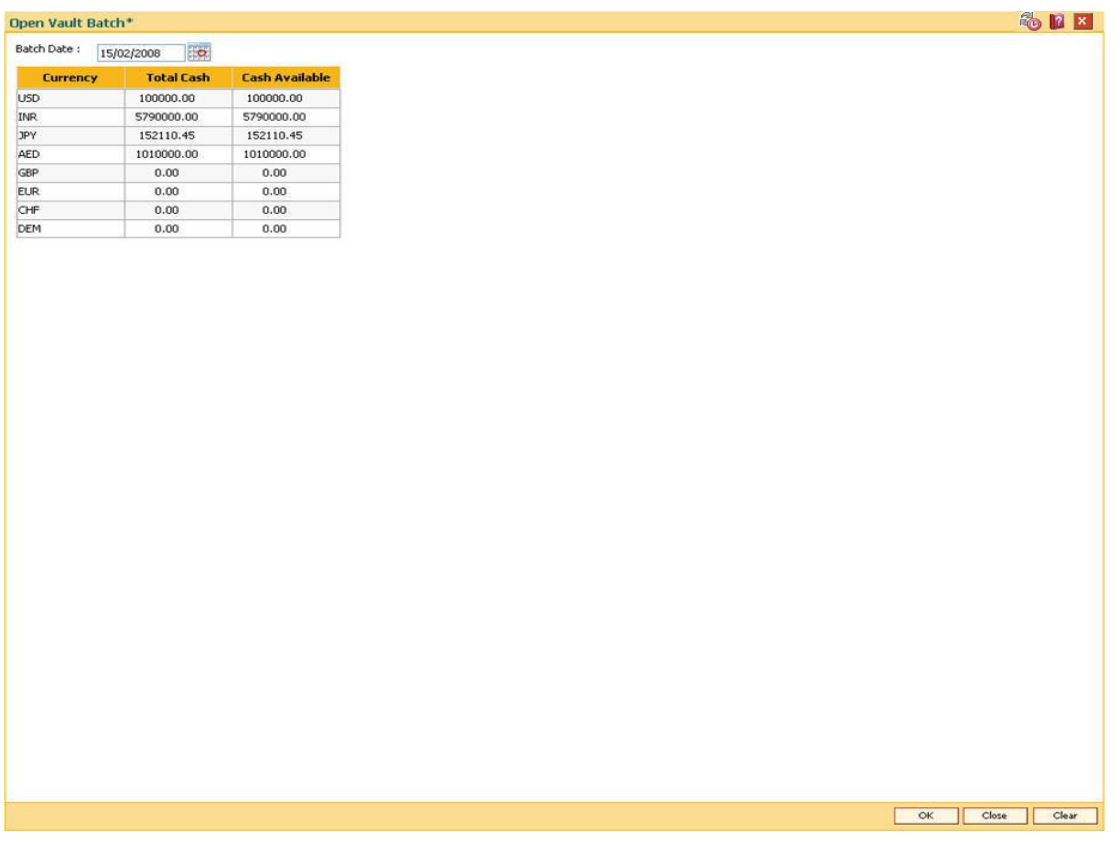

5. Enter the total cash and click the **OK** button.

**Note**: The system will not allow the vault batch to be opened in case the physical cash entered is not the same as the system cash.

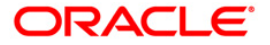

## <span id="page-29-0"></span>**2.7. 9009 - Buy Cash From Central Bank**

The vault teller is the main cashier of a branch. All the tellers will buy additional cash or TC's and will sell their excess cash or TC's to this teller. The vault teller can open a vault batch for a specified date using the **Open Vault Batch** (Fast Path: 9003) option.

Using this option, after opening the vault batch , the vault teller can get cash from the Central Bank and deposit it into the vault. Once the cash is bought from the Central Bank, the system updates the cash position. This transaction is performed by a vault teller.

#### **Definition Prerequisites**

- 9003 Open Vault Batch
- BAM97 Currency Codes Cross Reference
- CIT01- CIT Vault Code Maintenance\*
- Denomination details should be maintained in case denomination-tracking facility is being used.

#### **Modes Available**

Not Applicable

#### **To buy cash from central bank**

- 1. Type the fast path **9009** and click **Go** or navigate through the menus to **Transaction Processing > GLTransactions > Cash > Buy Cash From Central Bank**.
- 2. The system displays the Buy Cash From Central Bank screen.

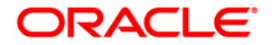

#### **Buy Cash From Central Bank**

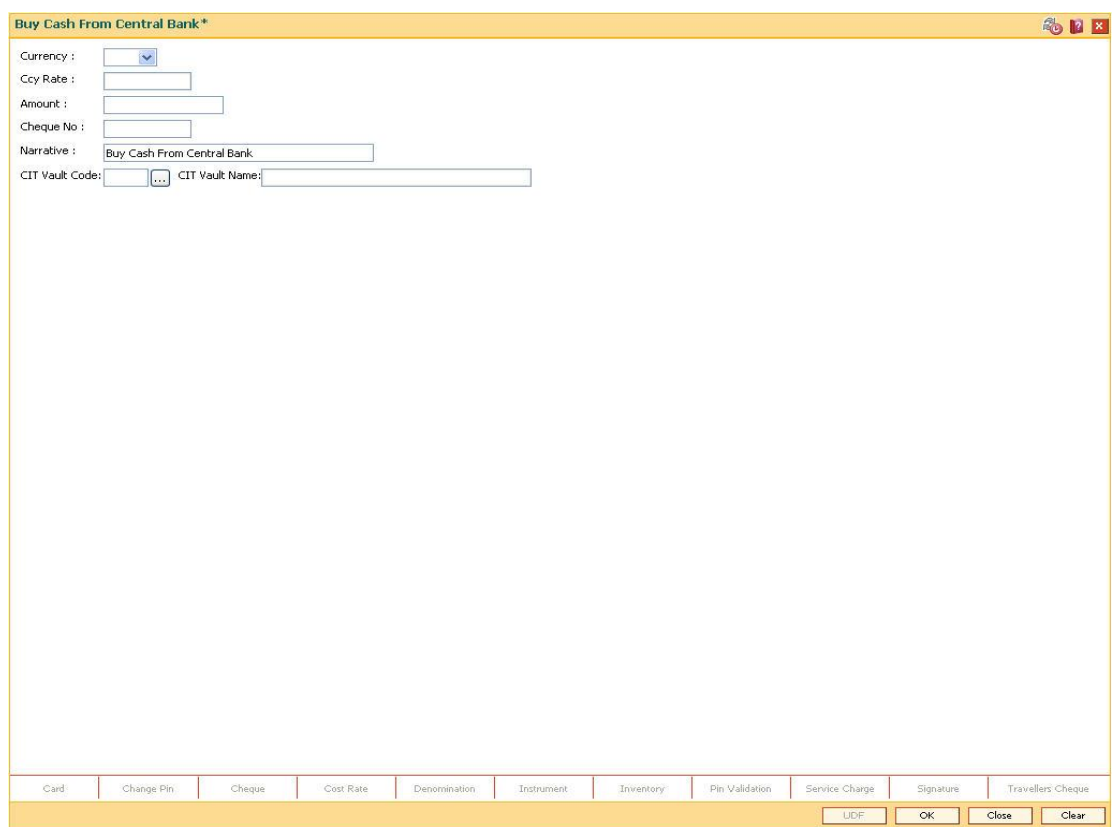

### **Field Description**

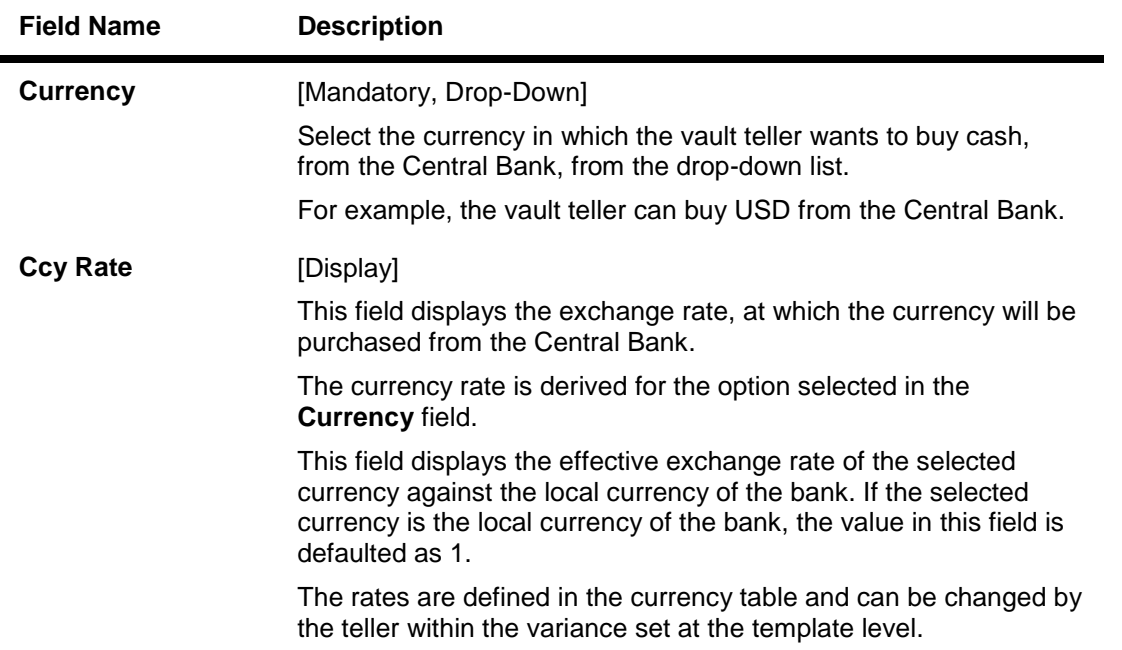

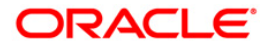

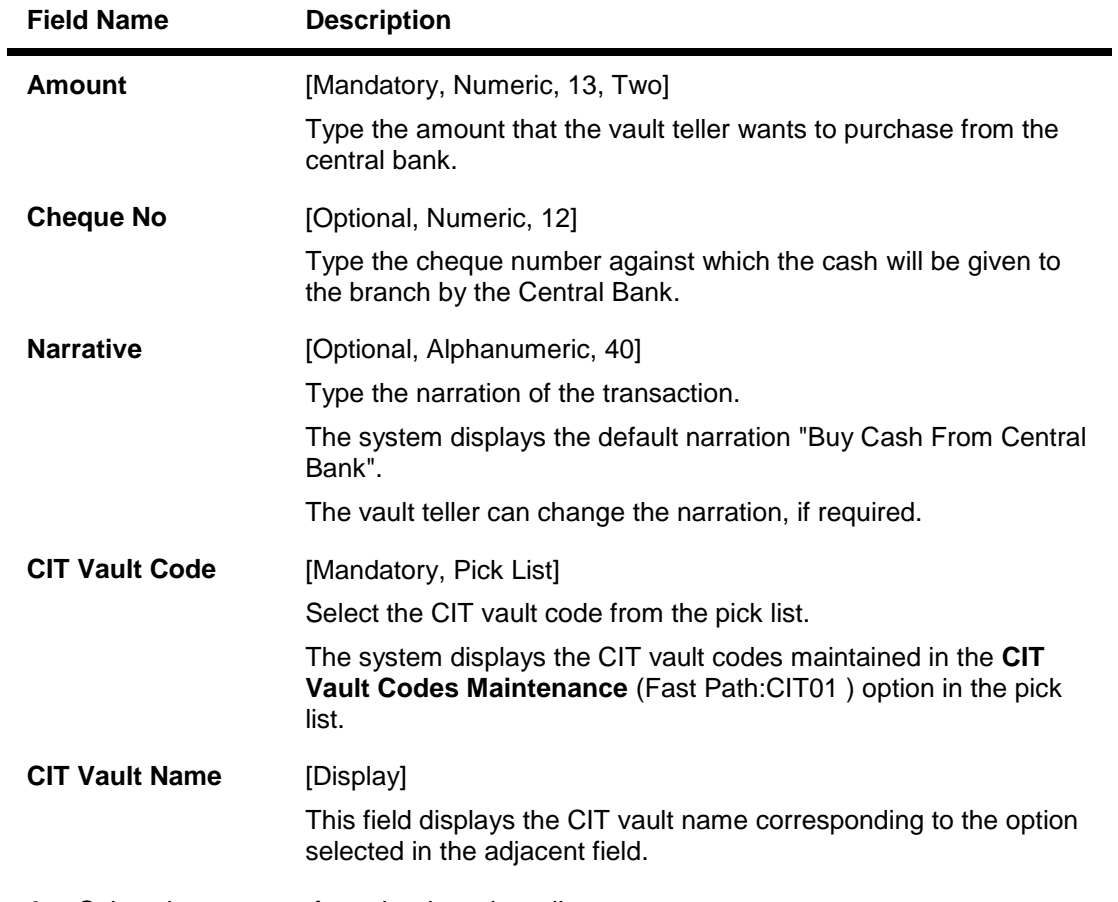

- 3. Select the currency from the drop-down list.
- 4. Enter the amount.

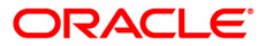

### **Buy Cash From Central Bank**

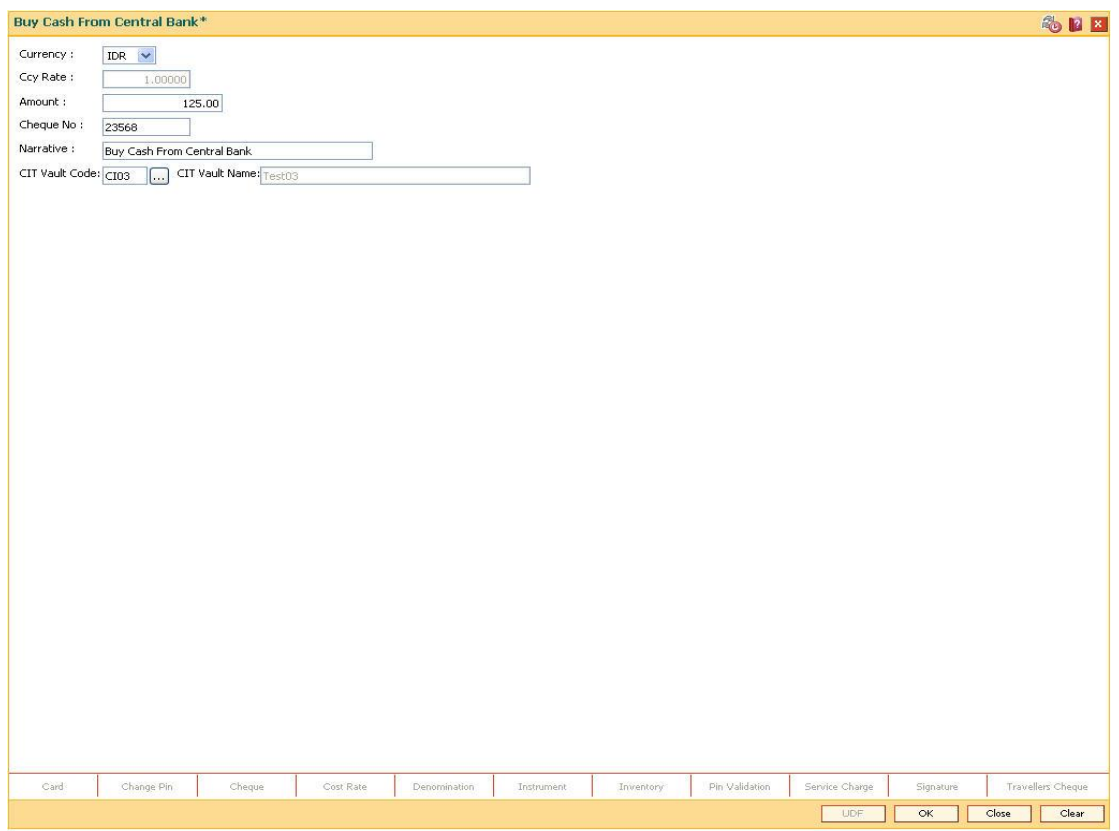

5. Click the **Ok** button.

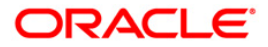

- 6. The system displays the message "Authorisation required. Do you want to continue". Click the **OK** button.
- 7. The system displays the **Authorization Reason** screen.
- 8. Enter the relevant information and click the **Grant** button.
- 9. The system displays the transaction sequence number. The transaction number is system generated that uniquely identifies each transaction performed by a teller and can be used for tracking the transaction. Click the **Ok** button.
- 10. The system displays the **Document Receipt** screen.
- 11. If you want to print the receipt, select the record that needs to be printed. The system displays the message "Do You Want To Print". Click the **Ok** button. OR

Click the **Cancel** button.

12. Click the **Close** button.

**Note:** For more information on Authorisation transactions, refer to the *FLEXCUBE Introduction User Manual*.

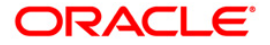

## <span id="page-34-0"></span>**2.8. 9010 - Sell Cash To Central Bank**

Using this option the vault teller can sell cash to the Central Bank from the vault after all the tellers have sold the additional cash to the vault teller. The vault teller cannot close the batch if some excess cash remains at the end of the day.

The amount of cash to be sold by the vault teller cannot exceed the amount of cash held by the vault teller at that point of time. This transaction could be performed even if the vault teller has less cash than the assigned limit.

After the cash is sold to the Central Bank, the system updates the cash position of the vault teller.

If the system maintained cash position is less than the input amount to be sold to the Central Bank, the system displays an error message in which case the transaction should be retried with the correct amount.

#### **Definition Prerequisites**

- 9003 Open Vault Batch
- Denomination details should be maintained in case denomination tracking facility is being used.

#### **Modes Available**

Not Applicable

#### **To sell cash to central bank**

- 1. Type the fast path **9010** and click **Go** or navigate through the menus to **Transaction Processing > GL Transactions > Cash > Sell Cash To Central Bank**.
- 2. The system displays the **Sell Cash To Central Bank** screen.

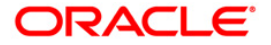

#### **Sell Cash To Central Bank**

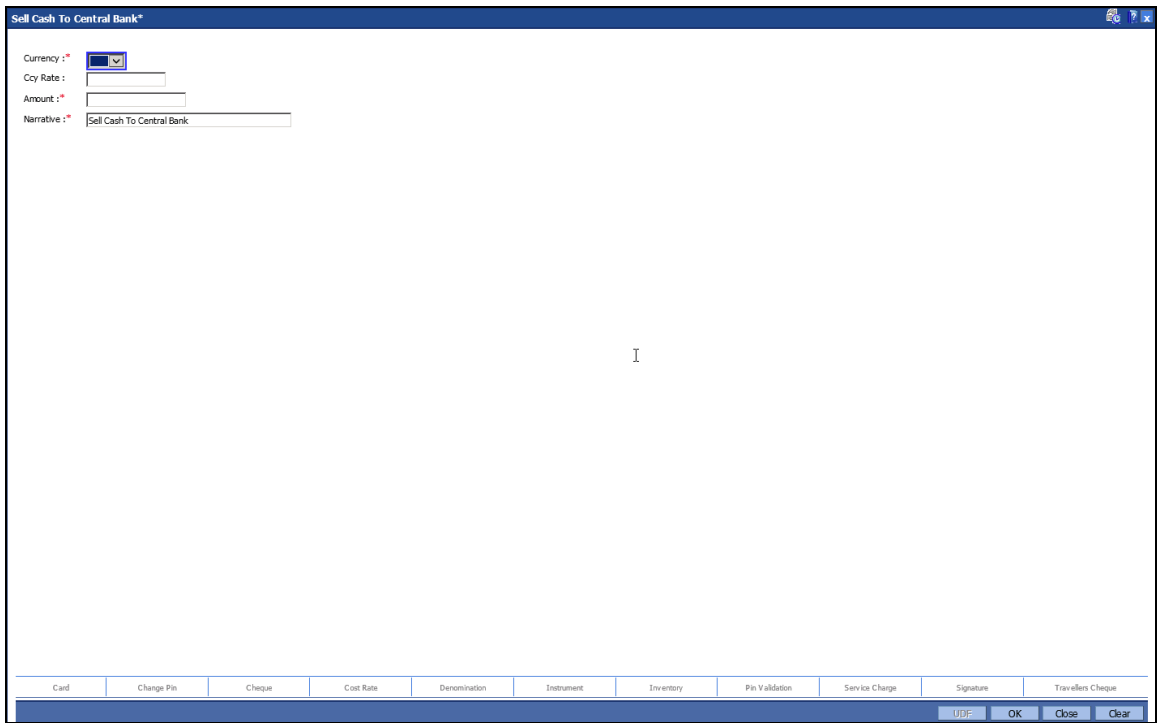

#### **Field Description**

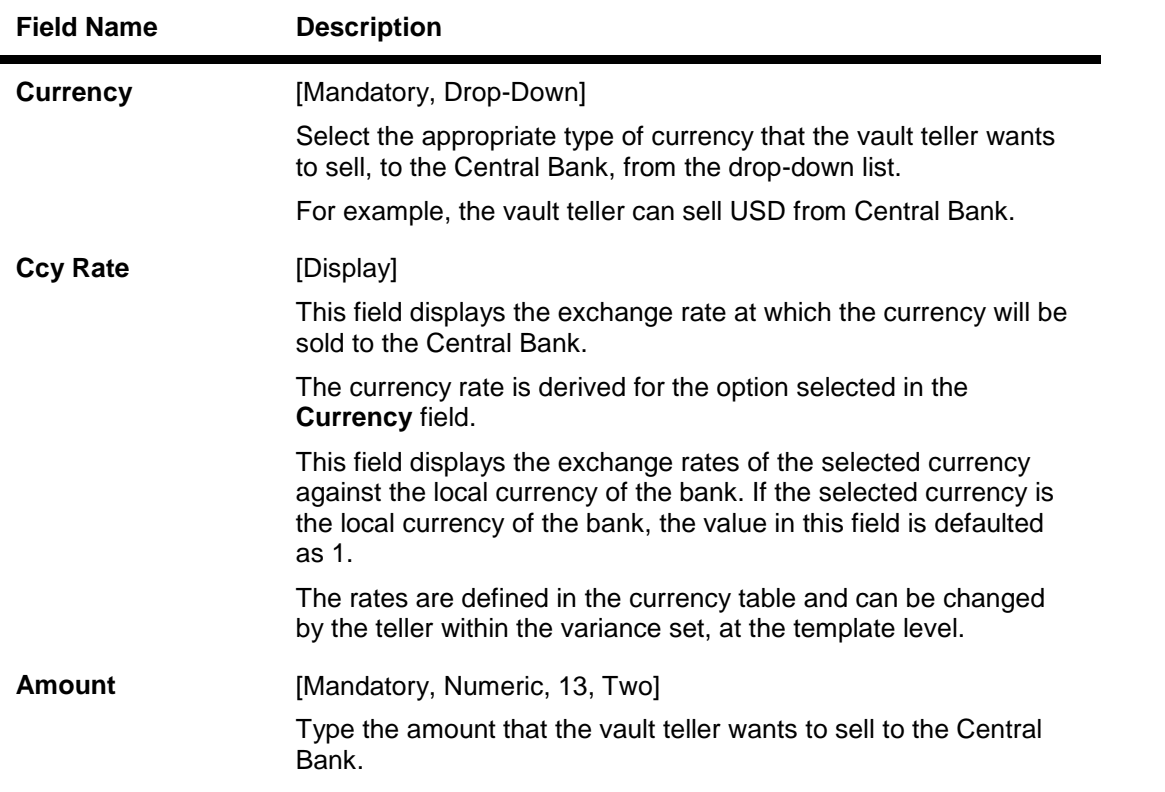

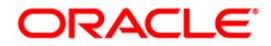
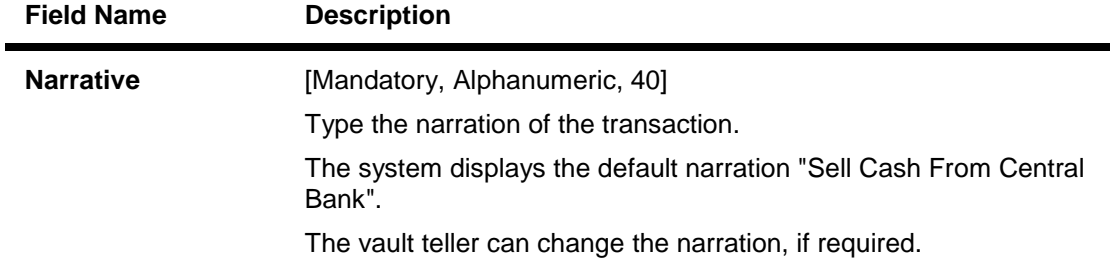

- 3. Select the currency from the drop-down list.
- 4. Enter the amount.

### **Sell Cash To Central Bank**

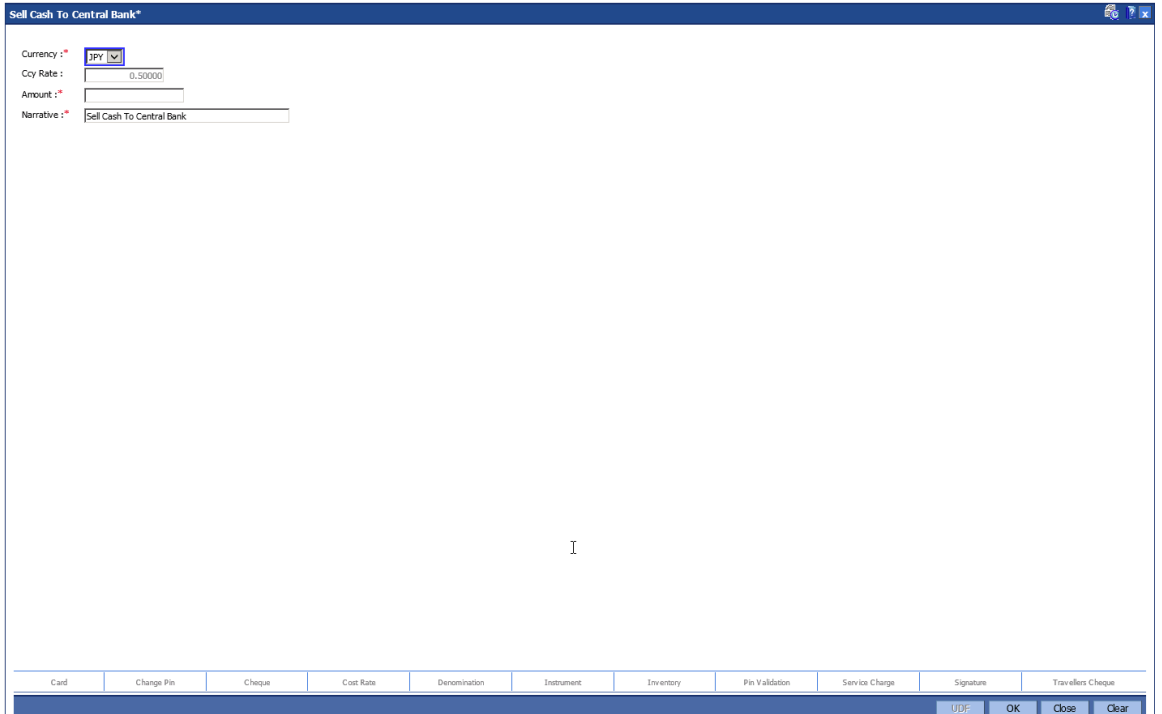

- 5. Click the **Ok** button.
- 6. The system displays the message "Authorisation required. Do you want to continue". Click the **Ok** button.
- 7. The system displays the **Authorization Reason** screen.
- 8. Enter the relevant information and click the **Grant** button.
- 9. The system displays the transaction sequence number. The transaction number is system generated that uniquely identifies each transaction performed by a teller and can be used for tracking the transaction. Click the **Ok** button.
- 10. The system displays the **Document Receipt** screen.
- 11. If you want to print the receipt, select the record that needs to be printed. The system displays the message "Do You Want To Print". Click the **Ok** button. OR Click the **Cancel** button.

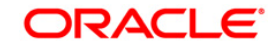

12. Click the **Close** button.

**Note:** For more information on Authorisation transactions, refer to the *Oracle FLEXCUBE Introduction User Manual*.

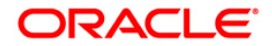

# **2.9. 9006 - Close Vault Batch**

Using this option the vault batch can be closed for a specified date The vault teller can log in and close the vault batch from any workstation. The system will allow the vault teller to close a vault batch only if all teller batches are closed.

Cash balancing is done automatically and cash balances are displayed on the screen for confirmation. There is also a limit, different from the teller cash limit, on the cash that can be held by the vault teller. If the cash held by the vault teller exceeds the specified limit at the end of the day, the excess cash should be sold to the Central Bank. The vault teller can close the batch only after all the tellers of the branch have sold their excess cash to the vault and have closed their respective teller batches. If there is a difference in the actual total cash with the vault teller and the cash available as shown by the system, the vault teller will have to book overage/shortage for the difference amount before closing the vault batch, till the differences are closed out.

### **Definition Prerequisites**

- 9003 Open Vault Batch
- All the teller batches have to be closed.

### **Modes Available**

Not Applicable

### **To close a vault batch**

- 1. Type the fast path **9006** and click **Go** or navigate through the menus to **Transaction Processing > Internal Transactions > Batch > Close Vault Batch**.
- 2. The system displays the **Close Vault Batch** screen.

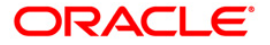

### **Close Vault Batch**

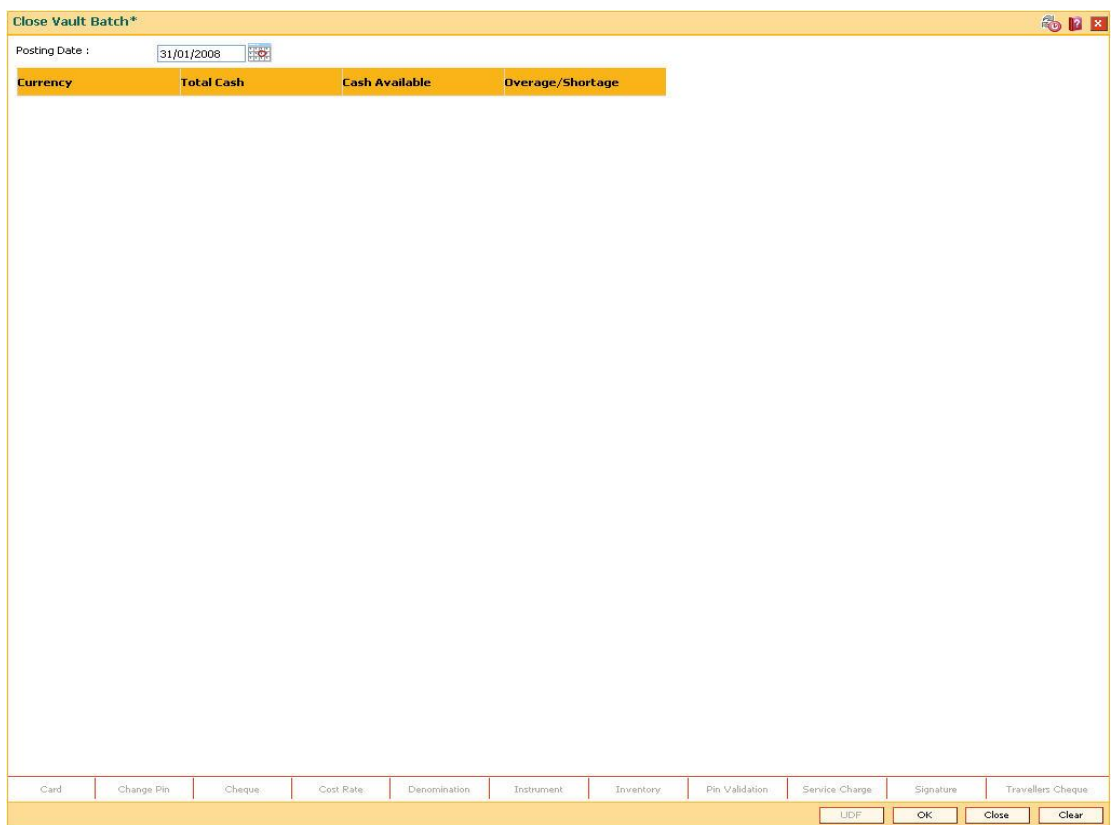

# **Field Description**

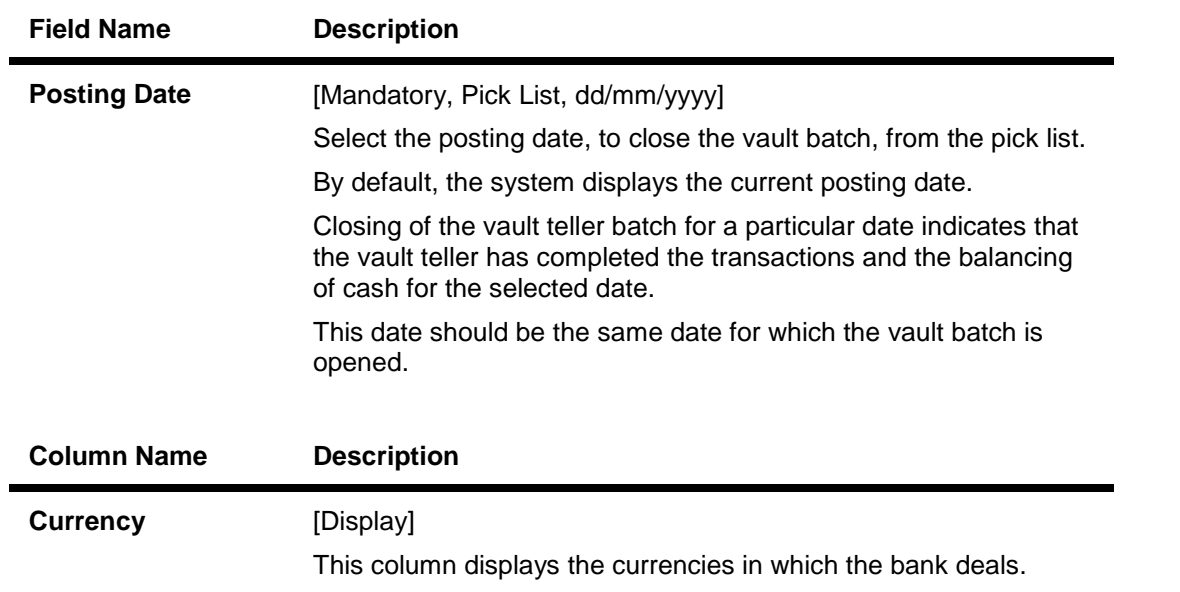

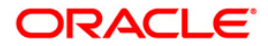

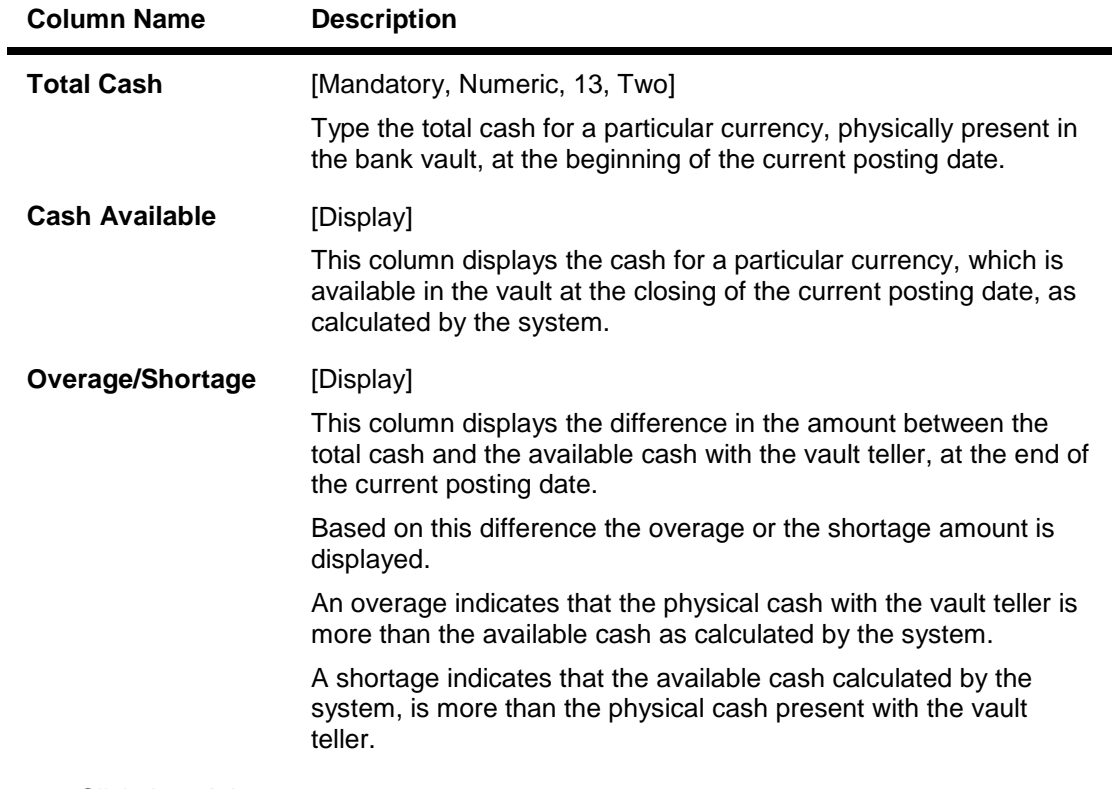

- 3. Click the **Ok** button.
- 4. The system displays the batch closing cash position for the vault batch.

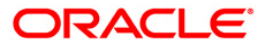

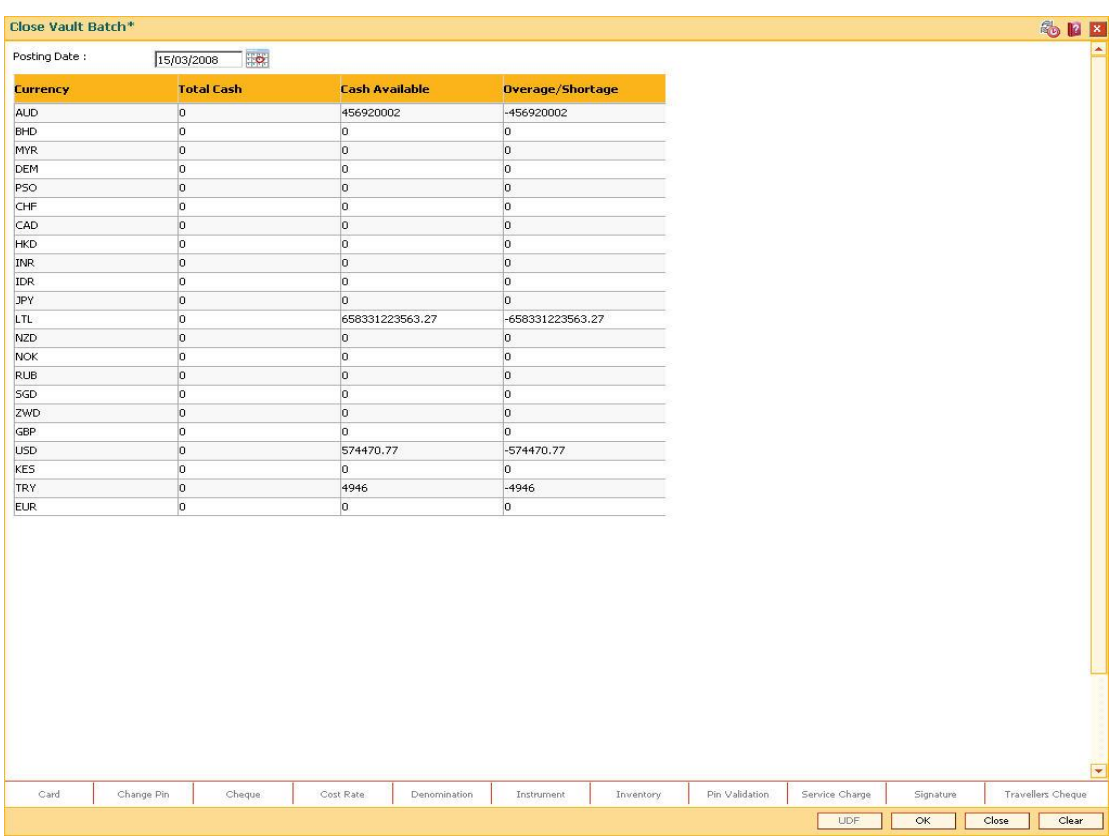

## **Close Vault Batch**

- 5. Enter the total cash.
- 6. Click the **OK** button.

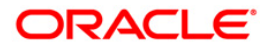

# **2.10. 9001 - Open Teller Batch**

Using this option the teller batch can be opened on a specified date . A teller can initiate the teller batch with the current cash position that has been retained from the previous day or start with zero cash and subsequently buy cash from the vault.

The system will default the cash balances on opening a teller batch.

### **Definition Prerequisites**

BAM97 - Currency Codes Cross Reference6001 - Batch Open

### **Modes Available**

Not Applicable

#### **To open a teller batch**

- 1. Type the fast path **9001** and click **Go** or navigate through the menus to **Transaction Processing > Internal Transactions > Batch > Open Teller Batch**.
- 2. The system displays the **Open Teller Batch** screen.

### **Open Teller Batch**

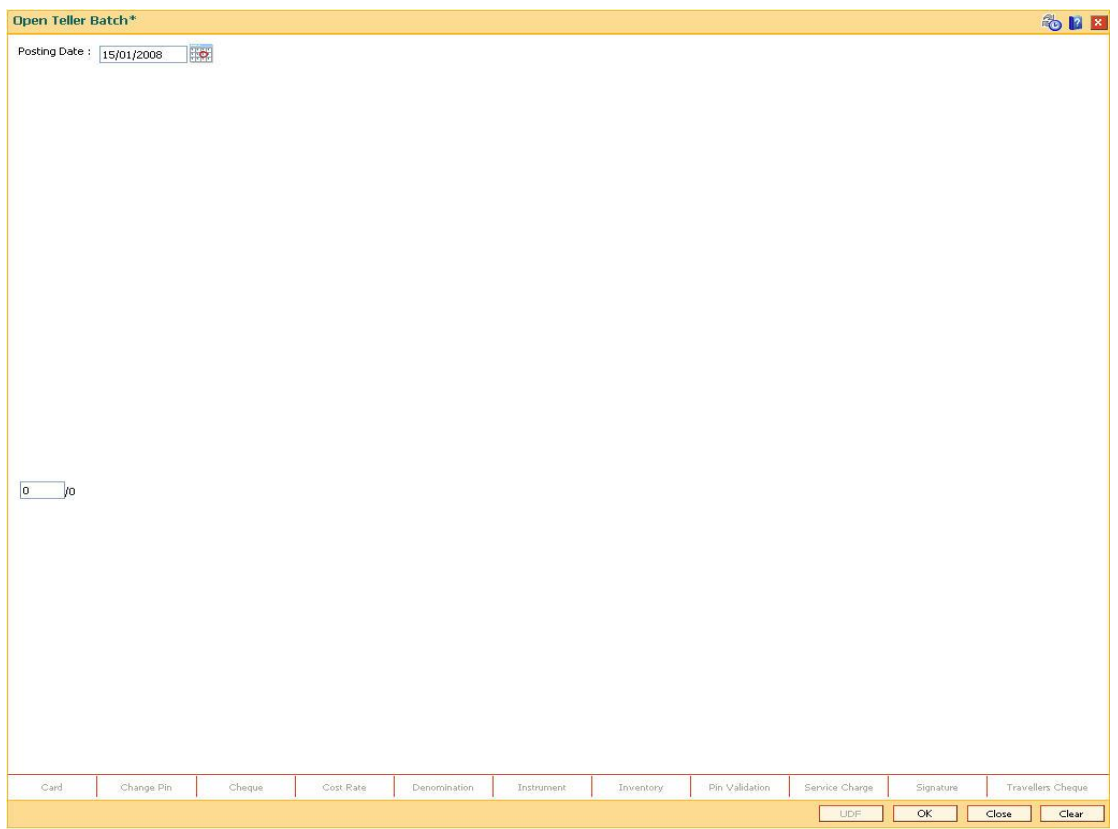

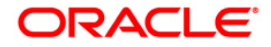

### **Field Description**

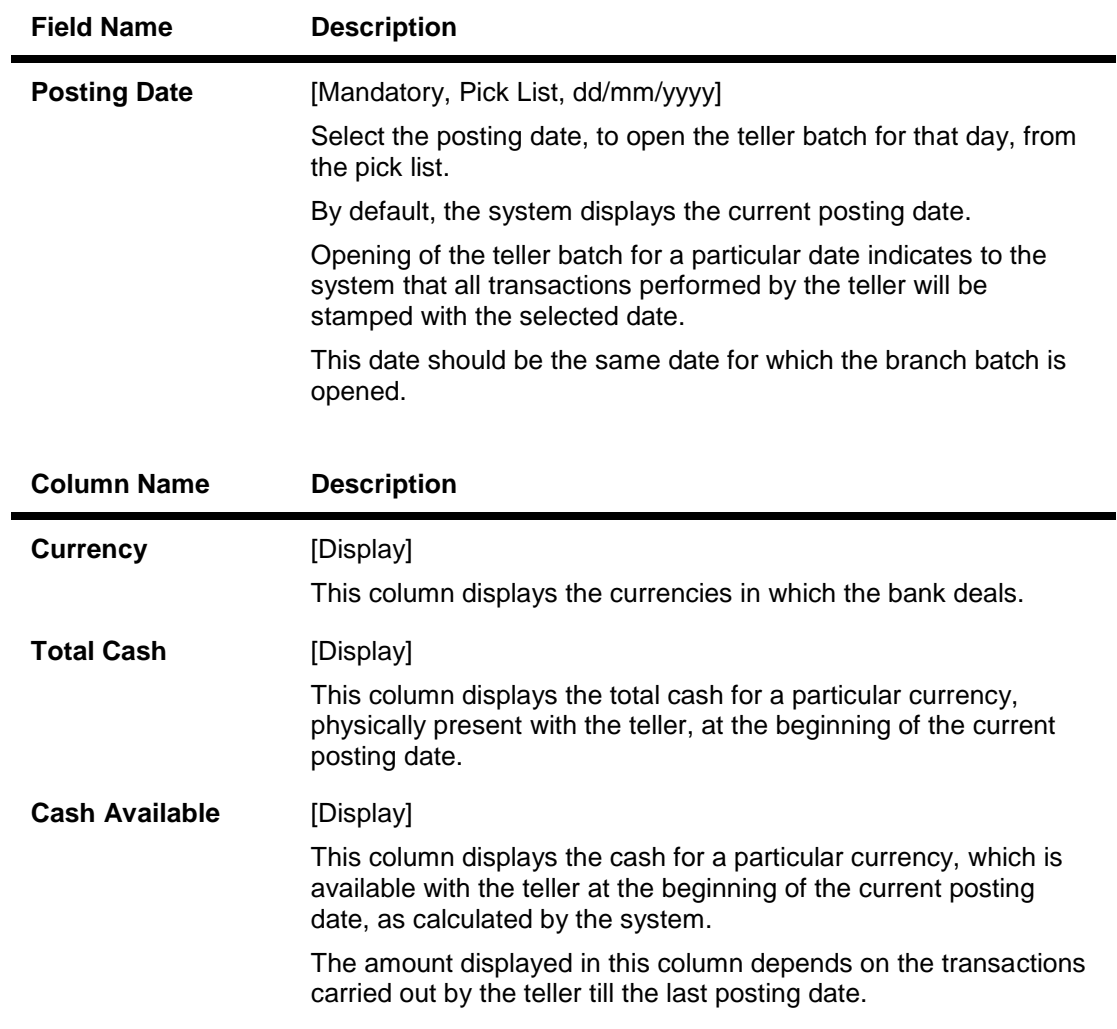

- 3. Click the **OK** button.
- 4. The system displays the batch opening cash position for the teller.

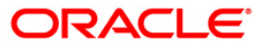

### **Open Teller Batch**

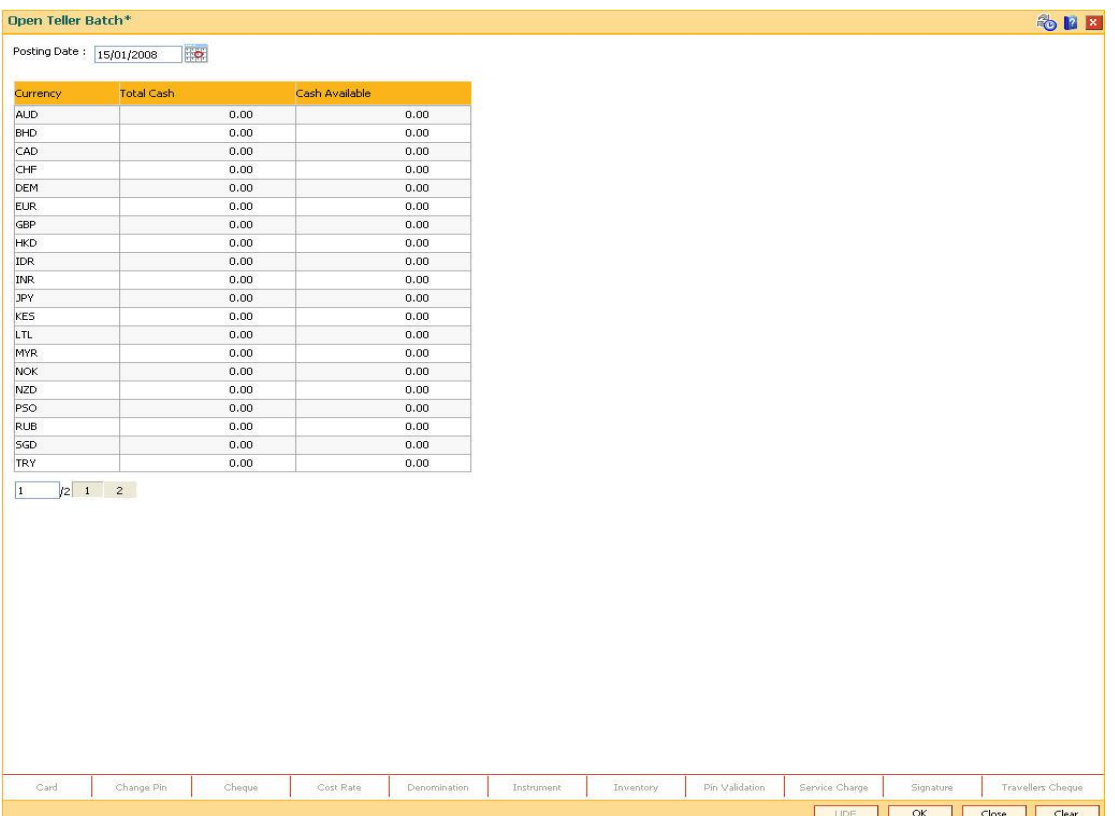

### 5. Click the **OK** button.

**Note**: System will not allow the teller batch to be opened in case the physical cash entered is not same as the system cash.

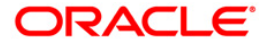

# **2.11. 9007 - Buy Cash From Vault**

Using this option you can get cash from the vault. After completing this transaction, the system updates the cash position of the vault teller and the teller. If the vault teller's cash position is less than the total cash requested by the teller, the system displays an error message and the teller should perform this transaction after the vault has been replenished.

The teller can buy any amount up to the amount available with vault. If the amount exceeds the maximum limit that the teller is allowed to retain with him/her, the system will prompt the teller to sell the excess cash to the vault using **Sell Cash to Vault** (Fast Path: 9008) option.

### **Definition Prerequisites**

- 9003 Open Vault Batch
- Denomination details should be maintained in case denomination tracking facility is being used.

### **Modes Available**

Not Applicable

#### **To buy cash from vault**

- 1. Type the fast path **9007** and click **Go** or navigate through the menus to **Transaction Processing > Internal Transactions > Cash > Buy Cash From Vault**.
- 2. The system displays the **Buy Cash From Vault** screen.

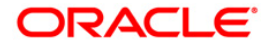

# **Buy Cash From Vault**

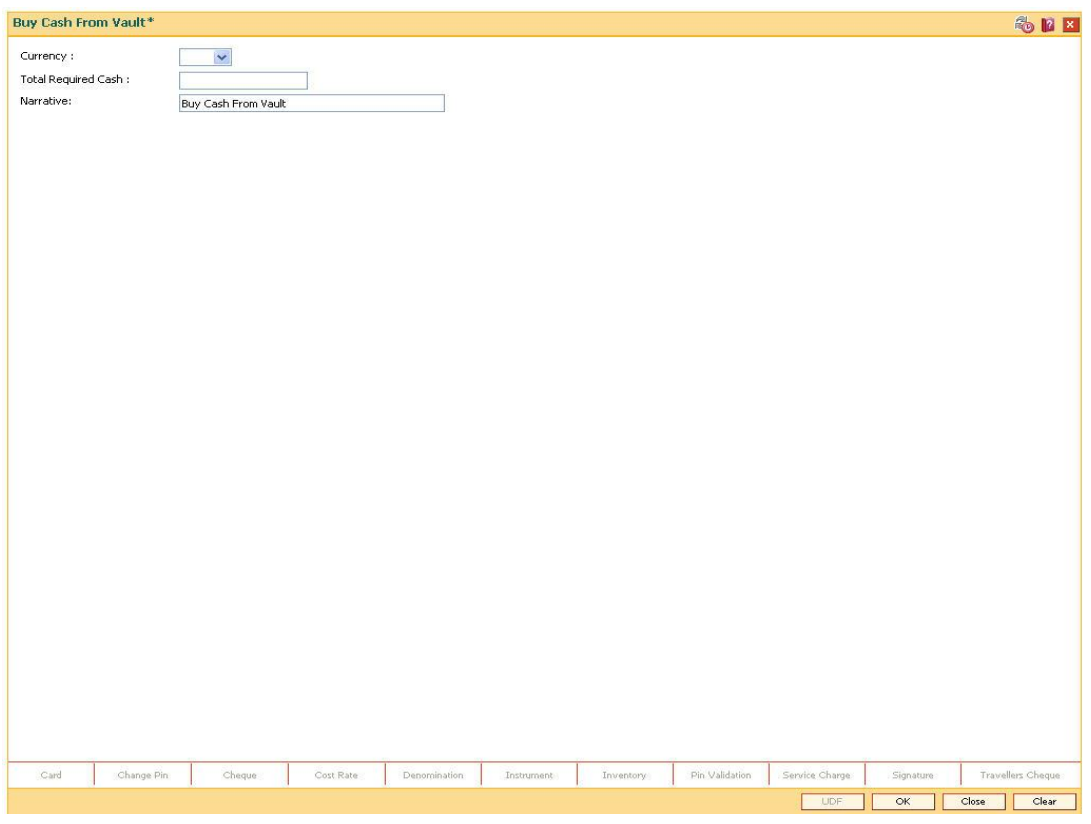

# **Field Description**

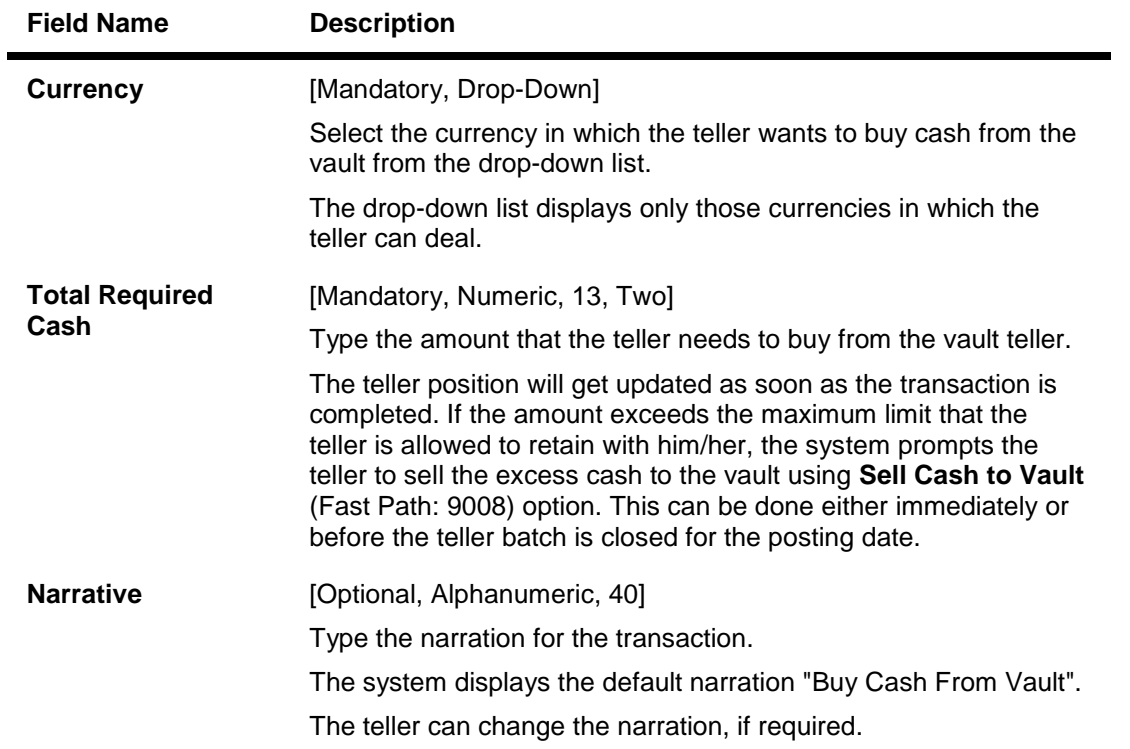

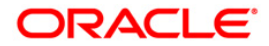

- 3. Select the currency from the drop-down list.
- 4. Enter the total required cash.

### **Buy Cash From Vault**

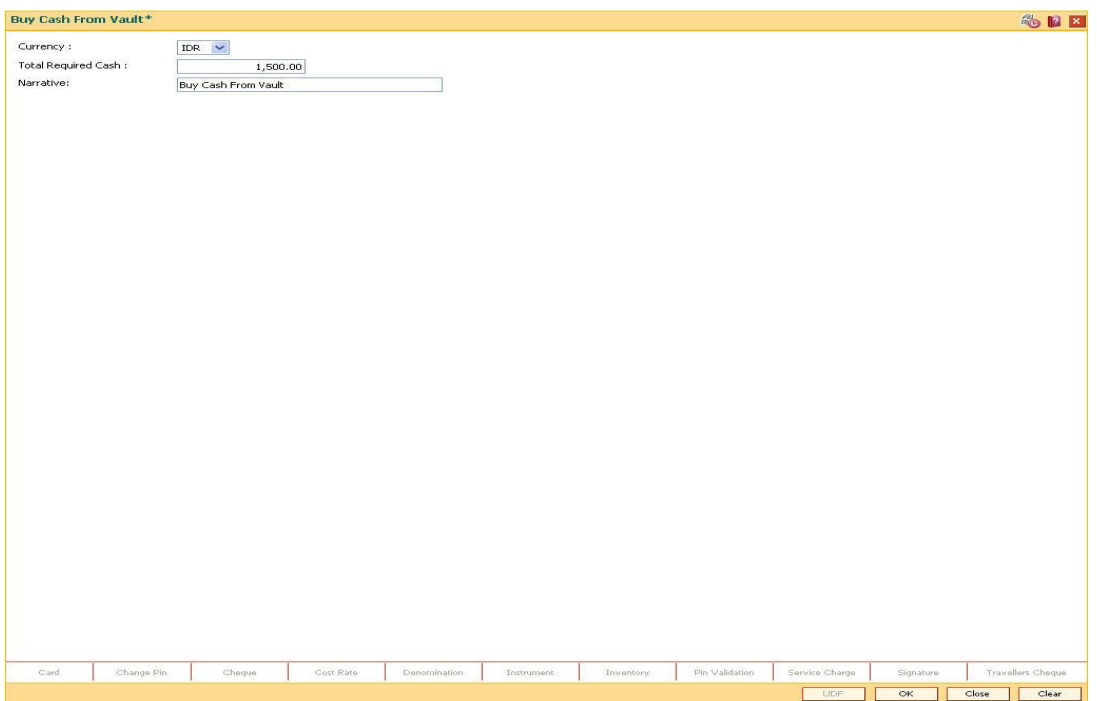

- 5. Click the **Ok** button.
- 6. The system displays the transaction sequence number. The transaction number is system generated that uniquely identifies each transaction performed by a teller and can be used for tracking the transaction. Click the **OK** button.
- 7. The system displays the **Document Receipt** screen.
- 8. If you want to print the receipt, select the record that needs to be printed. The system displays the message "Do You Want To Print". Click the **Ok** button. OR Click the **Cancel** button.
- 9. Click the **Close** button.

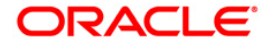

# **2.12. 9008 - Sell Cash To Vault**

Using this option you can sell cash at any point of time during the day, if the cash held exceeds the limit set at the template level for any currency. The system will prompt you with regard the cash limit has exceeded and request the teller to sell the additional cash to the vault. You can perform this activity any time during the day or before closing the batch for the posting date. This transaction can be performed even if you have less cash than the assigned limit. The cash position is updated after this transaction is completed.

### **Definition Prerequisites**

- 9001 Open Teller Batch
- 9003 Open Vault Batch

### **Modes Available**

Not Applicable

### **To sell cash from vault**

- 1. Type the fast path **9008** and click **Go** or navigate through the menus to **Transaction Processing > Internal Transactions > Cash > Sell Cash To Vault**.
- 2. The system displays the **Sell Cash To Vault** screen.

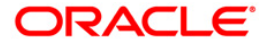

## **Sell Cash To Vault**

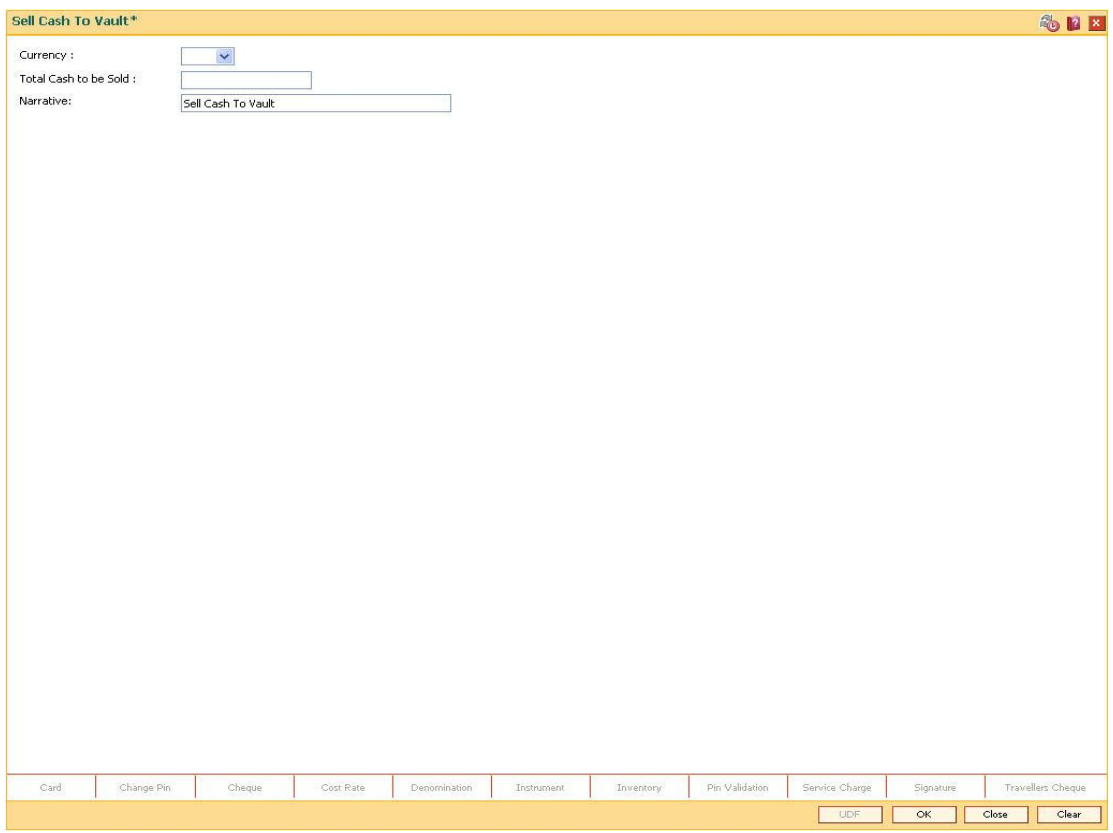

# **Field Description**

**Field Name Description**

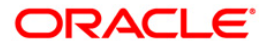

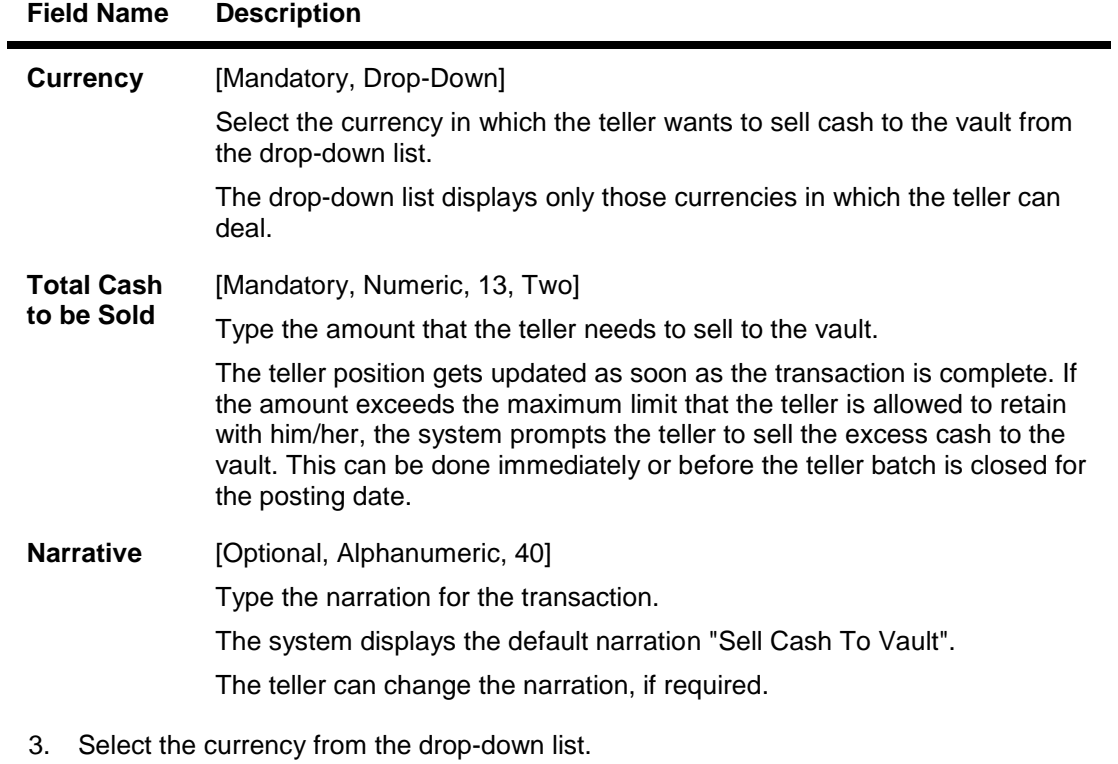

4. Type the total cash to be sold.

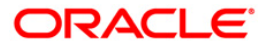

### **Sell Cash To Vault**

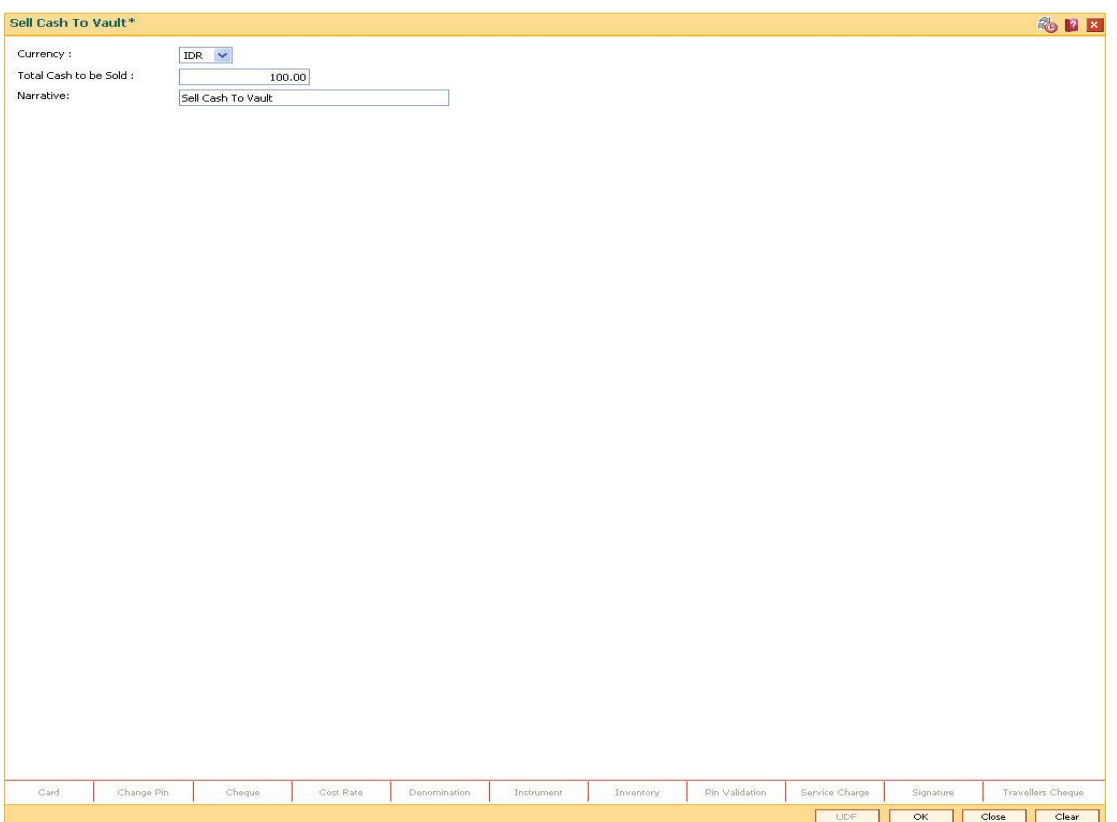

- 5. Click the **Ok** button.
- 6. The system displays the transaction sequence number. The transaction number is system generated that uniquely identifies each transaction performed by a teller and can be used for tracking the transaction. Click the **OK** button.
- 7. The system displays the **Document Receipt** screen.
- 8. If you want to print the receipt, select the record that needs to be printed. The system displays the message "Do You Want To Print". Click the **Ok** button. OR Click the **Cancel** button.

9. Click the **Close** button.

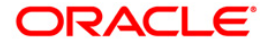

# **2.13. 6201 - Cash Balancing**

Using this option you can check if the physical cash held by a teller / vault teller matches with the system cash for that teller as per **Oracle FLEXCUBE**. This can be verified anytime during the day or before closing the teller batch.

This option displays approved currencies in which the teller / vault teller can perform transactions. The total amount for a particular currency available in the cash drawer / vault should be entered to check the overage/shortage of cash amount maintained in the system.

In case of an overage/shortage for a particular currency, the teller should perform the transaction in the **Book Cash Overage** (Fast Path: 7552) option or **Book Shortage** (Fast Path: 7551) option and then perform the cash balancing transaction again.

### **Definition Prerequisites**

- 9003 Open Vault Batch
- 9001 Open Teller Batch

### **Modes Available**

Not Applicable

### **To view cash balance**

- 1. Type the fast path **6201** and click **Go** or navigate through the menus to **Transaction Processing > Internal Transactions > Batch > Cash Balancing**.
- 2. The system displays the **Cash Balancing** screen.

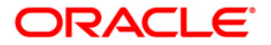

## **Cash Balancing**

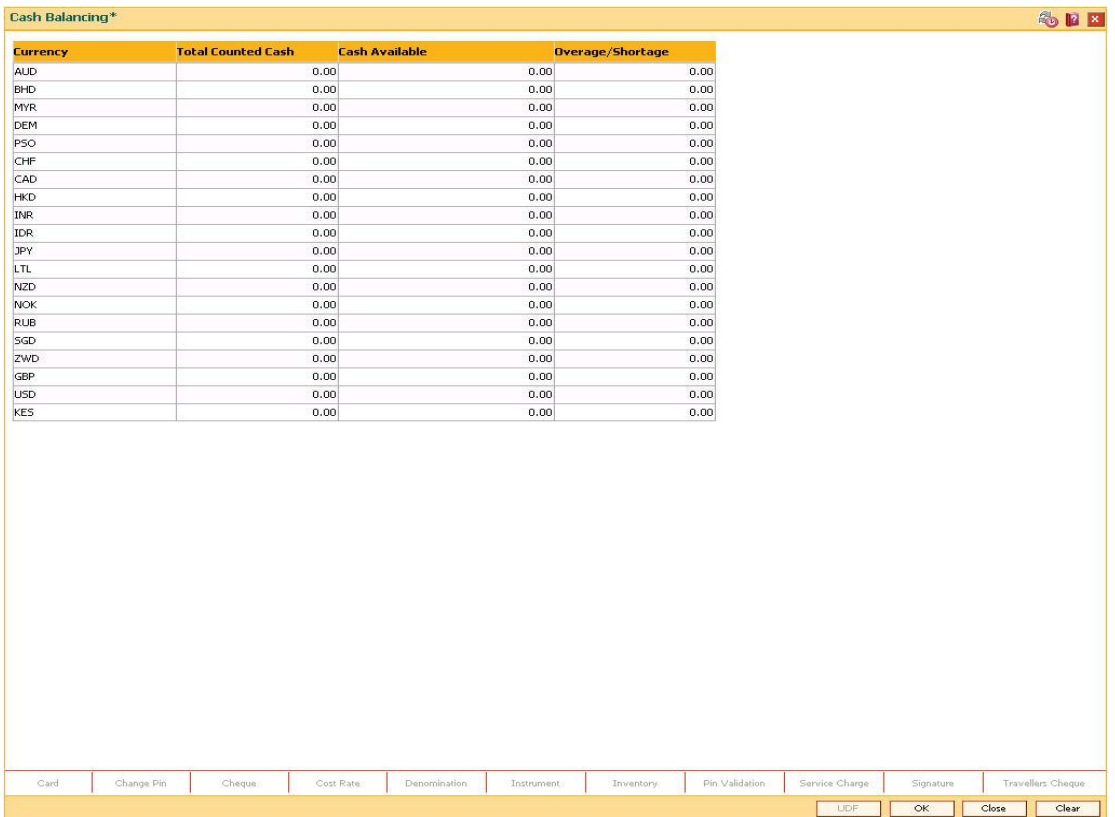

# **Field Description**

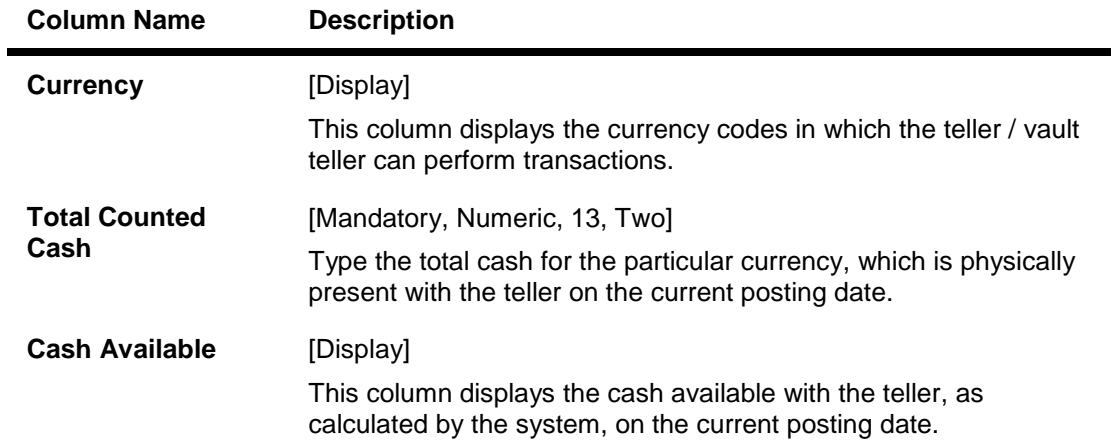

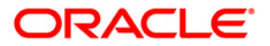

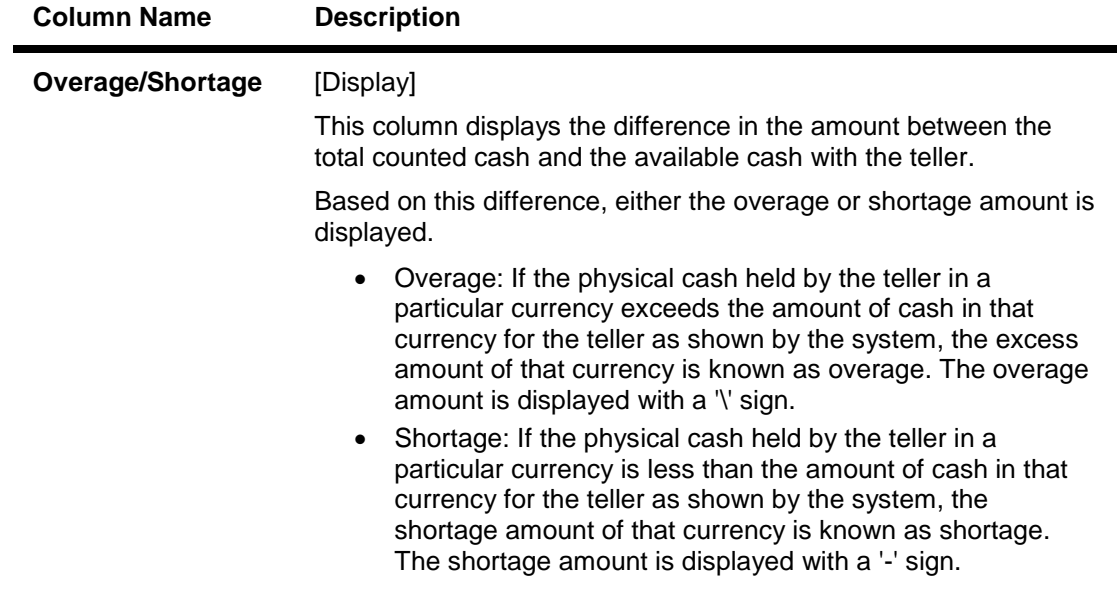

3. Enter the total counted cash for the respective currencies.

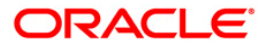

### **Cash Balancing**

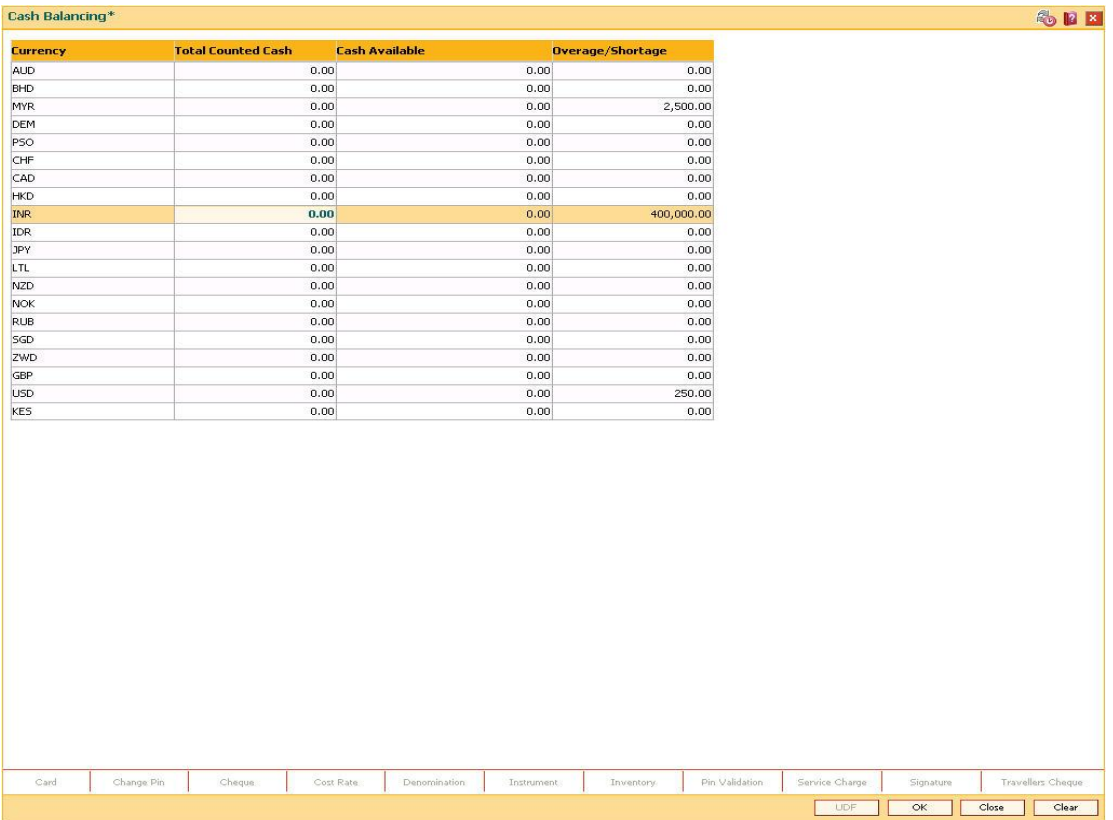

- 4. Click the **OK** button.
- 5. If there is an overage/shortage the system will display the cash not balanced message.
- 6. Click the **Close** button.

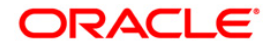

# **2.14. 7551 - Book Shortage**

Using this option the teller / vault teller can book the shortage, if the actual/physical cash present with the teller / vault teller is less than the system cash.

While booking a shortage, the system lowers the cash balance and brings it in sync with the physical cash balance with the teller by passing the difference to a cash shortage GL. Once the system cash and the physical cash are synchronized, the teller has to perform the cash balancing.

### **Definition Prerequisites**

- 9001 Open Teller Batch
- 9003 Open Vault Batch
- BAM56 Currency Code Maintenance

### **Modes Available**

Not Applicable

### **To book a shortage**

- 1. Type the fast path **7551** and click **Go** or navigate through the menus to **Transaction Processing > GL Transactions > Cash > Book Shortage**.
- 2. The system displays the **Book Shortage** screen.

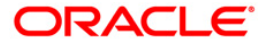

### **Book Shortage**

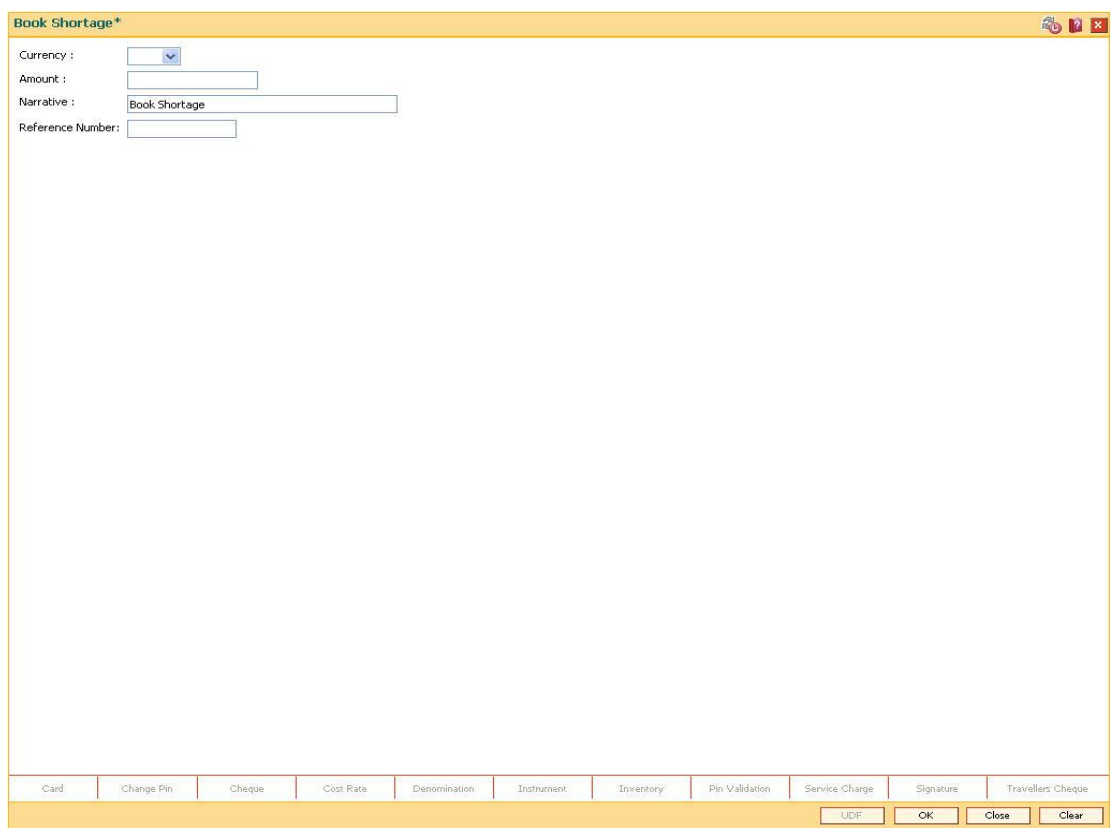

# **Field Description**

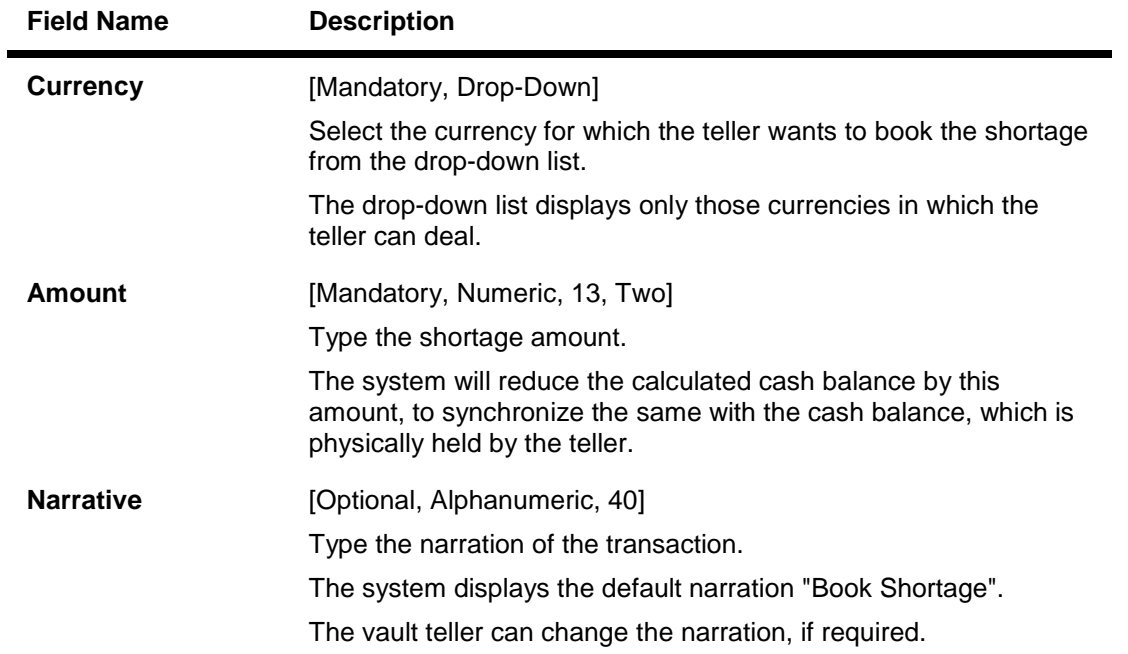

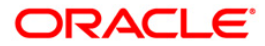

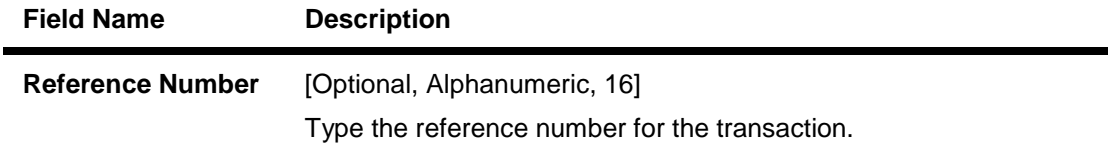

- 3. Select the currency from the drop-down list.
- 4. Enter the amount and the reference number for the shortage.

### **Book Shortage**

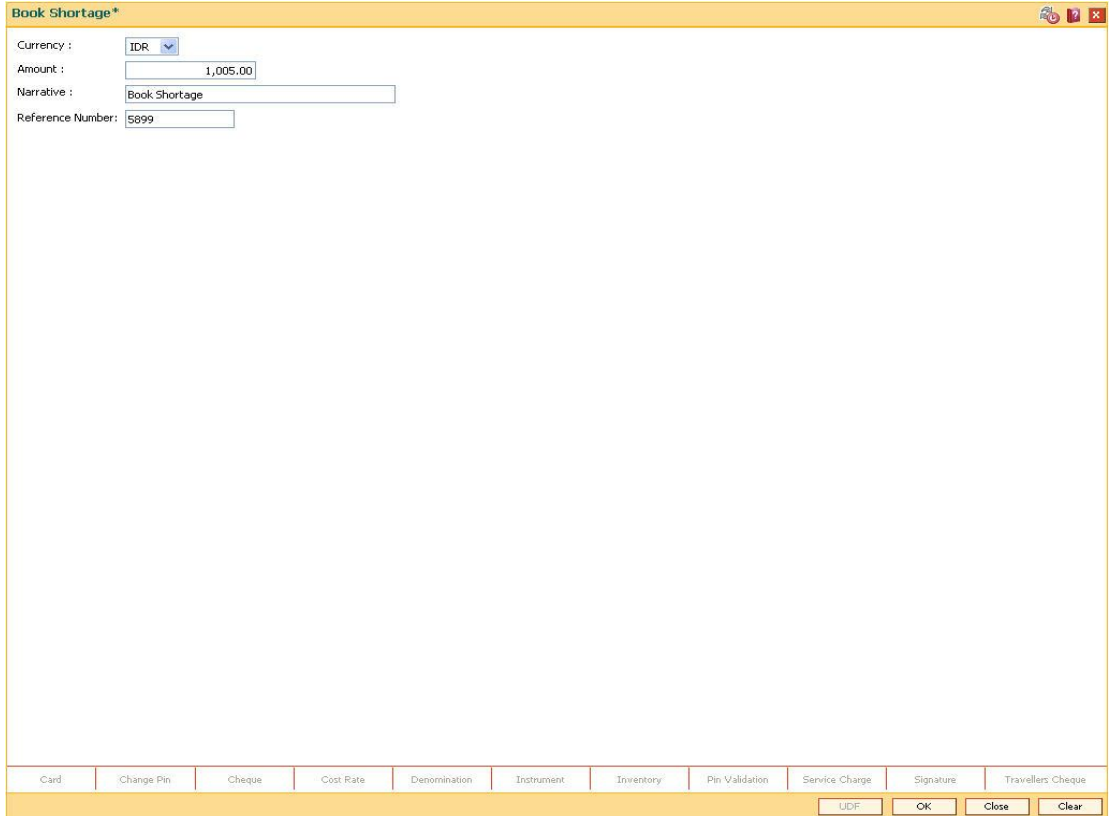

- 5. Click the **Ok** button.
- 6. The system displays the message "Authorisation Required. Do you want to continue". Click the **OK** button.
- 7. The system displays the **Authorization Reason** screen.
- 8. Enter the required information and click the **Grant** button.
- 9. The system displays the transaction sequence number. The transaction number is system generated that uniquely identifies each transaction performed by a teller and can be used for tracking the transaction. Click the **OK** button.
- 10. The system displays the **Document Receipt** screen.
- 11. If you want to print the receipt, select the record that needs to be printed. The system displays the message "Do You Want To Print". Click the **Ok** button. OR

Click the **Cancel** button.

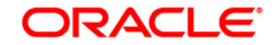

12. Click the **Close** button.

**Note:** For more information on Authorisation transactions, refer to the *Oracle FLEXCUBE Introduction User Manual*.

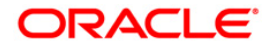

# **2.15. 7552 - Book Cash Overage**

Using this option the teller / vault teller has to book the physical cash held in a particular currency, which exceeds the cash in that currency as shown by the system. The teller can close the batch for a posting date only if the cash balances tally.

While booking a cash overage, the system increases the cash balance and brings it in sync with the physical balance with the teller, by passing the difference to a cash overage liability GL.

### **Definition Prerequisites**

- BAM56 Currency Codes Maintenance
- 9001 Open Teller Batch
- 9003 Open Vault Batch

### **Modes Available**

Not Applicable

### **To book an overage**

- 1. Type the fast path **7552** and click **Go** or navigate through the menus to **Transaction Processing > GL Transactions > Cash > Book Cash Overage**.
- 2. The system displays the **Book Cash Overage** screen.

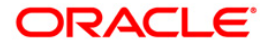

# **Book Cash Overage**

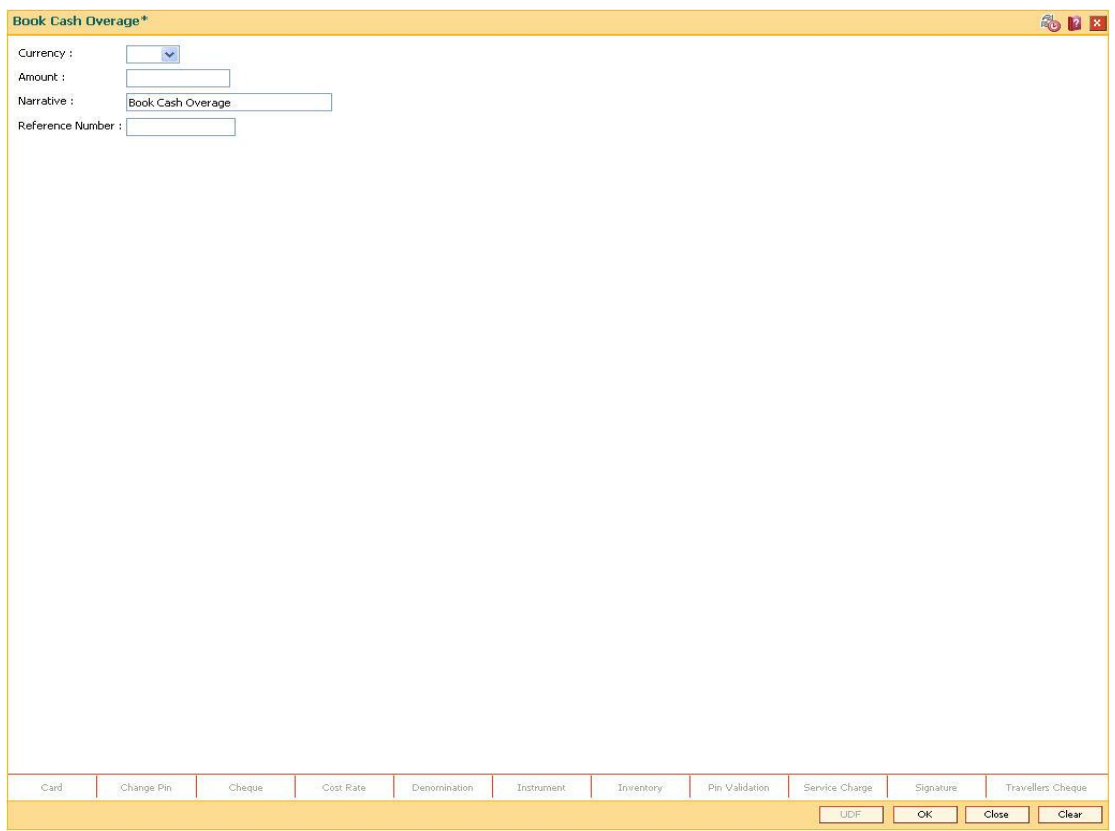

## **Field Description**

**Field Name Description**

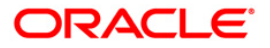

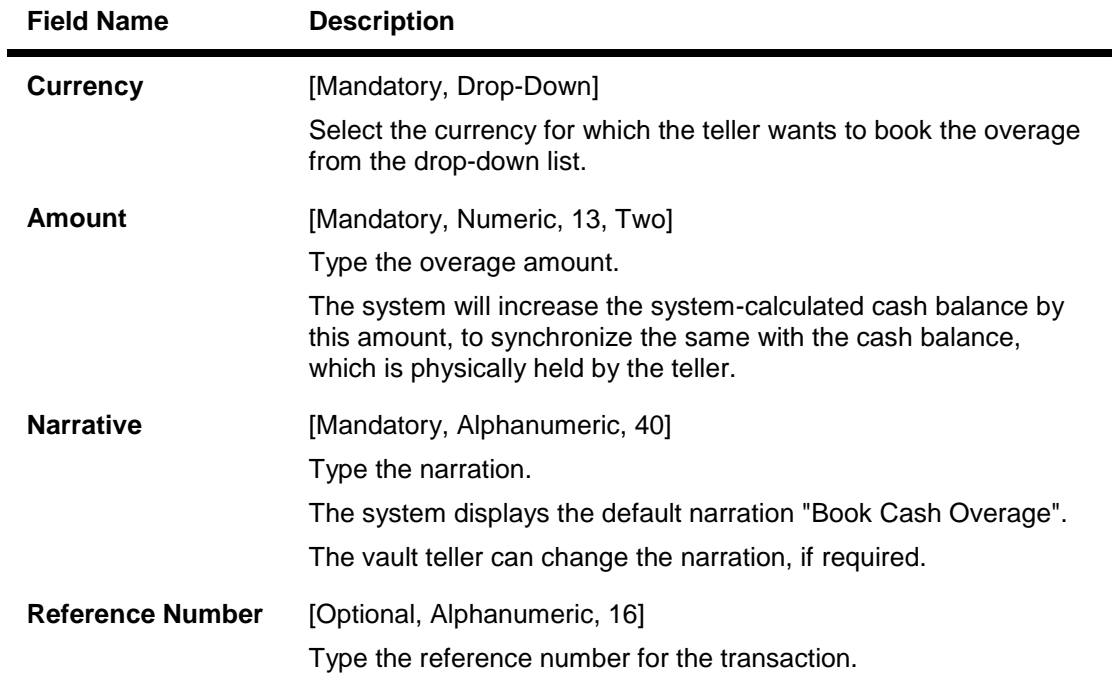

- 3. Select the currency from the drop-down list.
- 4. Enter the amount and the reference number for the transaction.

### **Book Cash Overage**

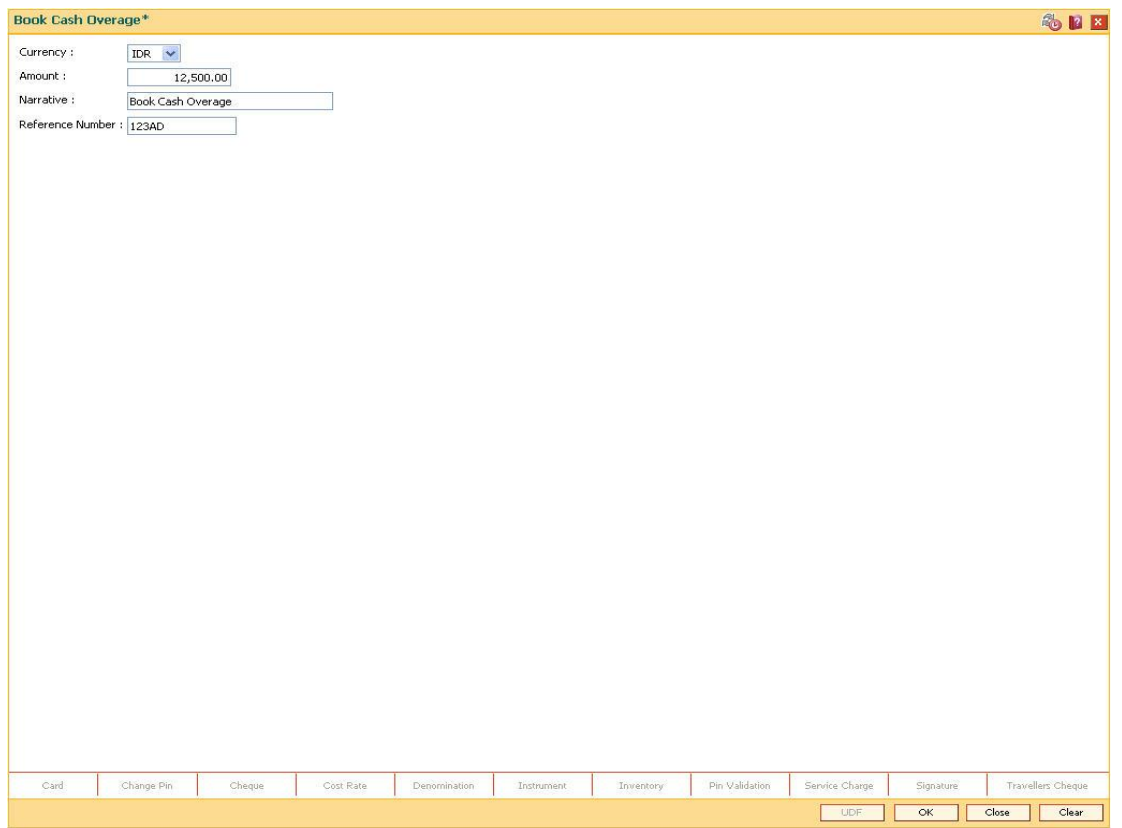

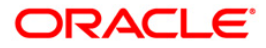

- 5. Click the **Ok** button.
- 6. The system displays the message "Authorisation Required. Do You Want to Continue". Click the **Ok** button.
- 7. The system displays the **Authorization Reason** screen.
- 8. Enter the relevant information and click the **Grant** button.
- 9. The system displays the transaction sequence number. The transaction number is system generated that uniquely identifies each transaction performed by a teller and can be used for tracking the transaction. Click the **Ok** button.
- 10. The system displays the **Document Receipt** screen.
- 11. If you want to print the receipt, select the record that needs to be printed. The system displays the message "Do You Want To Print". Click the **Ok** button. OR Click the **Cancel** button.
- 12. Click the **Close** button.

**Note:** For more information on authorisation transactions, refer to the *Oracle FLEXCUBE Introduction User Manual*.

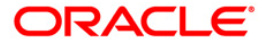

# **2.16. 9005 - Close Teller Batch**

Using this option you can close the teller batch for the given posting date.

The system allows the teller batch to be closed for the day only when all the transactions are successfully processed to a logical end.In case any transactions are pending, like an unauthorised or an incomplete batch data entry, the system prompts you to either complete or reverse the transactions so that the teller can close the batch for the day.In addition to this, there is a specified limit on the cash that a teller can retain at the end of the day. The bank maintains the specified limit for each currency. Whenever a transaction is performed or while closing the teller batch, the system checks the cash balances for each currency with the respective limits and prompts the teller in case of violation. If the limit is exceeded, the teller sells the excess cash to the main vault, to bring his cash holding within the retention limit. After selling the excess cash the teller has to ensure that the physical cash held, is same as that shown by the system.

For a teller, if there is a difference in the physical cash and that calculated by the system, the overage or shortage has to be booked accordingly and only then each teller can close the teller batch for that day.

Before closing the teller batch, the teller should ensure completion of all the incomplete batches for consolidated cheques, outward clearing batches, inward clearing batches, etc. This is applicable if the teller has done the header transaction of the consolidated cheque deposit but has not performed the detailed data entry of consolidated cheques. Once it is closed, the teller batch cannot be re-opened for the same posting date.

### **Definition Prerequisites**

- 9001 Open Teller Batch
- 9003 Open Vault Batch

### **Modes Available**

Not Applicable

### **To close a teller batch**

- 1. Type the fast path **9005** and click **Go** or navigate through the menus to **Transaction Processing > Internal Transactions > Batch > Close Teller Batch**.
- 2. The system displays the **Close Teller Batch** screen.

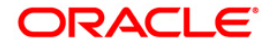

## **Close Teller Batch**

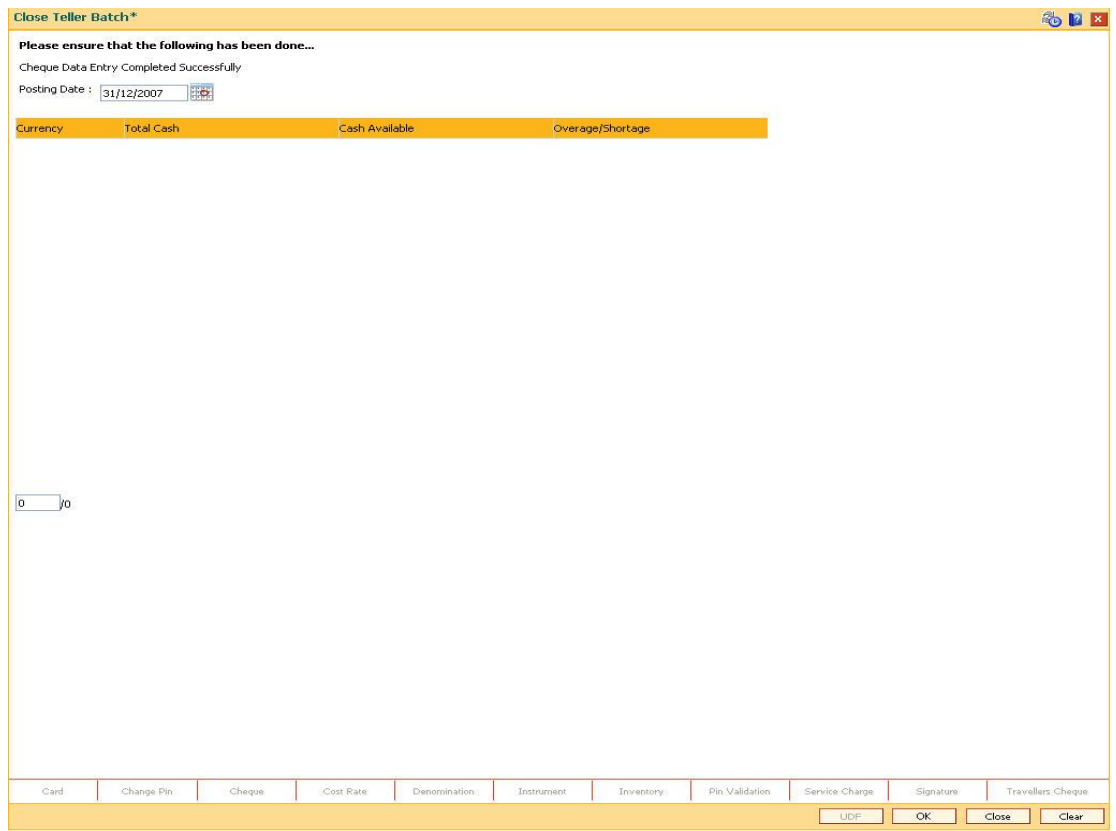

## **Field Description**

**Field Name Description**

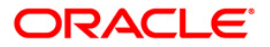

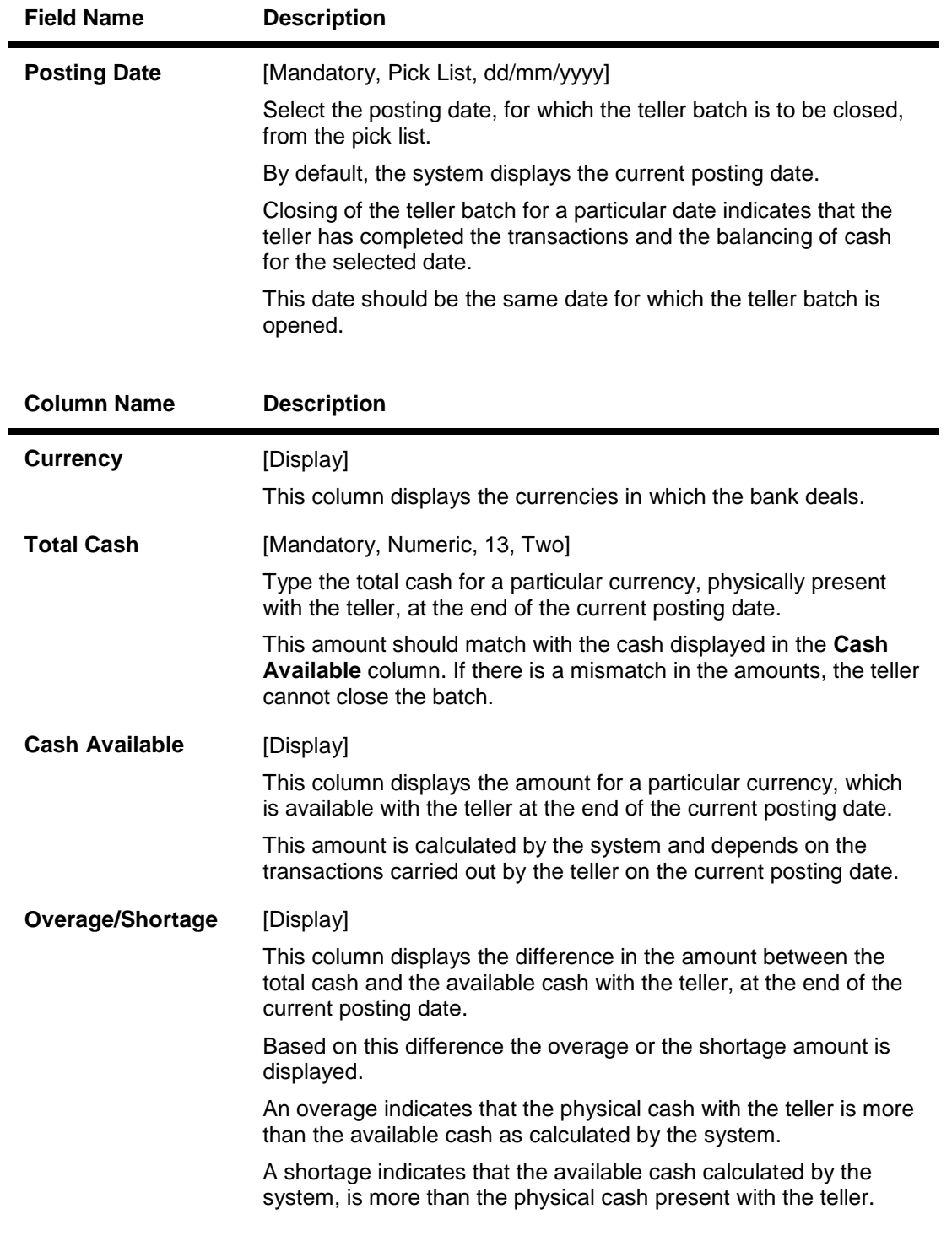

- 3. Click the **Ok** button.
- 4. The system displays the cash details.

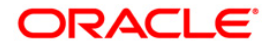

## **Close Teller Batch**

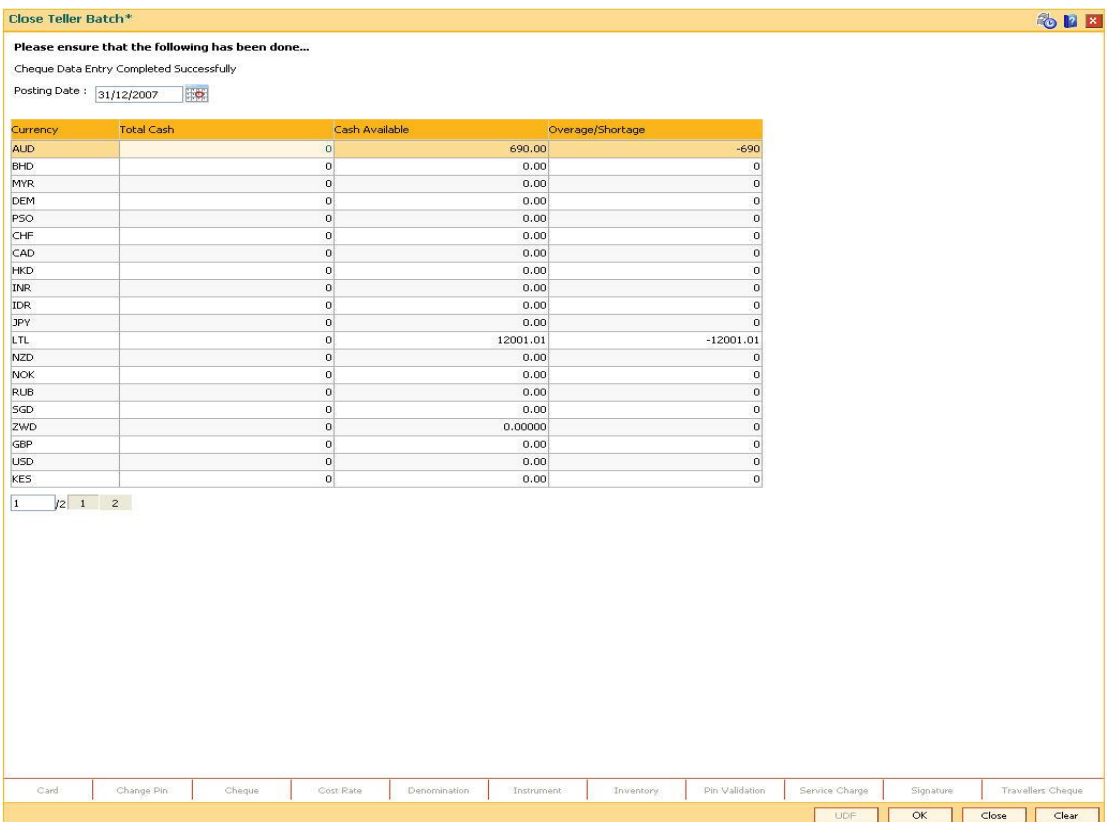

- 5. Enter the total cash.
- 6. Click the **Ok** button.

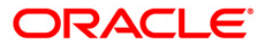

7. If there is an overage/shortage the system will display the cash not balanced message. Click the **Close** button.

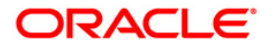

# **2.17. 6203 - TC Balancing\***

Bank may buy and sell Traveler's cheques from the existing customers as well as walk-in customers.Balancing the TC is a prerequisite for the teller before closing the teller batch for the day.

Using this option,tellers authorized to deal with TC, balance their physical TC in custody with the system count at the beginning of the branch operations. During the day the count is altered vide TC purchases and sales. Balancing the TC is a prerequisite for the teller before closing the teller batch for the day. In case of any overage/shortage of TC, the same is displayed in the screen for the user for reconciliation and balancing.

### **Definition Prerequisites**

- Issuer Maintenance (Fast Path: BAM09)
- BAM56 Currency Codes Maintenance
- Bank Codes Maintenance (Fast Path: BAM20)

### **Modes Available**

Not Applicable

### **To inquire on TC balancing**

- 1. Type the fast path **6203** and click **Go** or navigate through the menus to **Transaction Processing > Internal Transactions > Batch > TC Balancing**.
- 2. The system displays the **TC Balancing** screen.

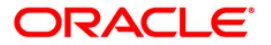

# **TC Balancing**

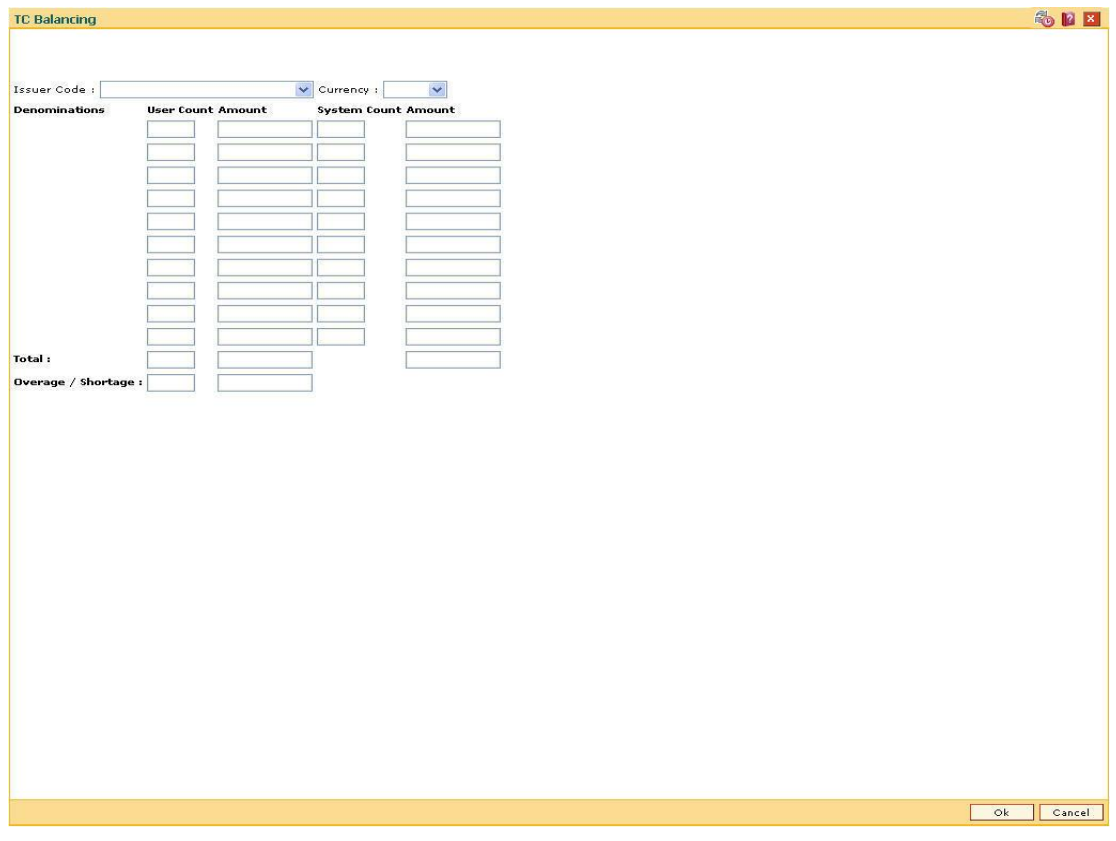

# **Field Description**

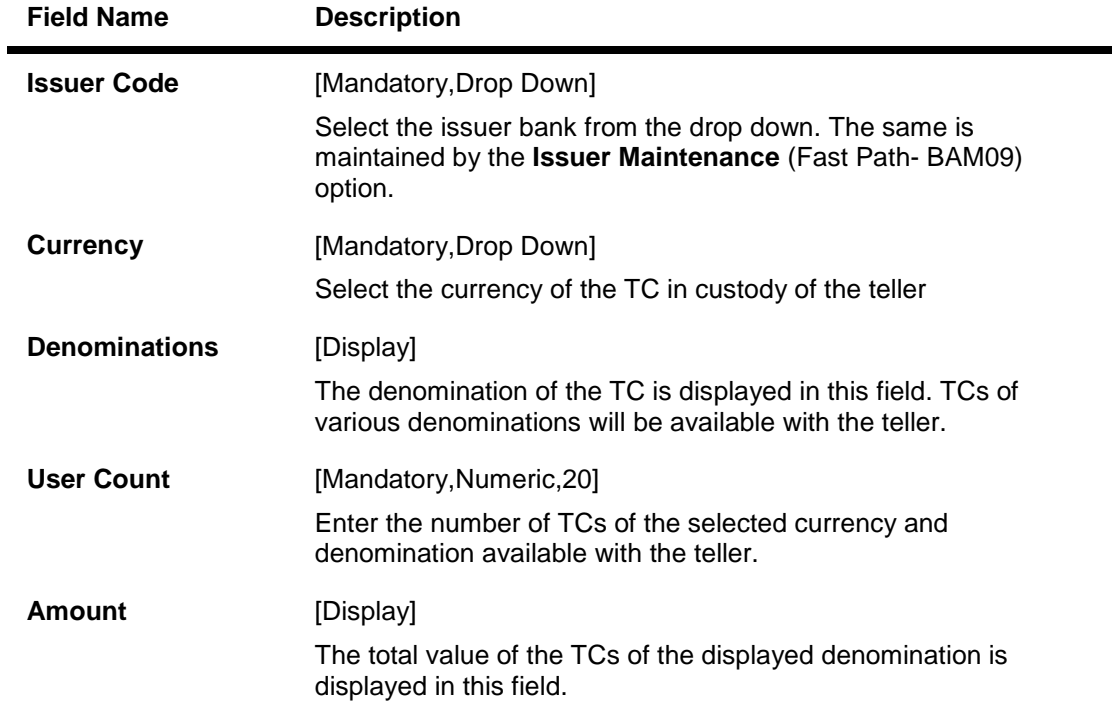

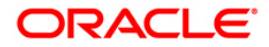

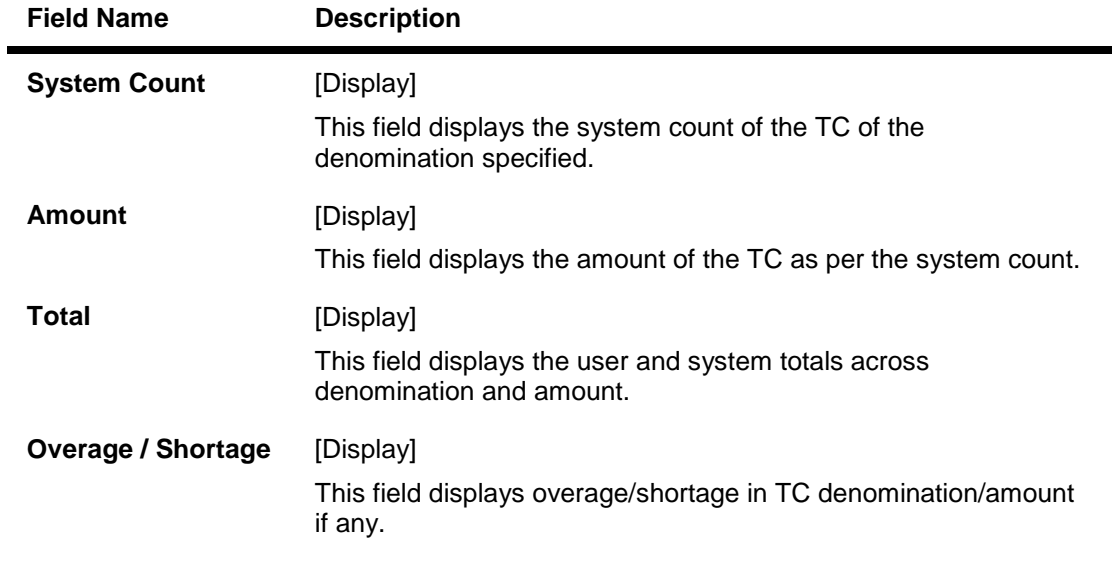

- 3. Select the issuer code and currency from the drop down list.
- 4. Enter user count denomination-wise.

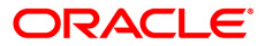
## **TC Balancing**

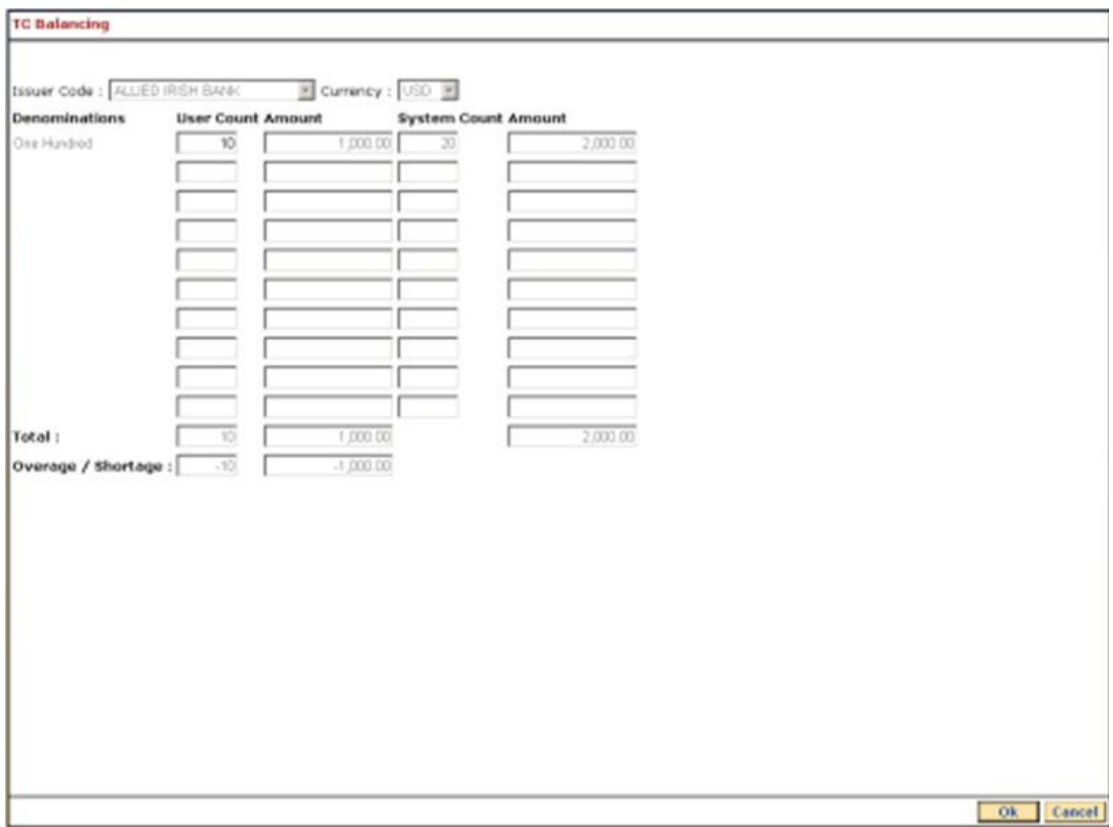

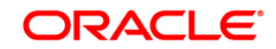

- 5. Click the **Ok** button.
- 6. If there is any overage, the system displays the message "TC Not Balanced".
- 7. Click the **Cancel** button.

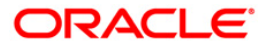

# **3. Other Transactions**

The tellers and supervisors of the bank can perform ancillary activities in **FLEXCUBE Retail**. This system facilitates the bank in transferring the CASA account (single account or multiple accounts) from one branch to another branch, changing the ownership of unauthorised batch and printing spooled documents.

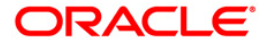

# **3.1. BA995 - Single Account Transfer**

Using this option, a bank can transfer a CASA/TD/Loan account from one branch to another, if the customer initiates the transfer. The account number of the effected accounts will not change but the branch to which the account reports will change

It is not possible to transfer an account from one product to another product. Also account transfer will be disallowed for the accounts which are members of the group linked in the **Group Accounts Maintenance** (Fast Path: CHM24) option.

#### **Definition Prerequisites**

• The branch and transfer branch product should be the same.

#### **Modes Available**

Add By Copy, Add, Modify, Delete, Cancel, Amend, Authorize, Inquiry. For more information on the procedures of every mode, refer to **Standard Maintenance Procedures**.

#### **To transfer a single account from one branch to another**

- 1. Type the fast path **BA995** and click **Go** or navigate through the menus to **Transaction Processing > Internal Transactions > Others > Single Account Transfer**.
- 2. The system displays the **Single Account Transfer** screen.

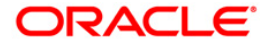

## **Single Account Transfer**

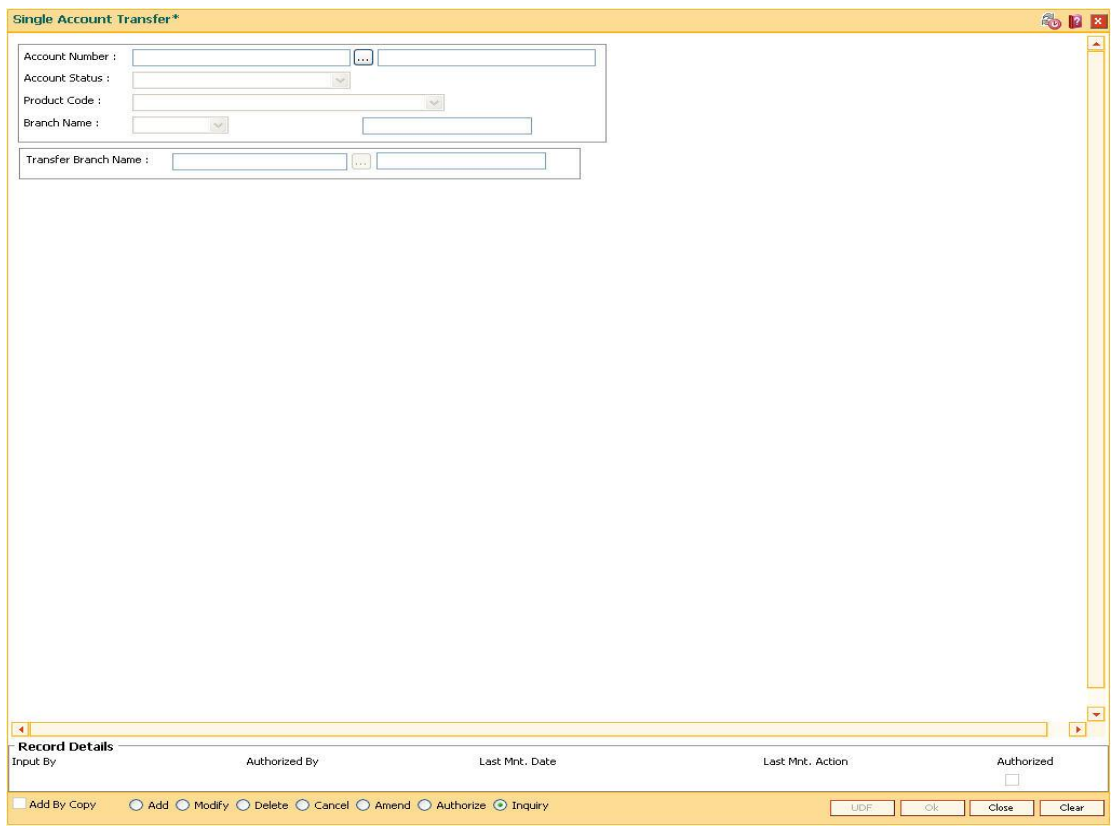

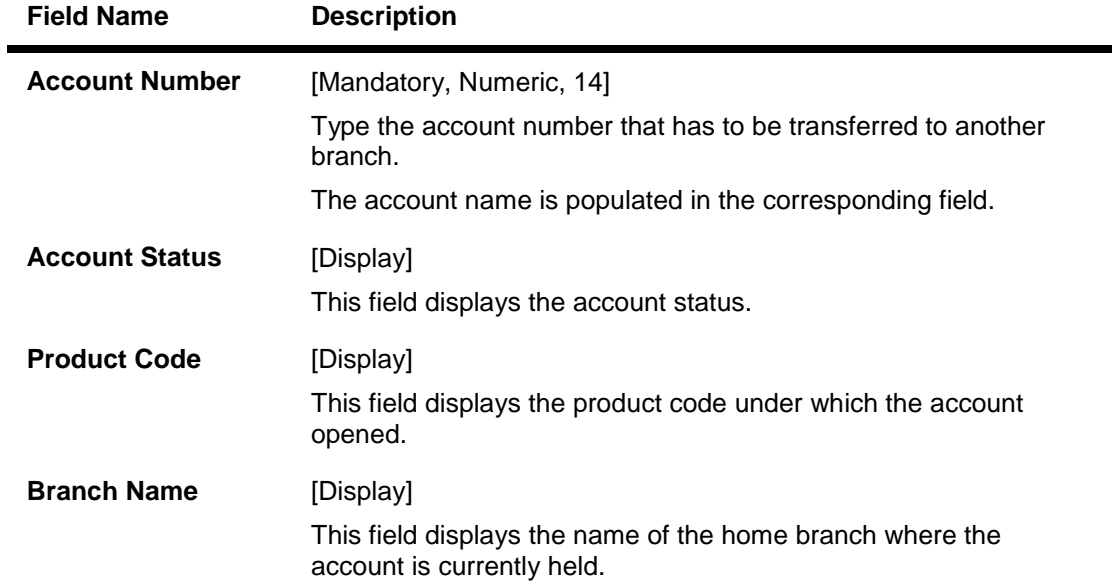

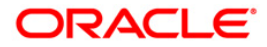

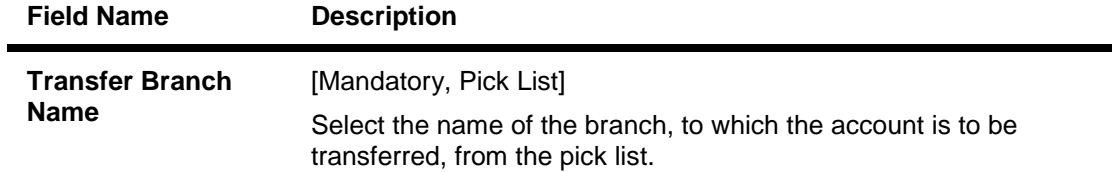

- 3. Click the **Add** button.
- 4. Enter the account number and press the **<Tab> or <Enter>** key.
- 5. Select the branch name from the pick list.

#### **Single Account Transfer**

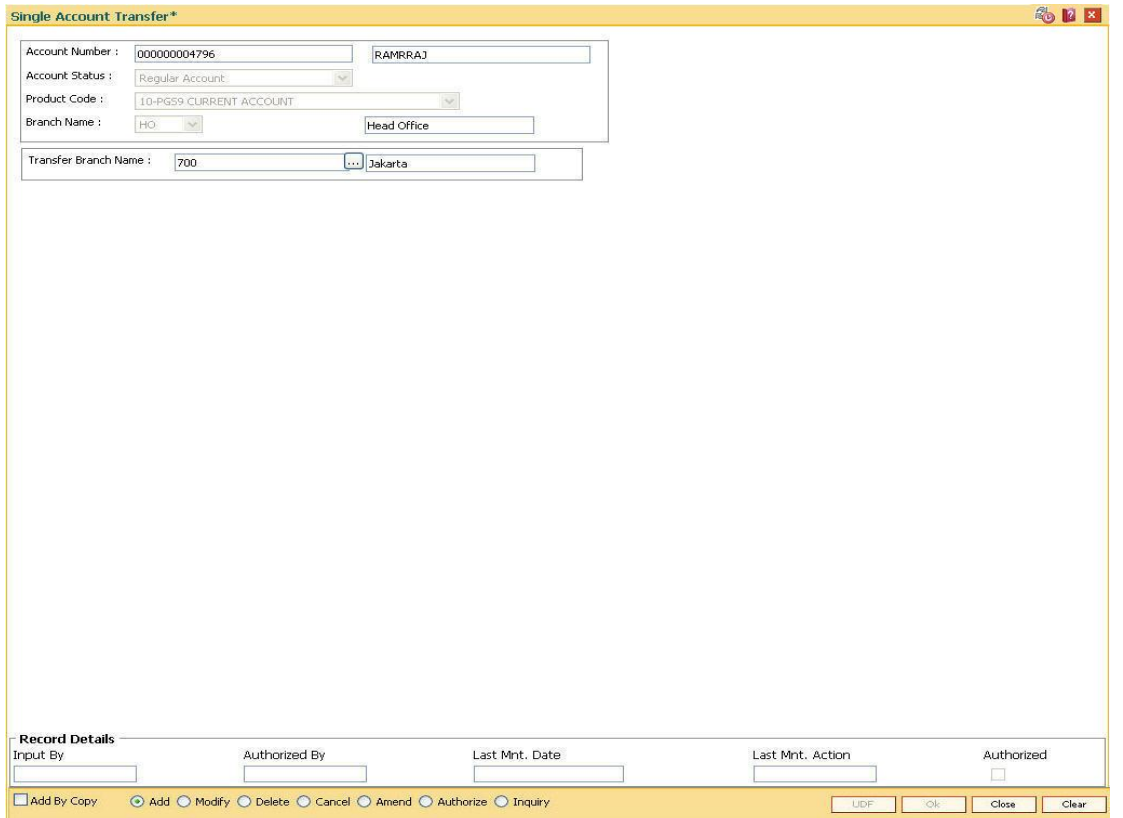

- 6. Click the **Ok** button.
- 7. The system displays the message "Record Added...Authorisation Pending...". Click the **Ok**  button.
- 8. The single account transfer record is added once the record is authorised.

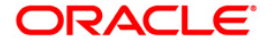

# **3.2. BA999 - Bulk Account Transfer**

Using this option the bank can transfer all **Oracle FLEXCUBE** accounts across products from one branch to another branch when a branch is closed or merged. The account numbers of the affected accounts do not change but the branch to which they report to get changed.

It is not be possible to transfer accounts from one product to another.This option can also be used when banks decide to open special type of branches catering to specific customer needs and decides to transfer the existing accounts from other branches to the new branch.

#### **Definition Prerequisites**

Not Applicable

#### **Modes Available**

Add By Copy, Add, Modify, Delete, Cancel, Amend, Authorize, Inquire. For more information on the procedures of every mode, refer to **Standard Maintenance Procedures**.

#### **To add the bulk account transfer**

- 1. Type the fast path **BA999** and click **Go** or navigate through the menus to **Transaction Processing > Internal Transactions > Others > Bulk Account Transfer**.
- 2. The system displays the **Bulk Account Transfer** screen.

#### **Bulk Account Transfer**

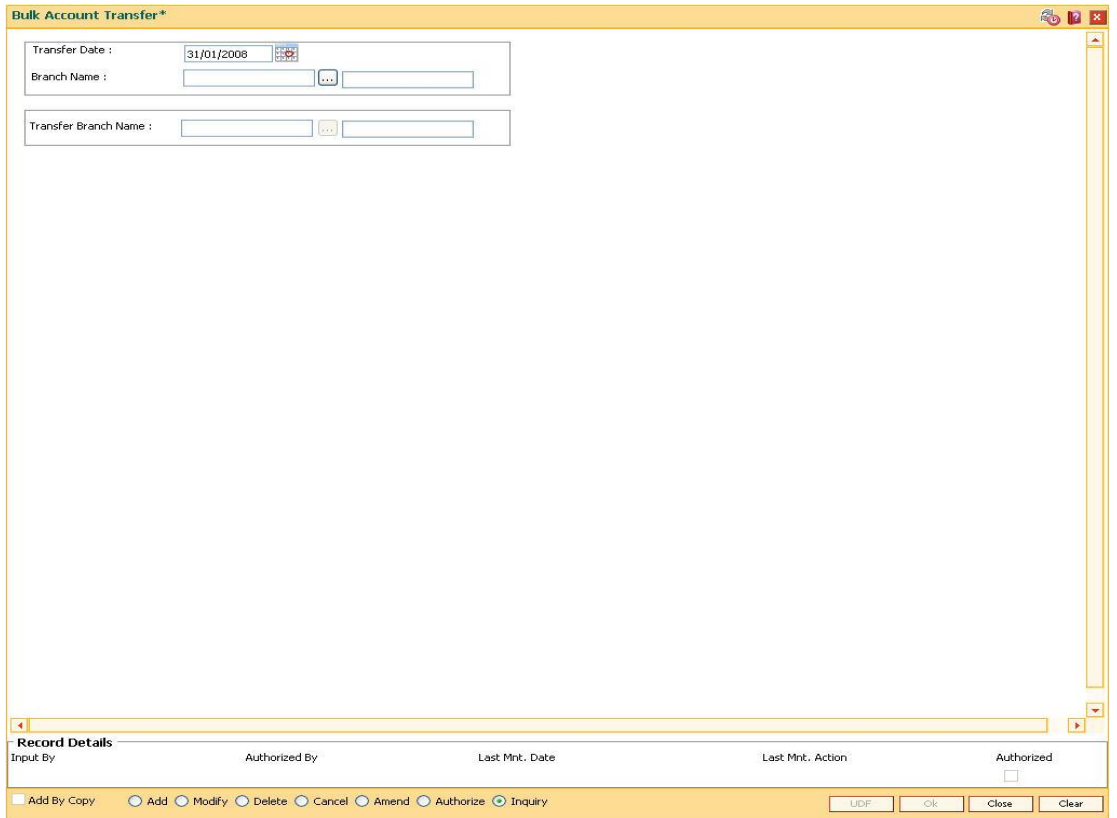

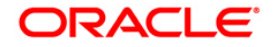

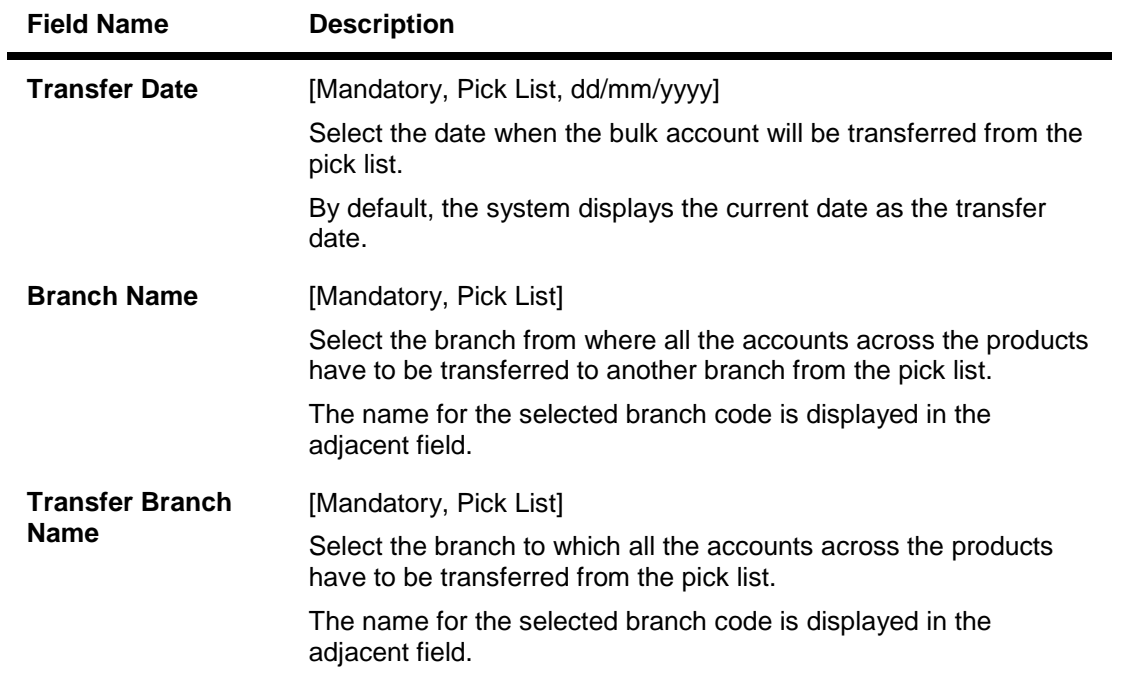

- 3. Click the **Add** button.
- 4. Enter the transfer date.
- 5. Select the branch name and the transfer branch name from the pick list.

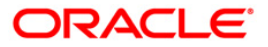

## **Bulk Account Transfer**

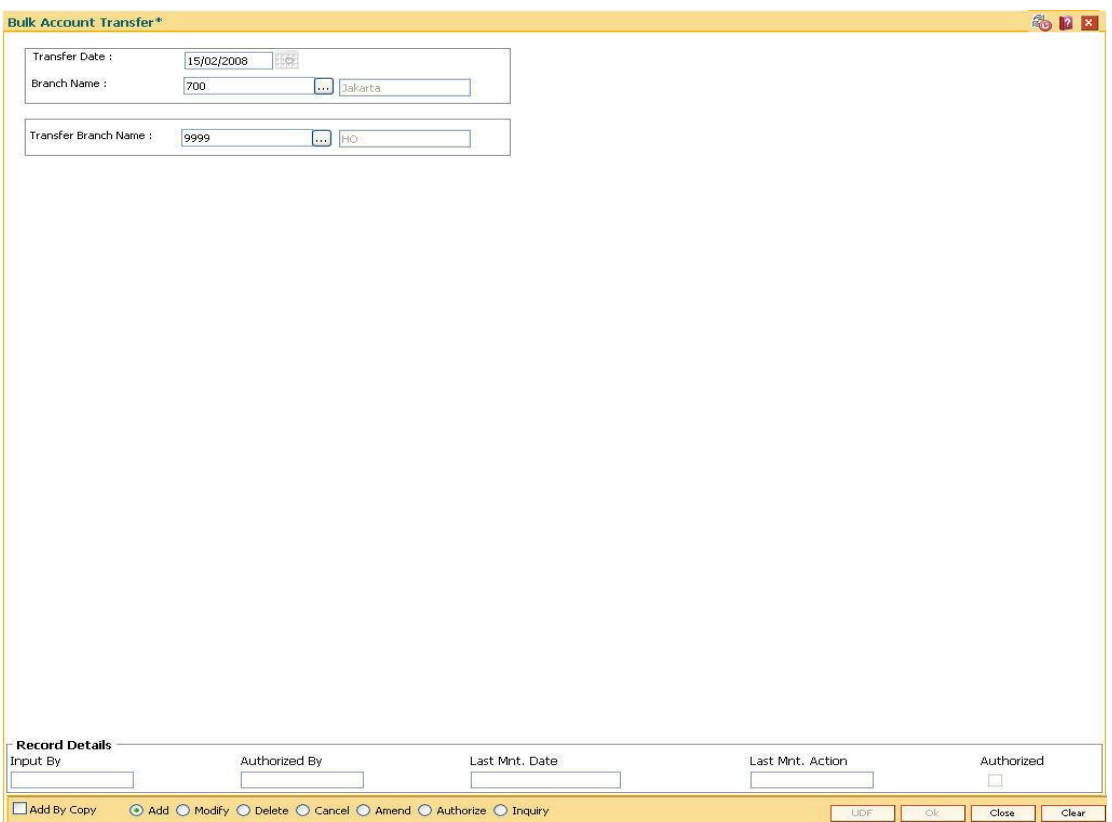

- 6. Click the **Ok** button.
- 7. The system displays the message "Record Added". Click the **OK** button.

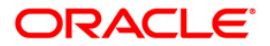

# **3.3. 5514 - Change Data Entry Batch User**

Using this option the ownership of an unauthorised batch can be changed from one teller to another , as system does not allow tellers to work on batches not owned by them.

This is done when the original teller who had done the transaction is not available and the batch needs to be modified. In such situations, this option is used to transfer the ownership of the unauthorised batch to another teller or user.

The owner of the Voucher Entry branch cannot be changed by using this option.

#### **Definition Prerequisites**

• Branch batch to be opened and teller batch opened for the change.

#### **Modes Available**

Not Applicable

#### **To change the data entry batch user**

- 1. Type the fast path **5514** and click **Go** or navigate through the menus to **Transaction Processing > Internal Transactions > Data Entry > Change Data Entry Batch User**.
- 2. The system displays the **Change Data Entry Batch User** screen.

#### **Change Data Entry Batch User**

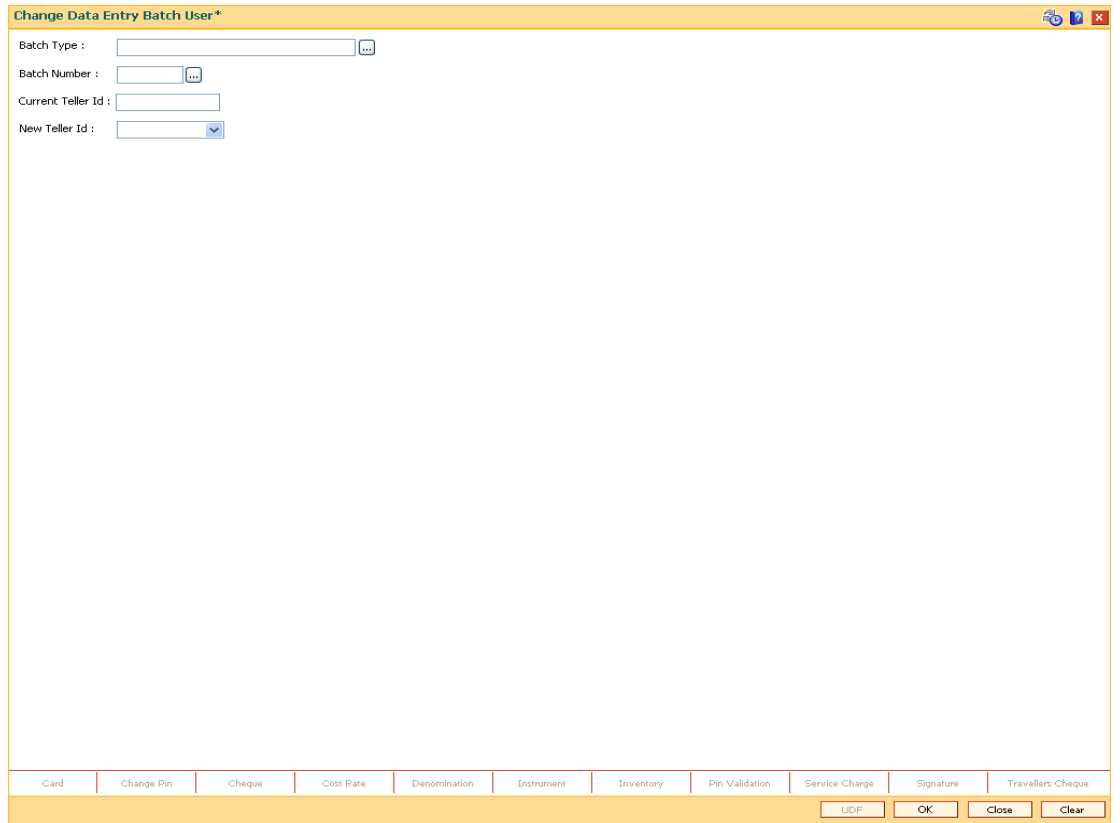

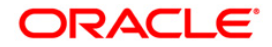

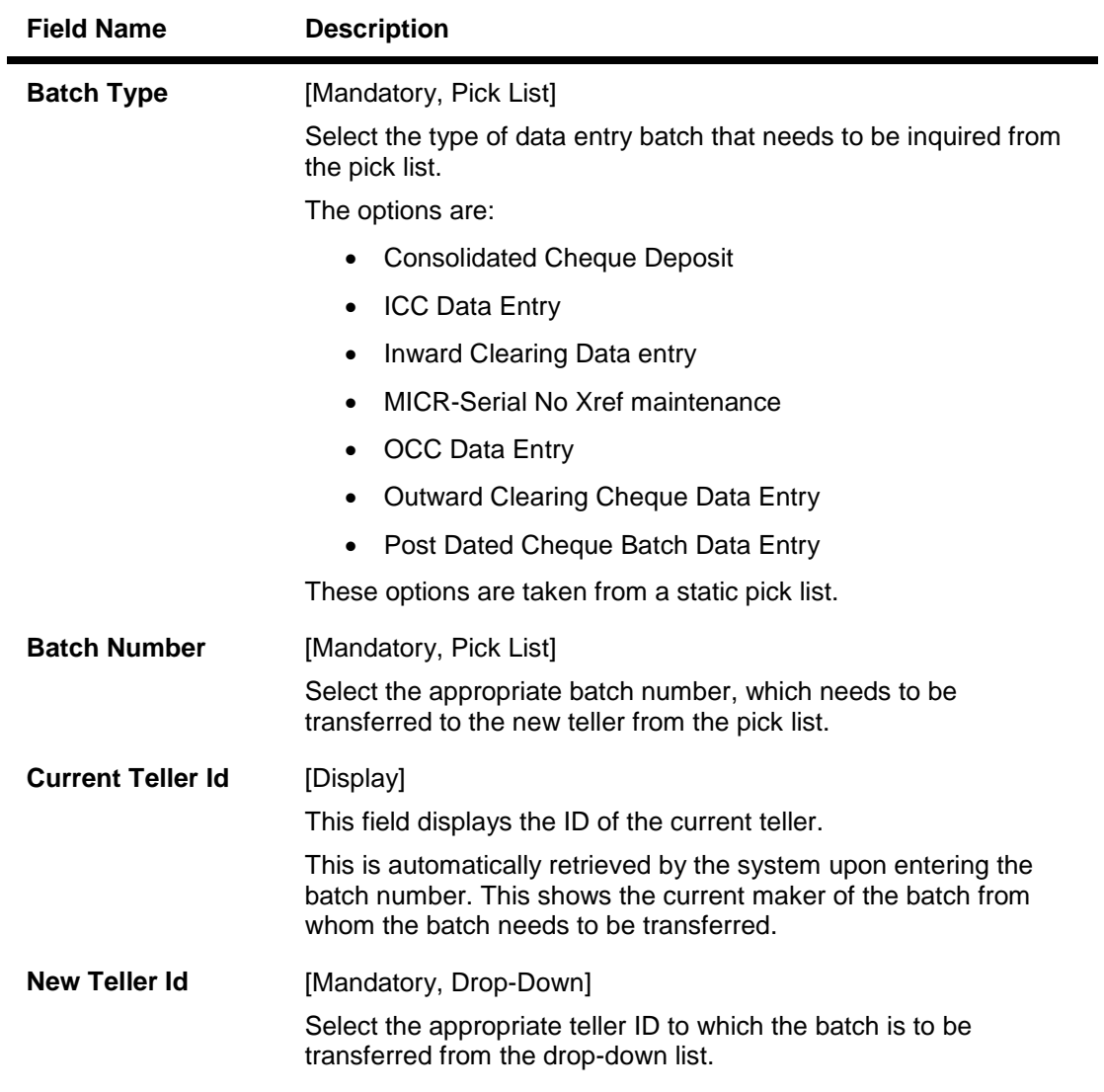

- 3. Select the batch type and batch number from the pick list.
- 4. Select the new teller ID from the drop-down list.

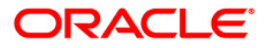

## **Change Data Entry Batch User**

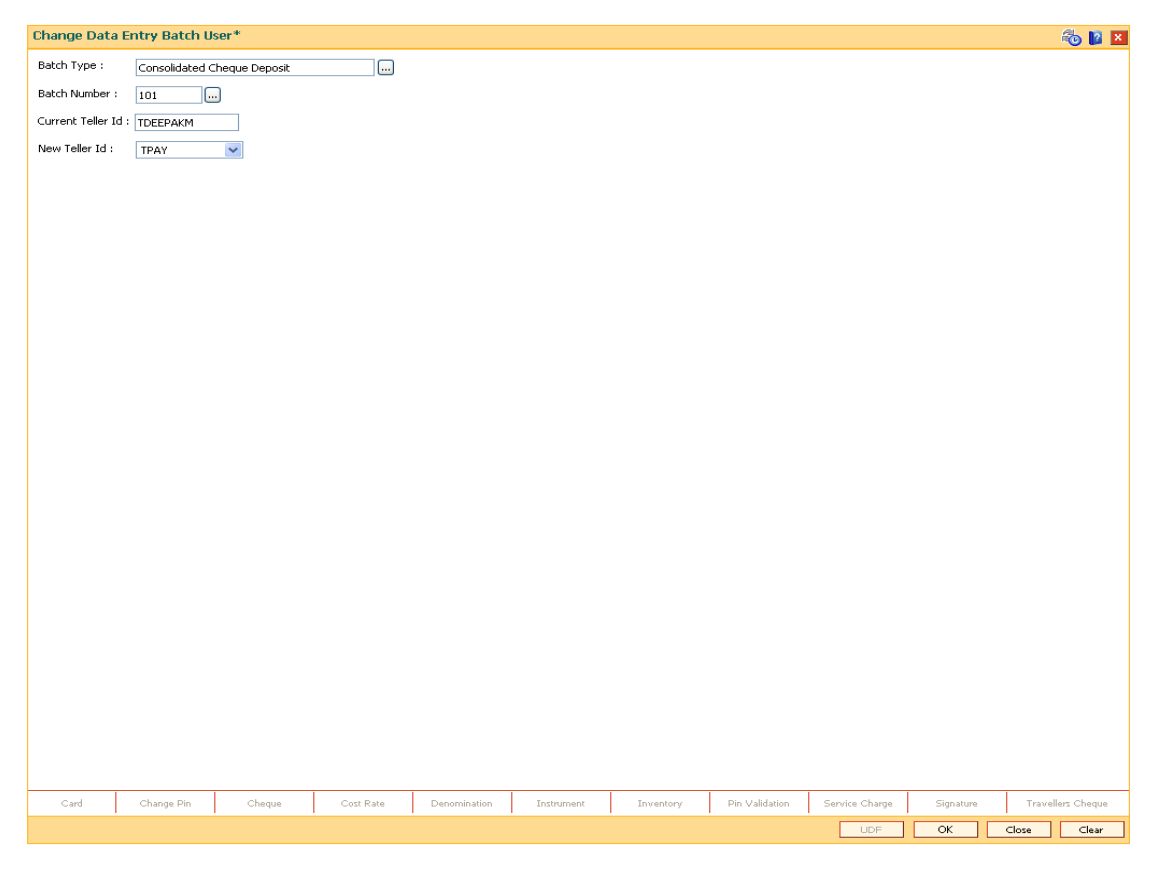

- 5. Click the **OK** button.
- 6. The system displays the teller changed message. Click the **OK** button.

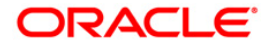

# **3.4. 5515 - List Batch Status**

Using this option you can view the status of all data entry batches, except Voucher Entry batches, done by the various tellers in that branch for the current posting date.

A teller can view the status of all batches owned by him. A supervisor will be able to check the status of all batches owned by tellers under his preview. The system provides information on teller ID, batch number, batch status, count, document number and the total transaction amount.

#### **Definition Prerequisites**

• Teller batches to be opened.

#### **Modes Available**

Not Applicable

#### **To list the batch status**

- 1. Type the fast path **5515** and click **Go** or navigate through the menus to **Transaction Processing > Internal Transactions > Data Entry > List Batch Status**.
- 2. The system displays the **List Batch Status** screen.

#### **List Batch Status**

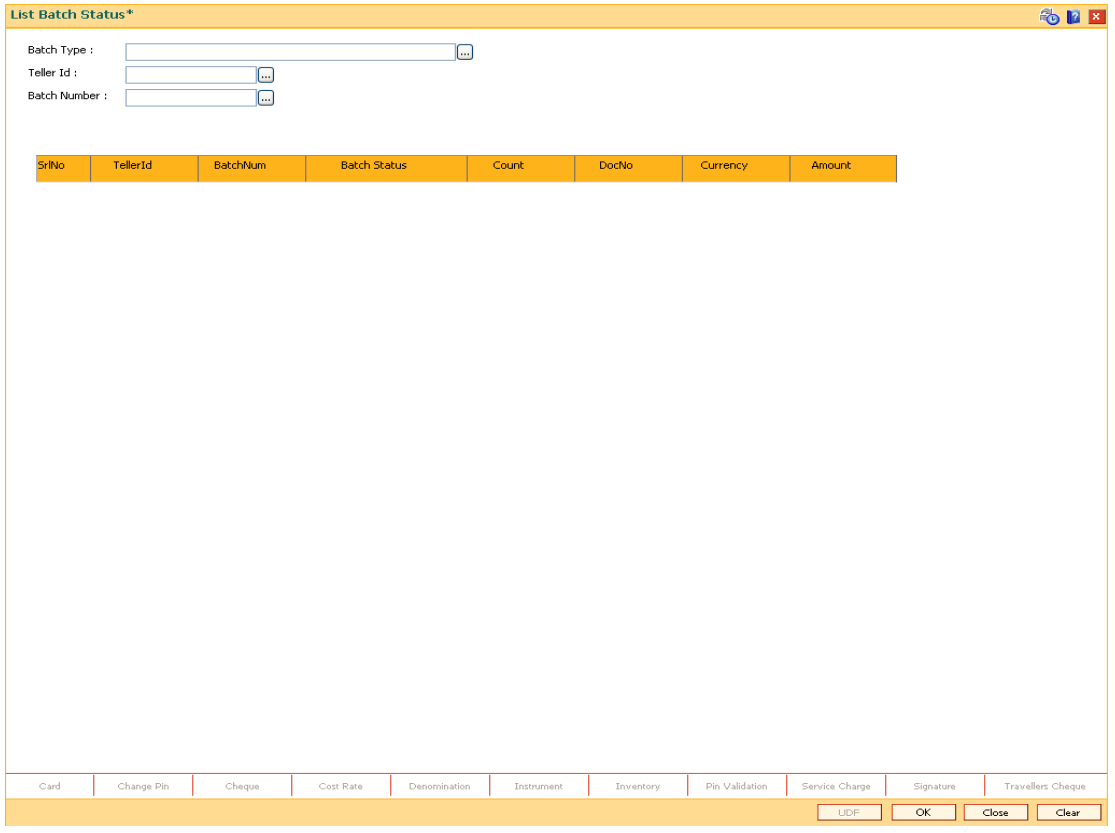

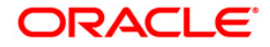

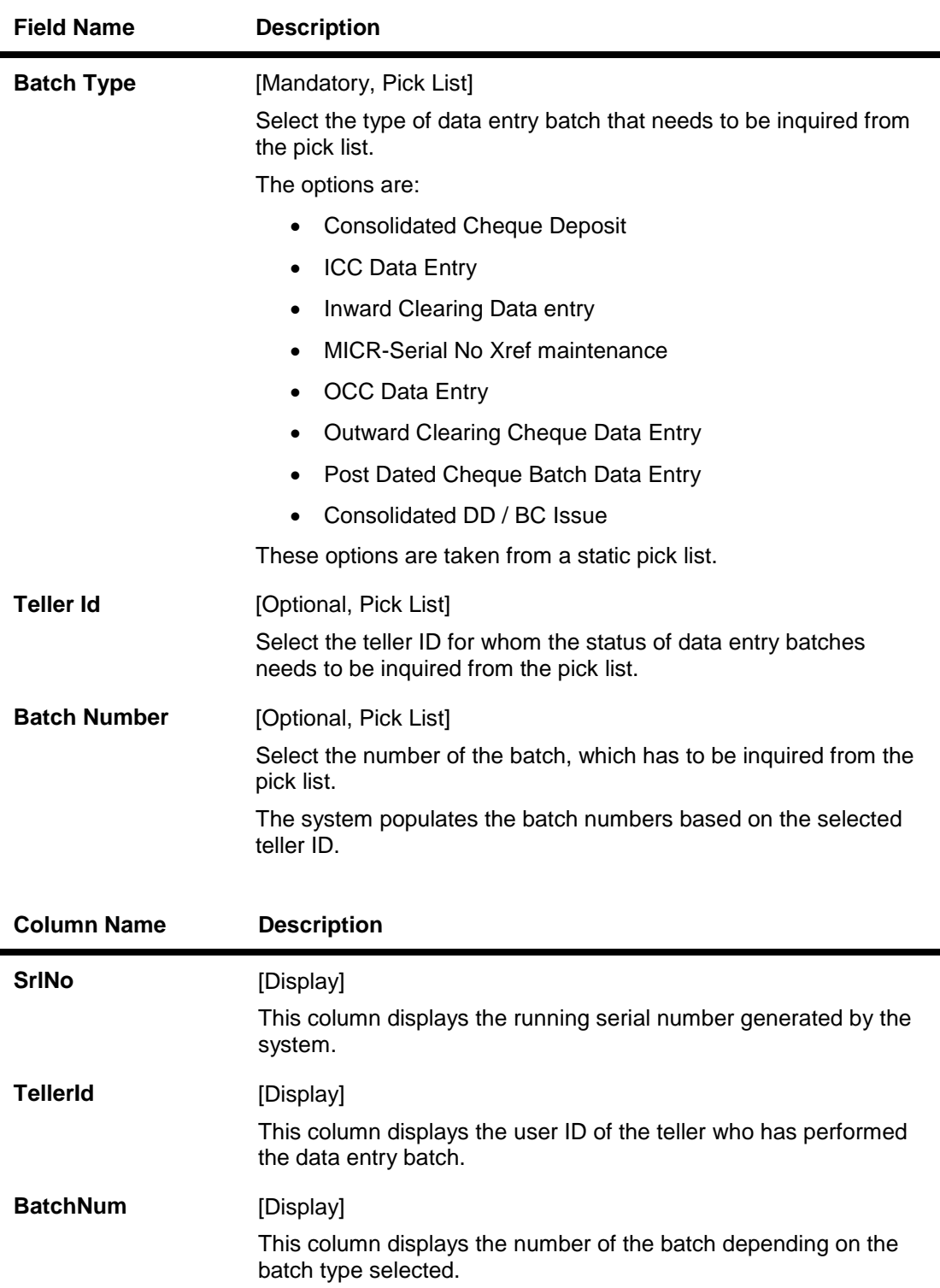

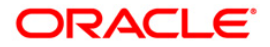

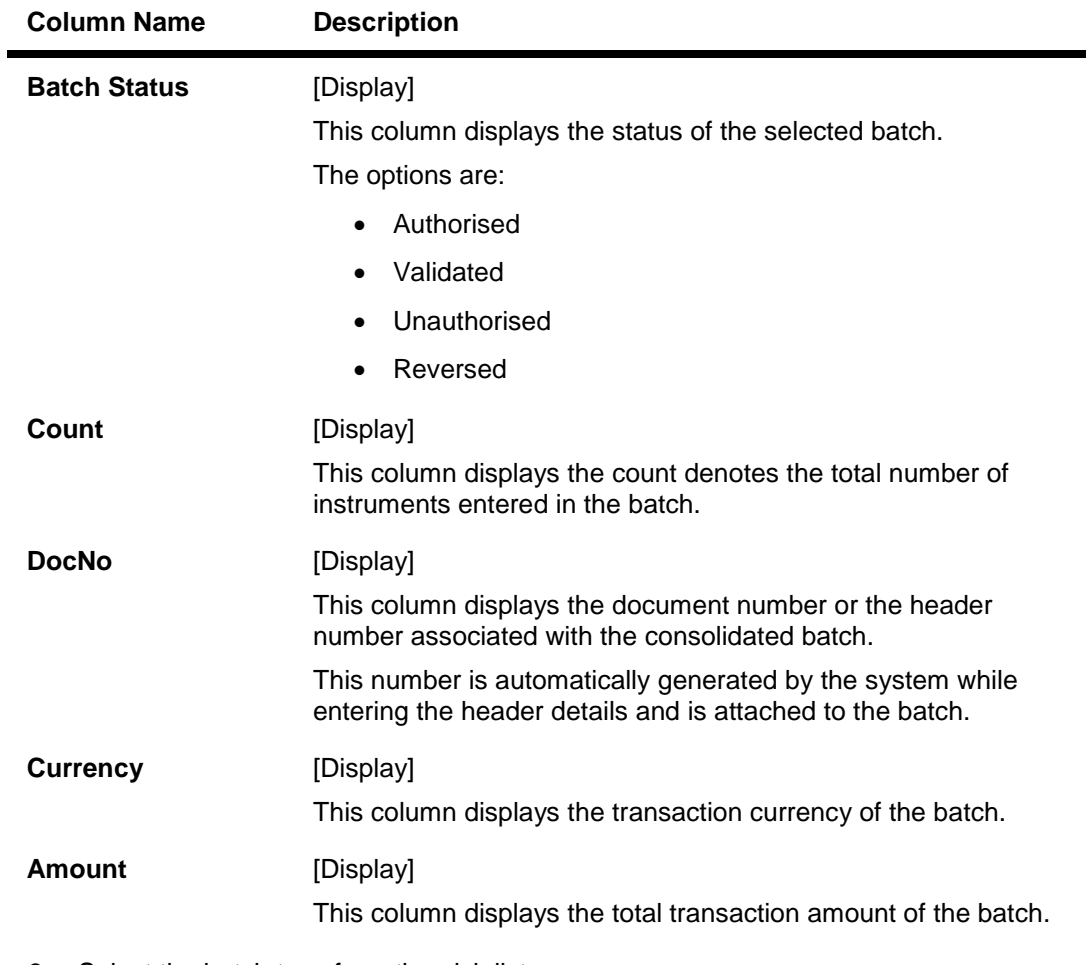

- 3. Select the batch type from the pick list.
- 4. Enter the other releavant details.
- 5. Click the **Ok** button.
- 6. The system displays the batch status.

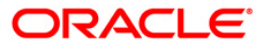

٠

## **List Batch Status**

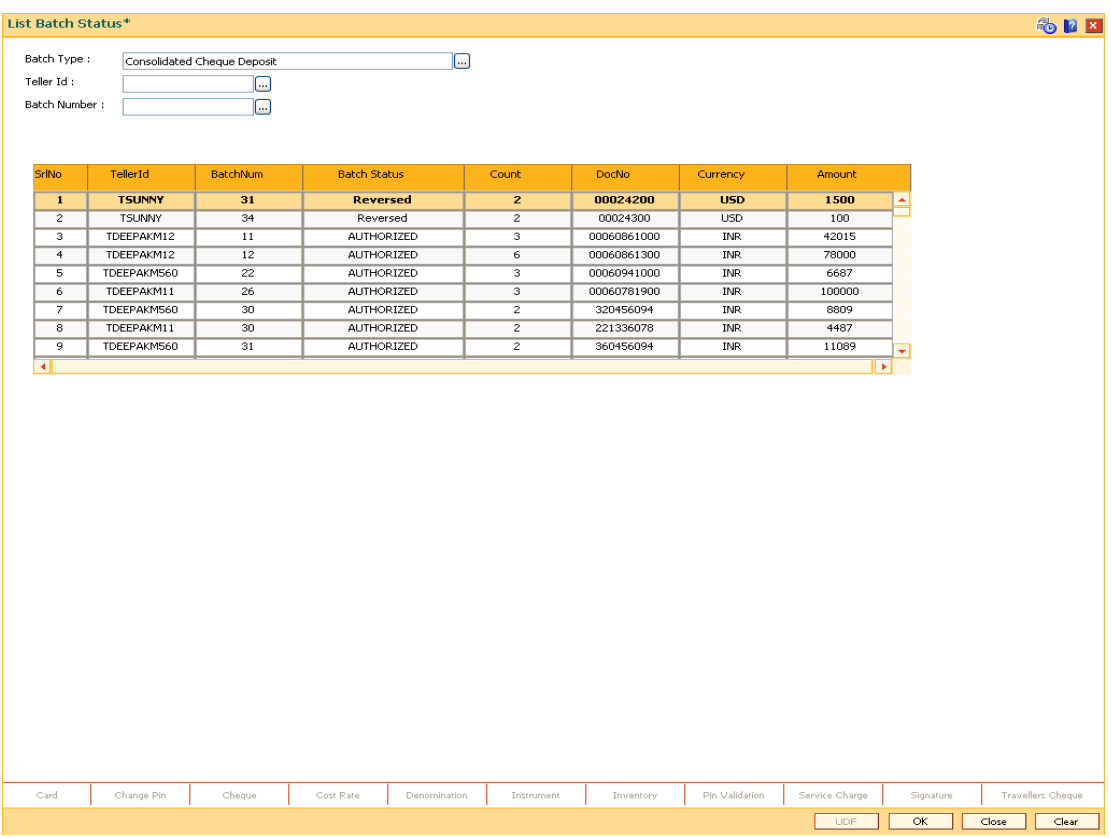

7. Click the **Close** button.

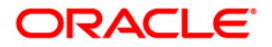

# **3.5. 9800 - Print Spooled Documents**

Using this option the spooled documents can be printed. These documents pertain to the branch transactions performed by a teller during the day.

The spooled document is printed in the following situations:

- If the teller wants to spool all documents, and then print them together at a later time during the day
- If the customer asks for another copy of the document
- If the supervisor wants to print a document belonging to a particular teller

#### **Definition Prerequisites**

Not Applicable

#### **Modes Available**

Not Applicable

#### **To print spooled documents**

- 1. Type the fast path **9800** and click **Go** or navigate through the menus to **Transaction Processing > Internal Transactions > Reports > Print Spooled Documents**.
- 2. The system displays the **Print Spooled Documents** screen.

#### **Print Spooled Documents**

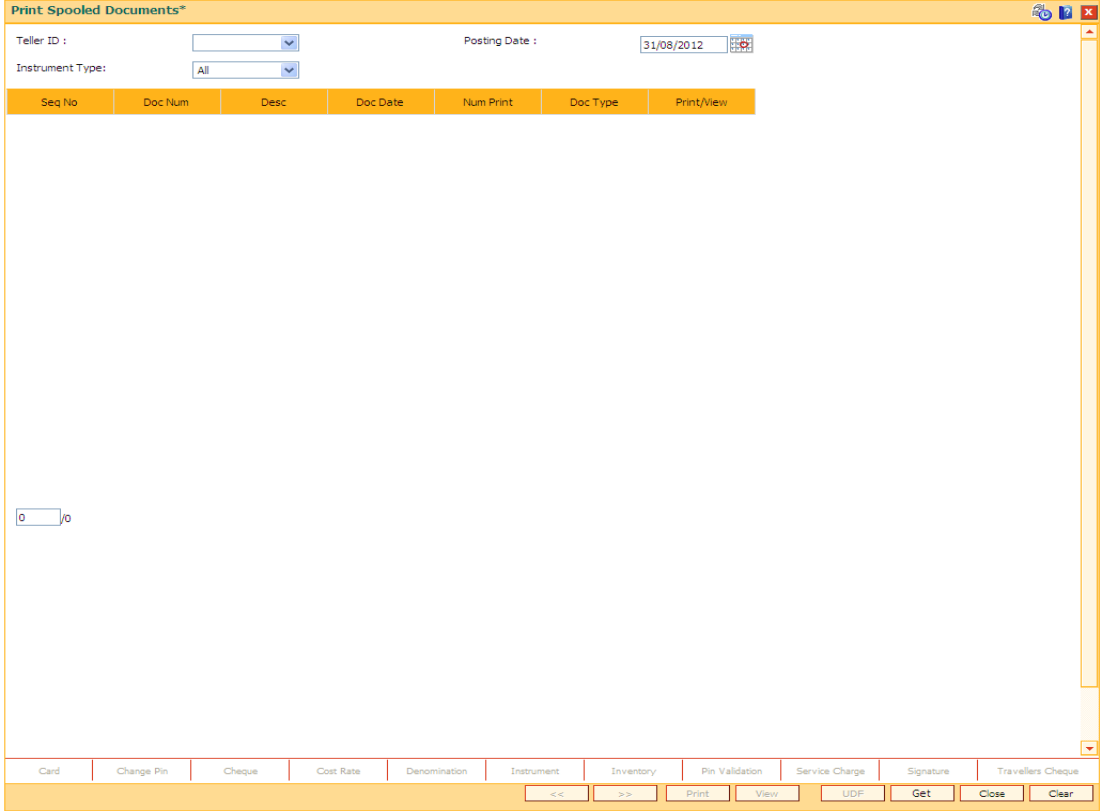

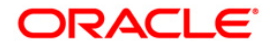

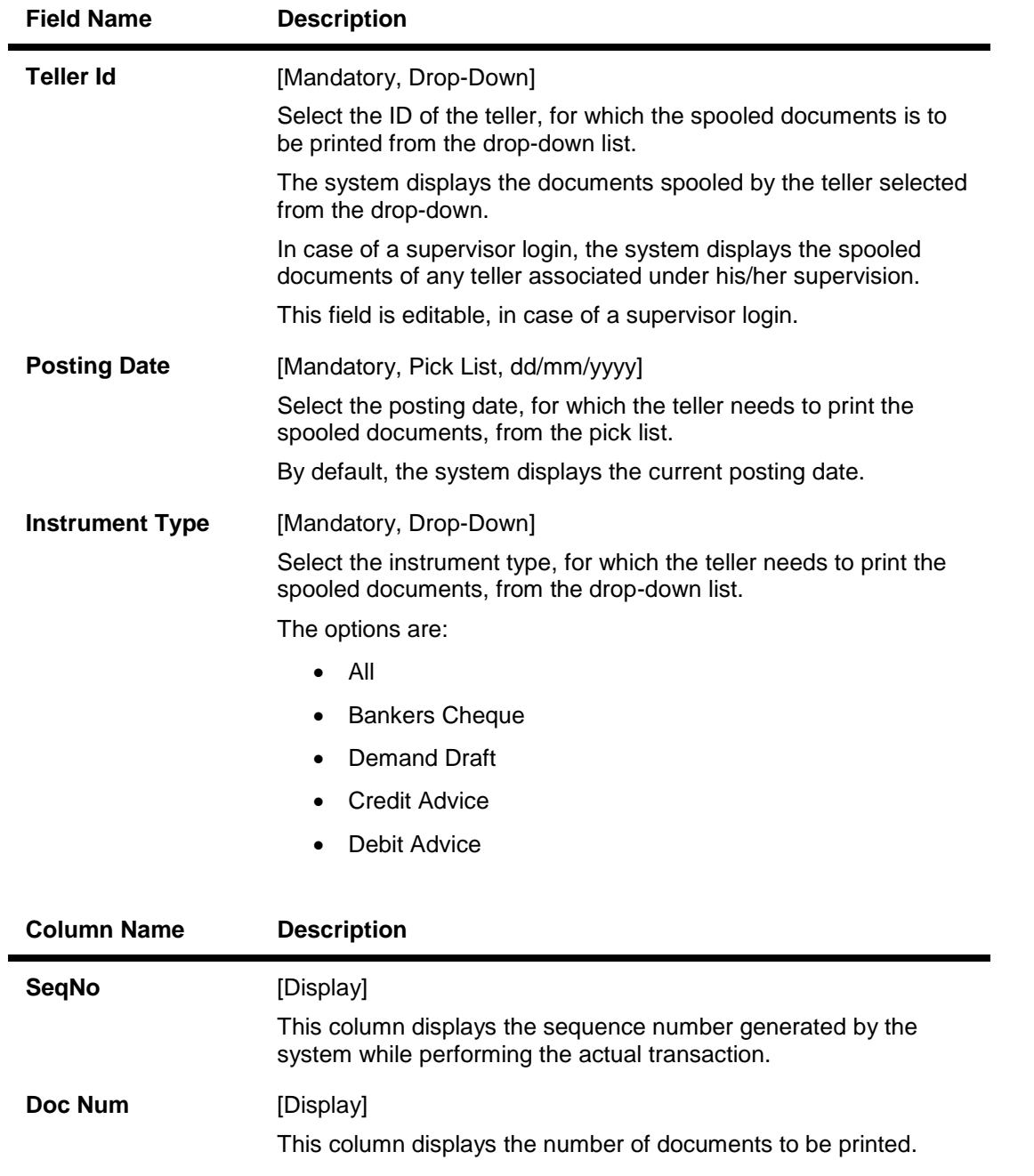

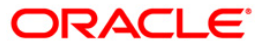

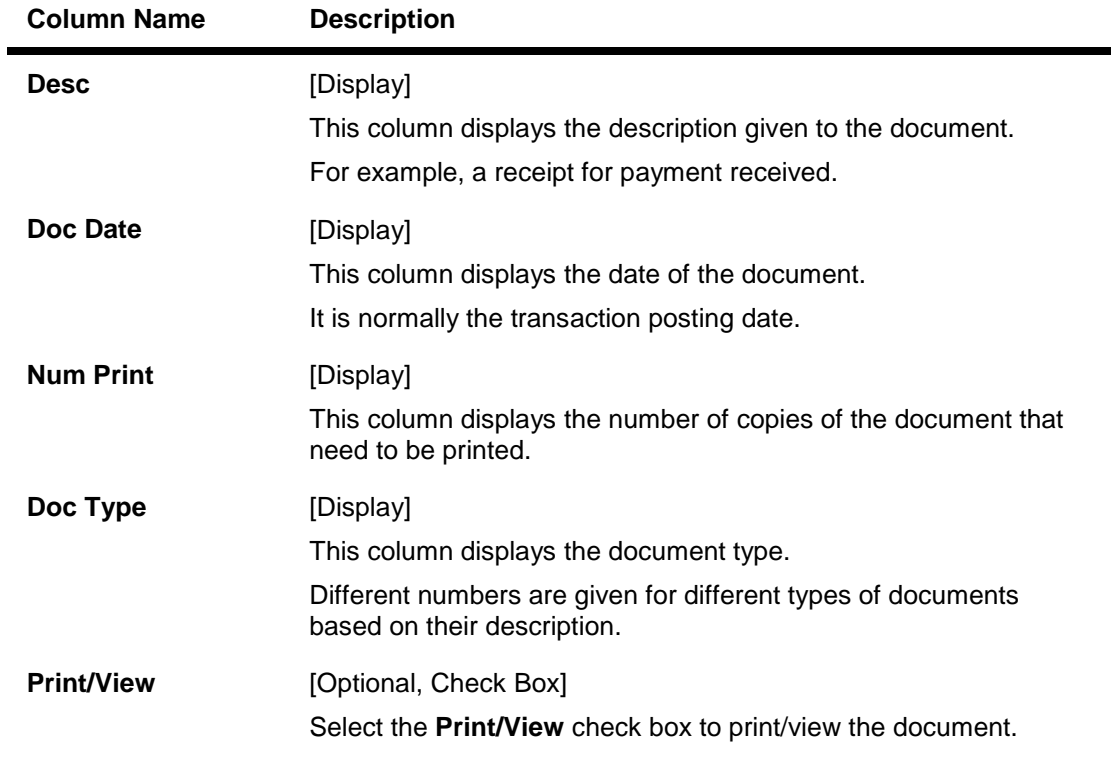

- 3. Select the posting date from the pick list.
- 4. Click the **Get** button.
- 5. The spooled document details are displayed on the screen.

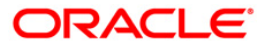

## **Print Spooled Documents**

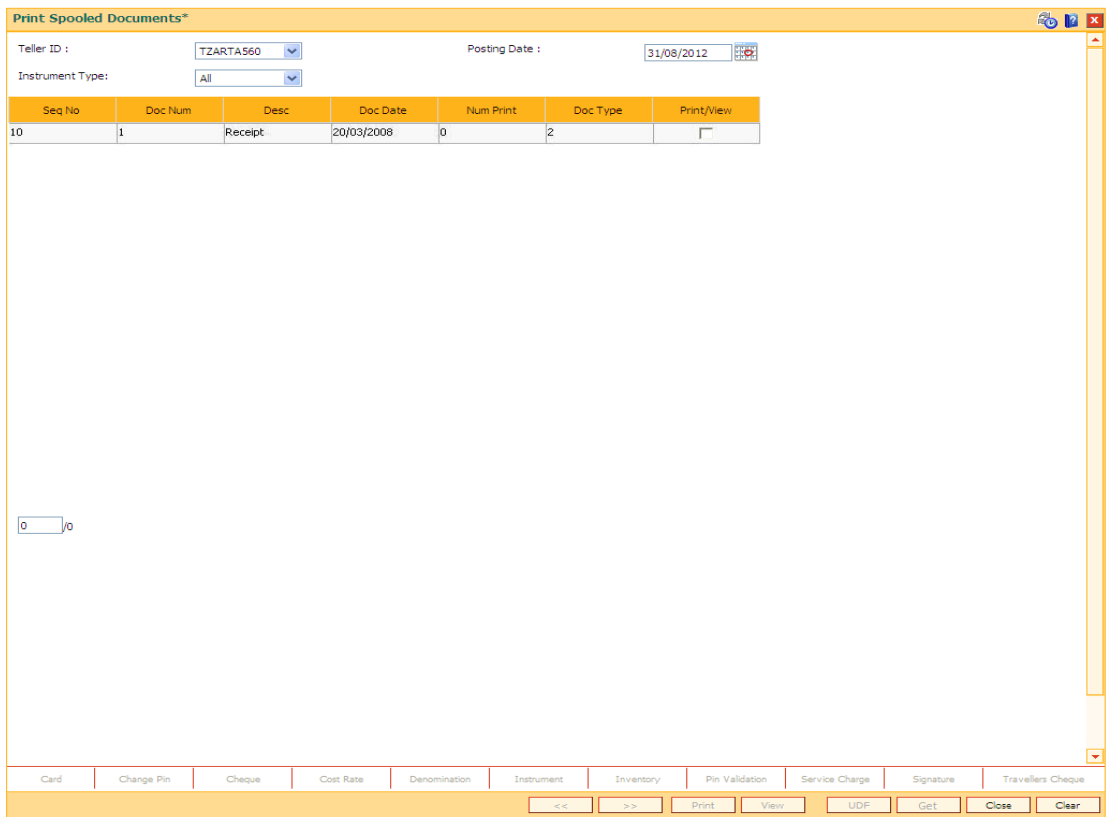

- 6. Select the check box against the relevant transaction, and click the **Print** or **View** button depending on whether you want to print or view the document/report.
- 7. Click the **Close** button.

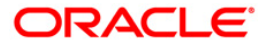

# **3.6. 9812 - Print Batch Reports**

Using this option, you can select and print the reports which got generated during the EOD (Batch Reports).

#### **Definition Prerequisites**

Not Applicable

#### **Modes Available**

Not Applicable

#### **To print batch reports**

- 1. Type the fast path **9812** and click **Go** or navigate through the menus to **Transaction Processing > Internal Transactions > Reports > Print Batch Reports**.
- 2. The system displays the **Print Batch Reports** screen.

#### **Print Batch Reports**

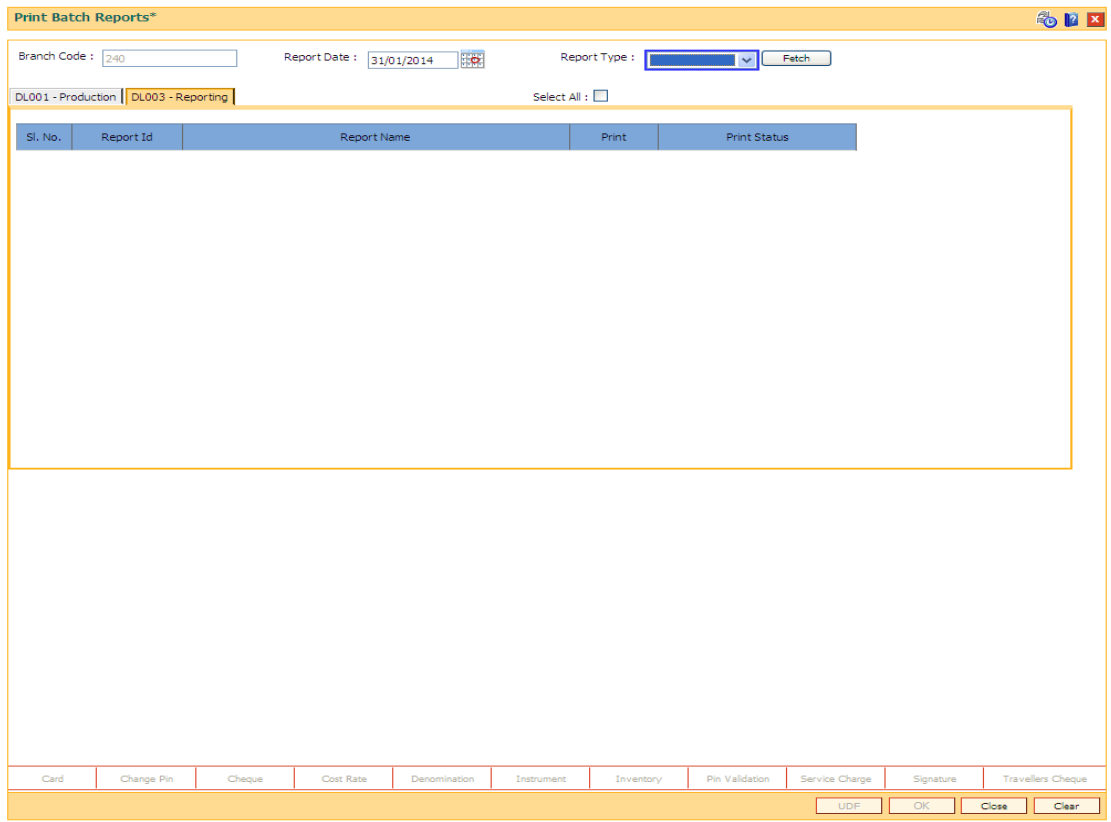

#### **Field Description**

**Field Name Description**

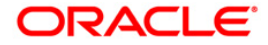

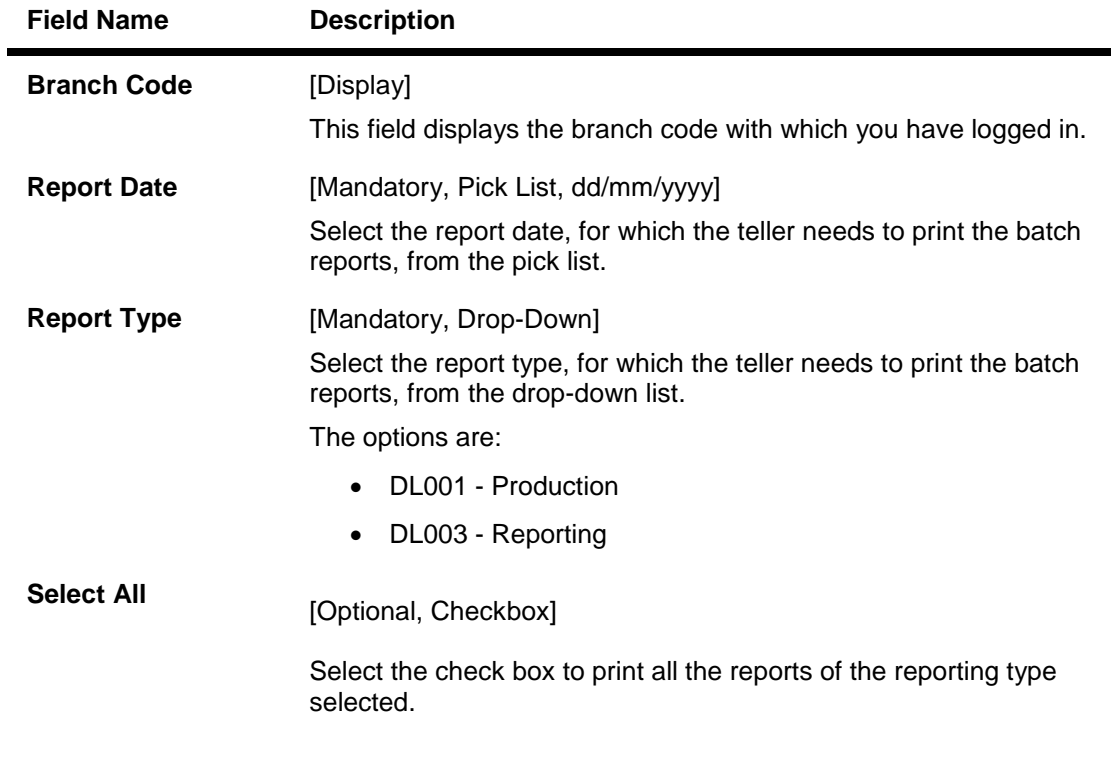

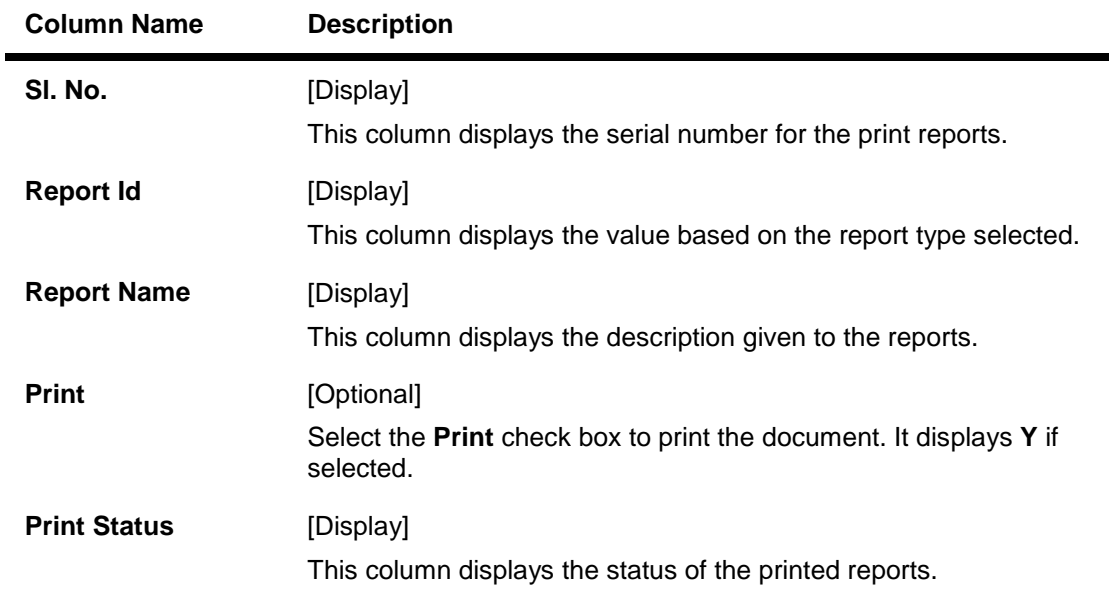

- 3. Select the report date from the pick list.
- 4. Select the report type from the drop-down list and click **Fetch**.
- 5. The print report details are displayed on the screen.
- 6. In the **Print** column, select the check box against the relevant transaction or select the **Select All** check box to select all the reports for printing.

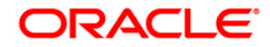

# **4. Inquiries**

Transaction inquiries display detailed information about a transaction performed by the user.

This section explains how the system allows the user to view information about branch operations. The user can view the status of the transactions performed by the teller, branch-wise transactions, the errors committed by the tellers, last few transactions performed by each teller, reversal of transactions, etc. through various inquiry screens.

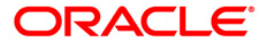

# **4.1. 7017 - Batch Status Inquiry**

Using this option you can view the status of all the batches pertaining to the tellers and the vault tellers according to the posting dates in that particular branch. The status displays whether a particular teller, vault batch or branch batch is opened or closed.

Apart from this, the inquiry also displays the open batch of the previous posting date. The batch can be opened simultaneously for maximum two posting dates.

This option is used by the supervisor/manager of the branch to find out the overall status of all batches.

#### **Definition Prerequisites**

- 9001 Open Teller Batch
- 9003 Open Vault Batch

#### **Modes Available**

Not Applicable

#### **To view the batch status**

- 1. Type the fast path **7017** and click **Go** or navigate through the menus to **Transaction Processing > Internal Transactions > Inquiries > Batch Status Inquiry**.
- 2. The system displays the **Batch Status Inquiry** screen.

#### **Batch Status Inquiry**

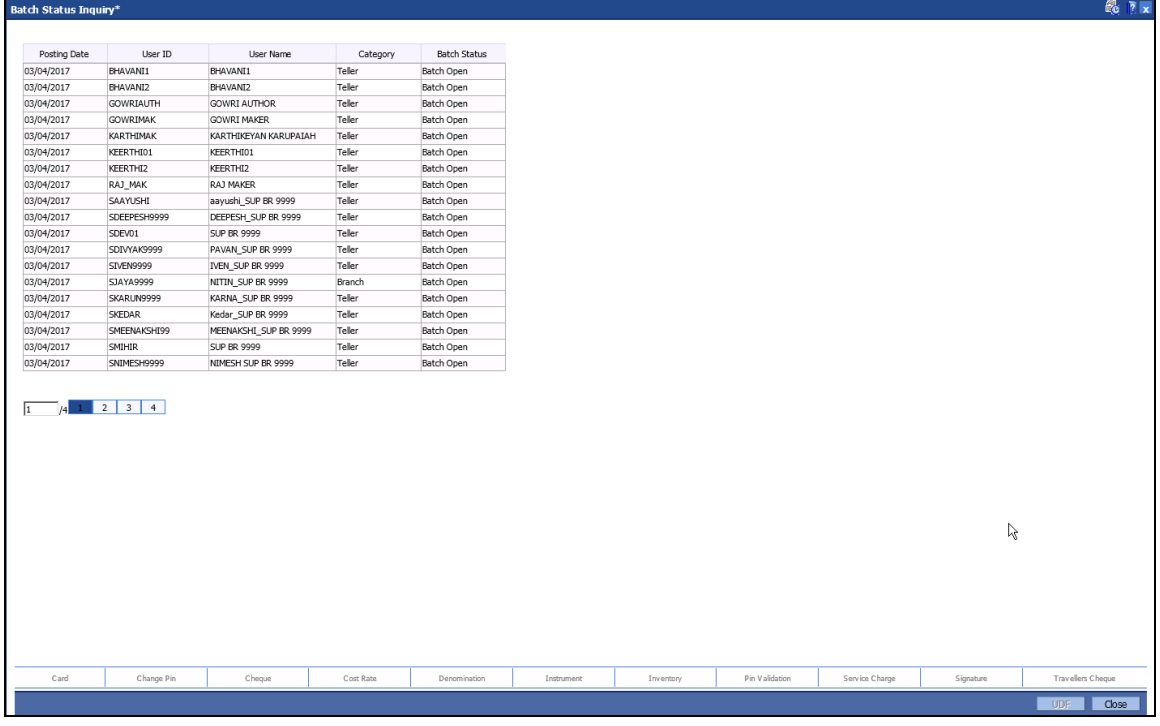

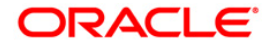

## **Field Description**

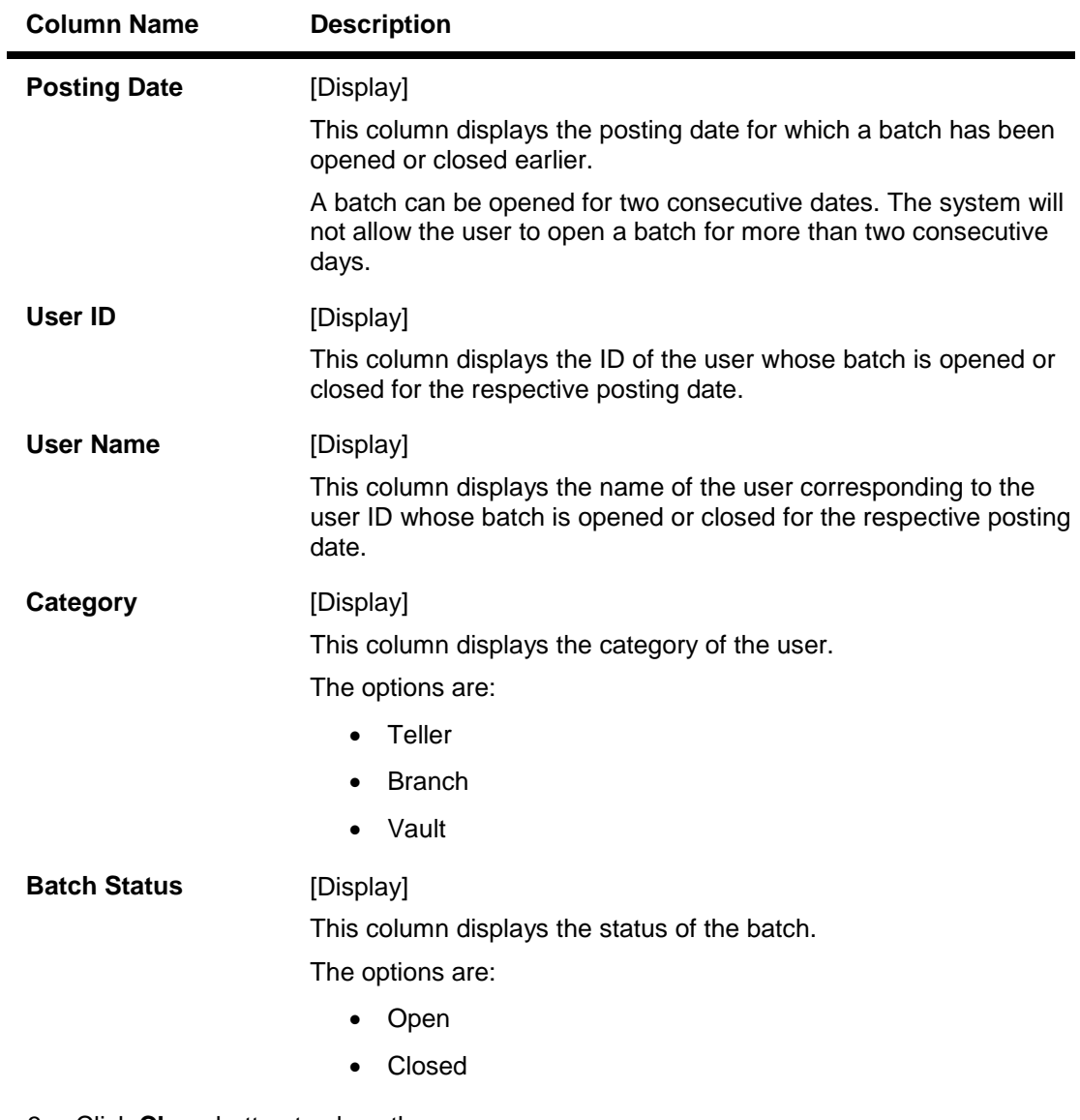

3. Click **Close** button to close the screen.

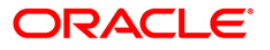

# **4.2. BAM95 - Branch Batch Status - Inquiry**

Using this option ,you are provided with the status of all the branch batches opened and closed branch-wise, for all posting dates with the date and the time of opening and closure . This inquiry displays the branch batch status for a range of dates and does not display the status of the teller batch.

The data can be filtered branch-wise and status-wise. Inquiry can be performed for:

- All batches that are Open
- All batches that are Closed
- All batches that are Confirmed
- All Batches irrespective of their status

#### **Definition Prerequisites**

6001 - Batch Open

#### **Modes Available**

Not Applicable

#### **To view the branch batch status**

- 1. Type the fast path **BAM95** and click **Go** or navigate through the menus to **Transaction Processing > Internal Transactions > Inquiries > Branch Batch Status-Inquiry**.
- 2. The system displays the **Branch Batch Status - Inquiry** screen.

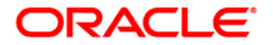

## **Branch Batch Status - Inquiry**

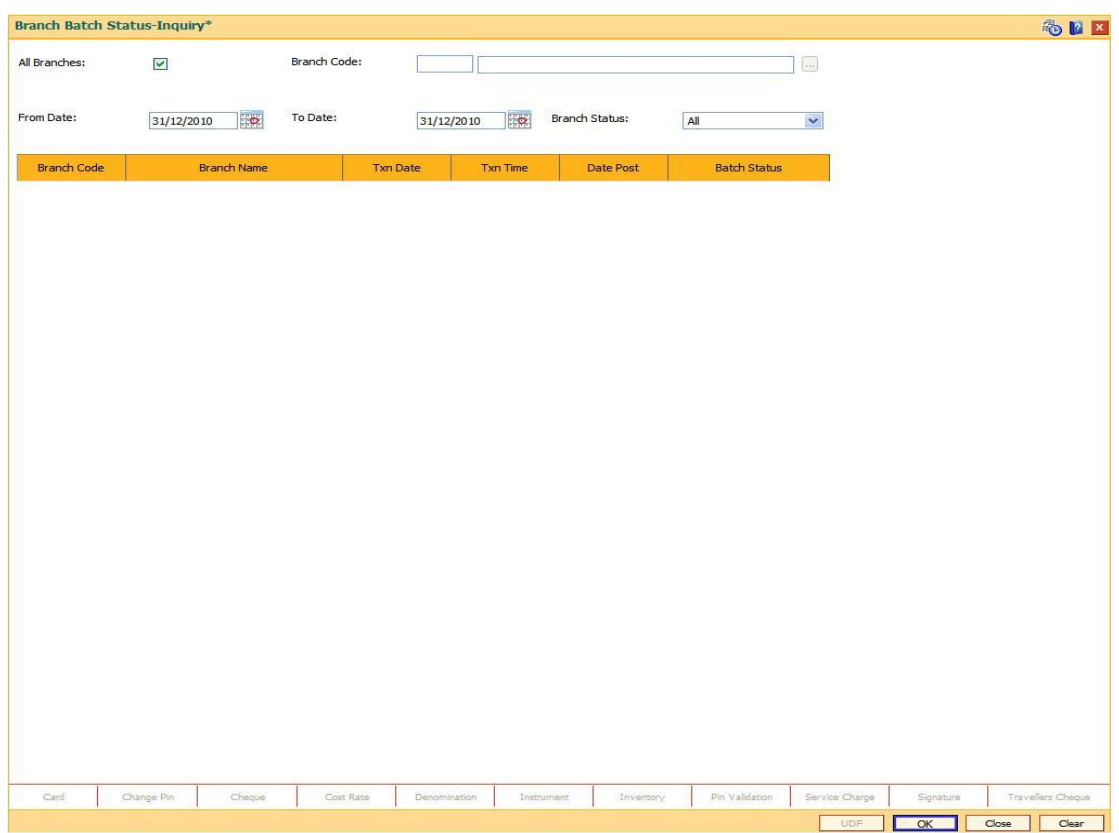

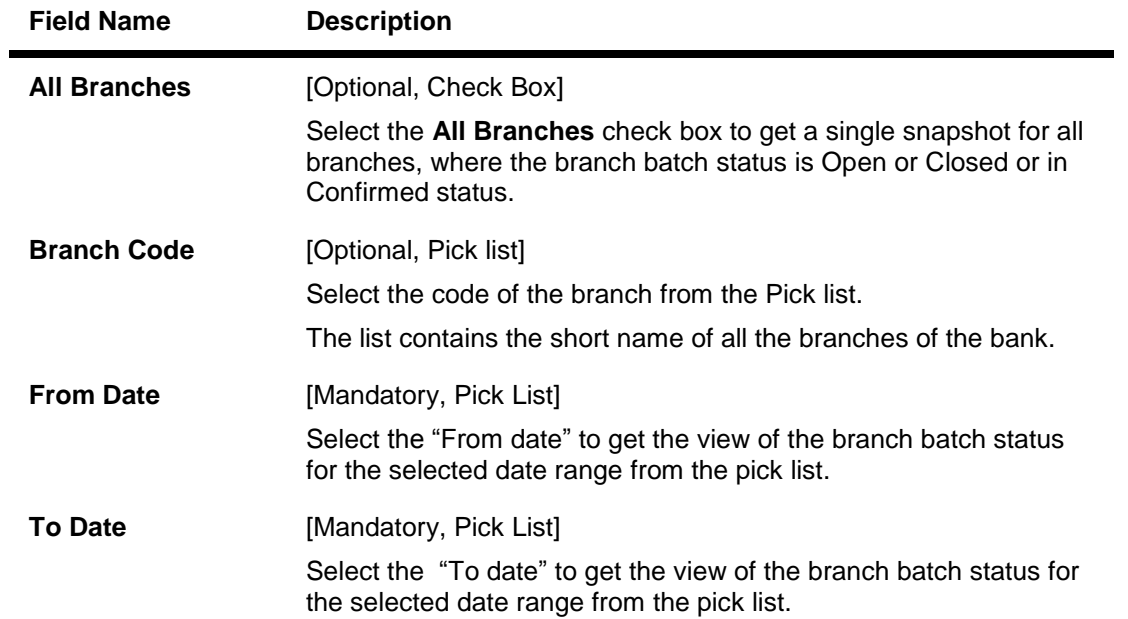

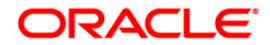

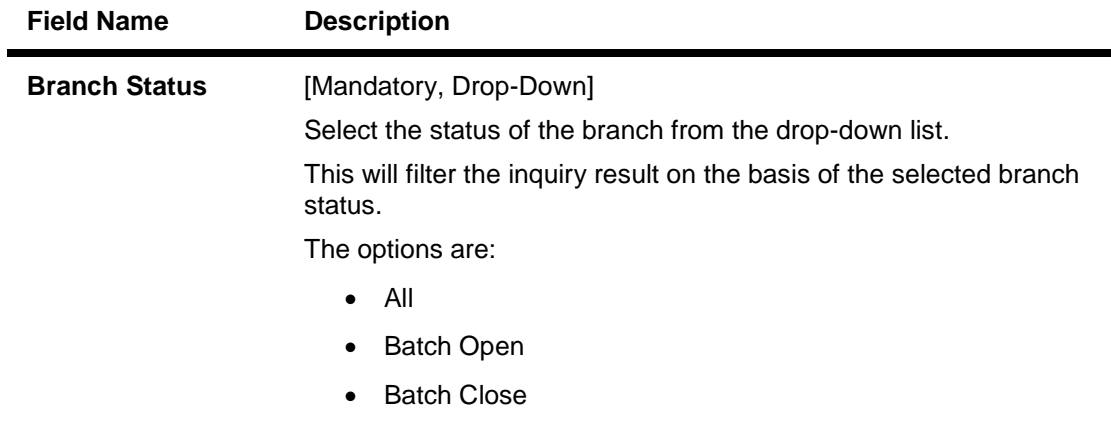

• Batch Confirm

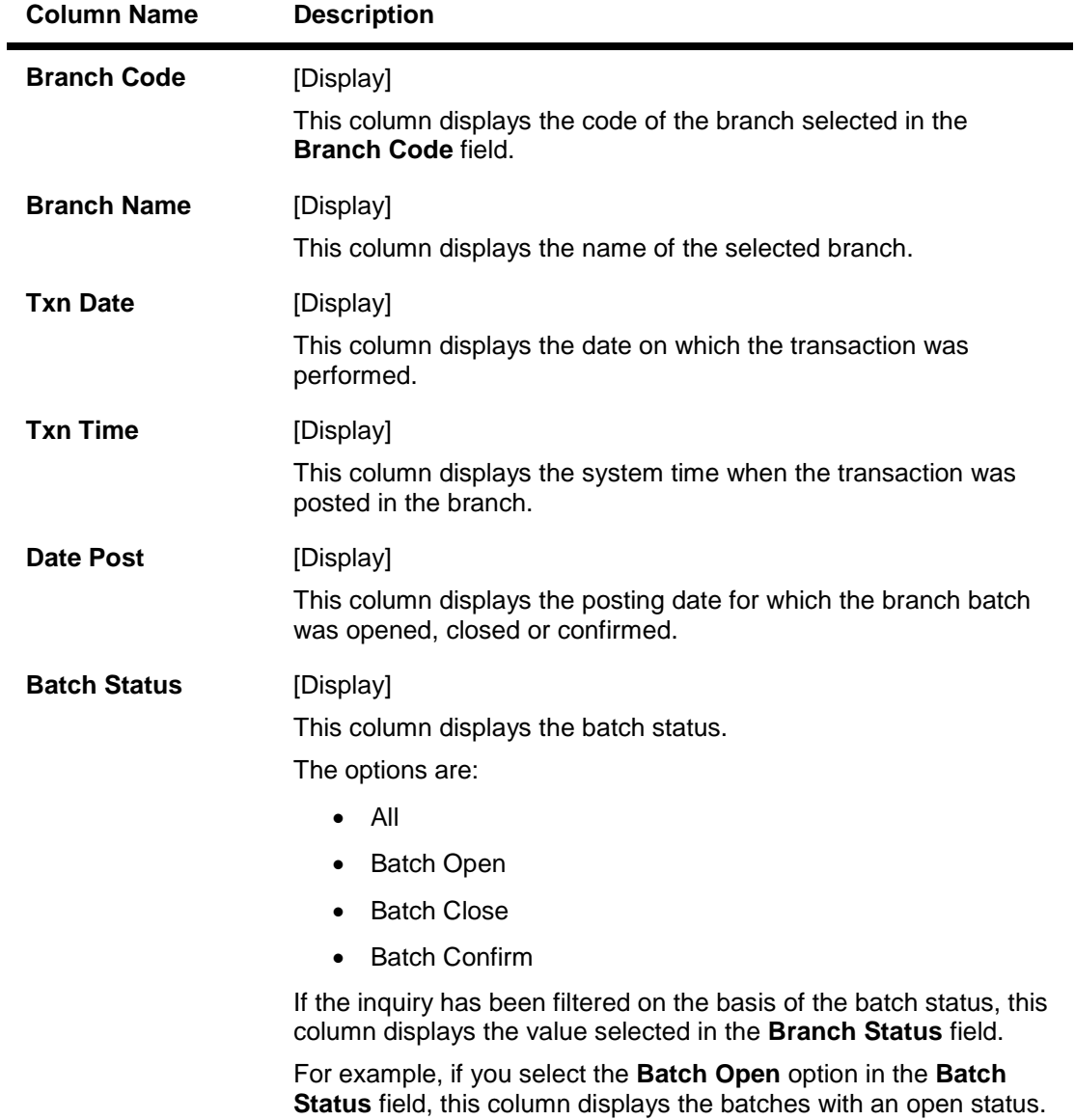

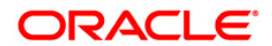

- 3. Select the branch code and the branch status from the drop-down list.
- 4. Select the from date and to date from the pick list.
- 5. The system displays the branch batch status.

#### **Branch Batch Status - Inquiry**

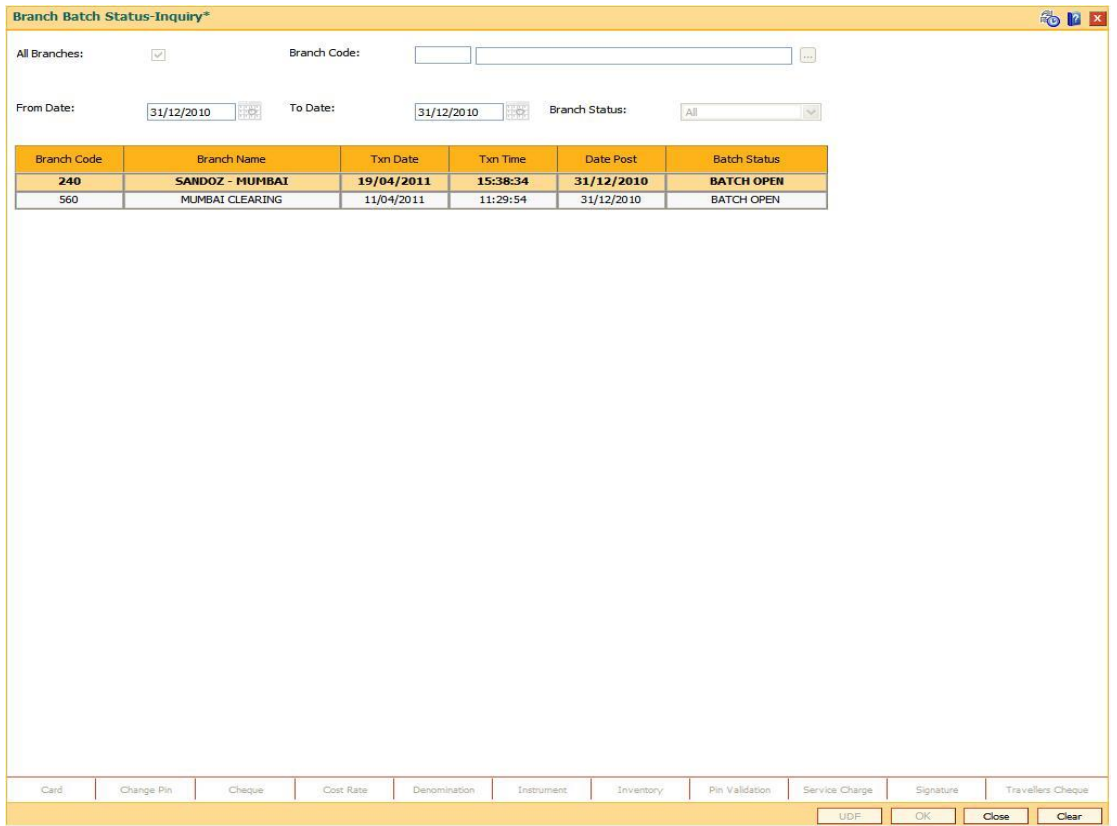

5. Click the **Close** button.

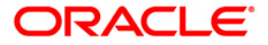

# **4.3. 7041 - Branch Totals Position**

Using this option ,the total amount and the number of debit and credit cash transactions for a particular branch can be viewed.Details of transfer transactions for a given currency and for the current posting date are also displayed.

There is a separate position for the vault teller of the branch and a common position for the total of all the other tellers of the branch.

#### **Definition Prerequisites**

- 9001 Open Teller Batch
- 9003 Open Vault Batch

#### **Modes Available**

Not Applicable

#### **To view branch totals position**

- 1. Type the fast path **7041** and click **Go** or navigate through the menus to **Transaction Processing > Internal Transactions > Inquiries > Branch Totals Position**.
- 2. The system displays the **Branch Totals Position** screen.

#### **Branch Totals Position**

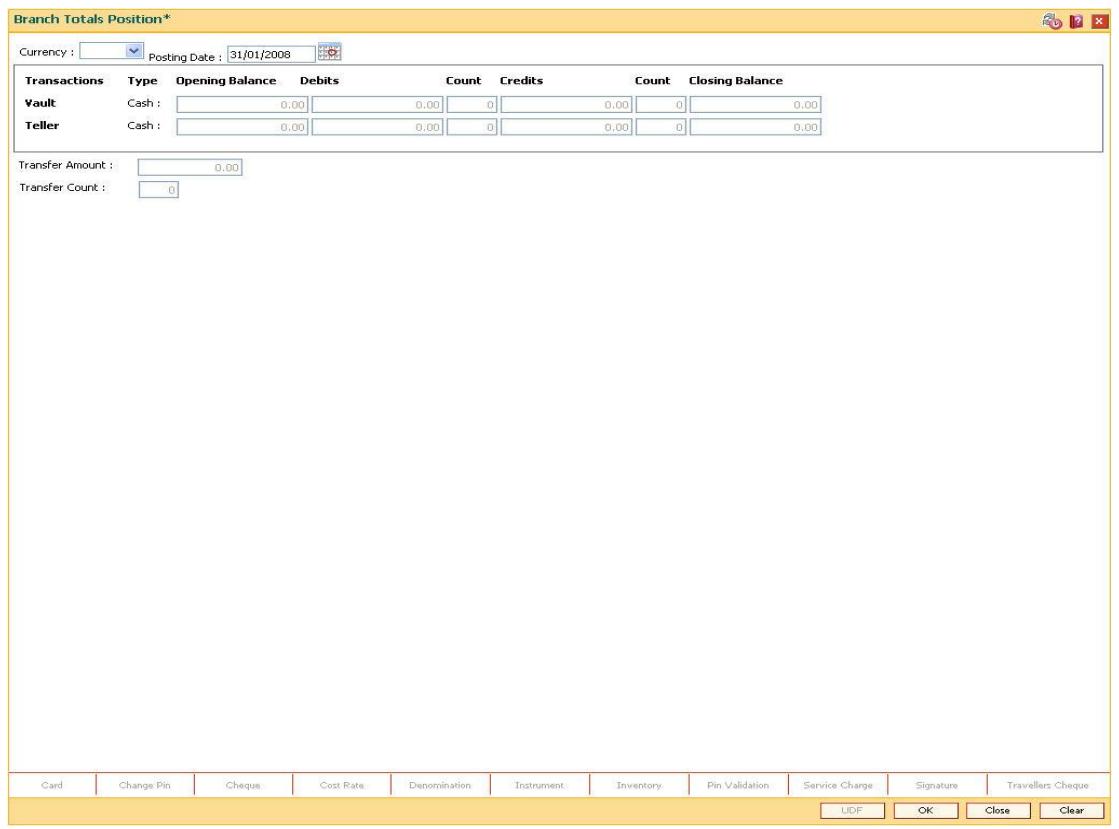

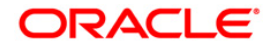

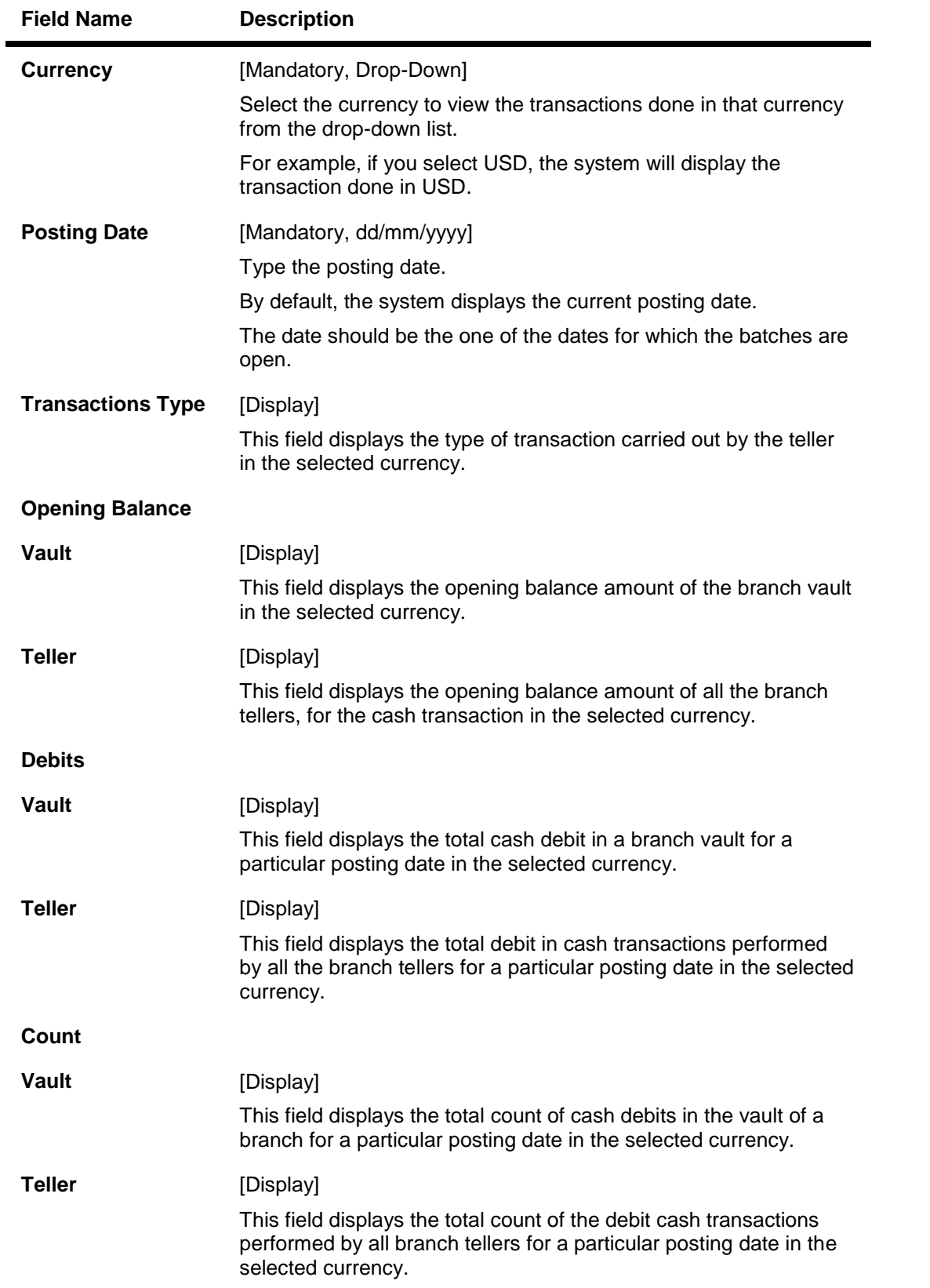

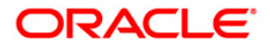

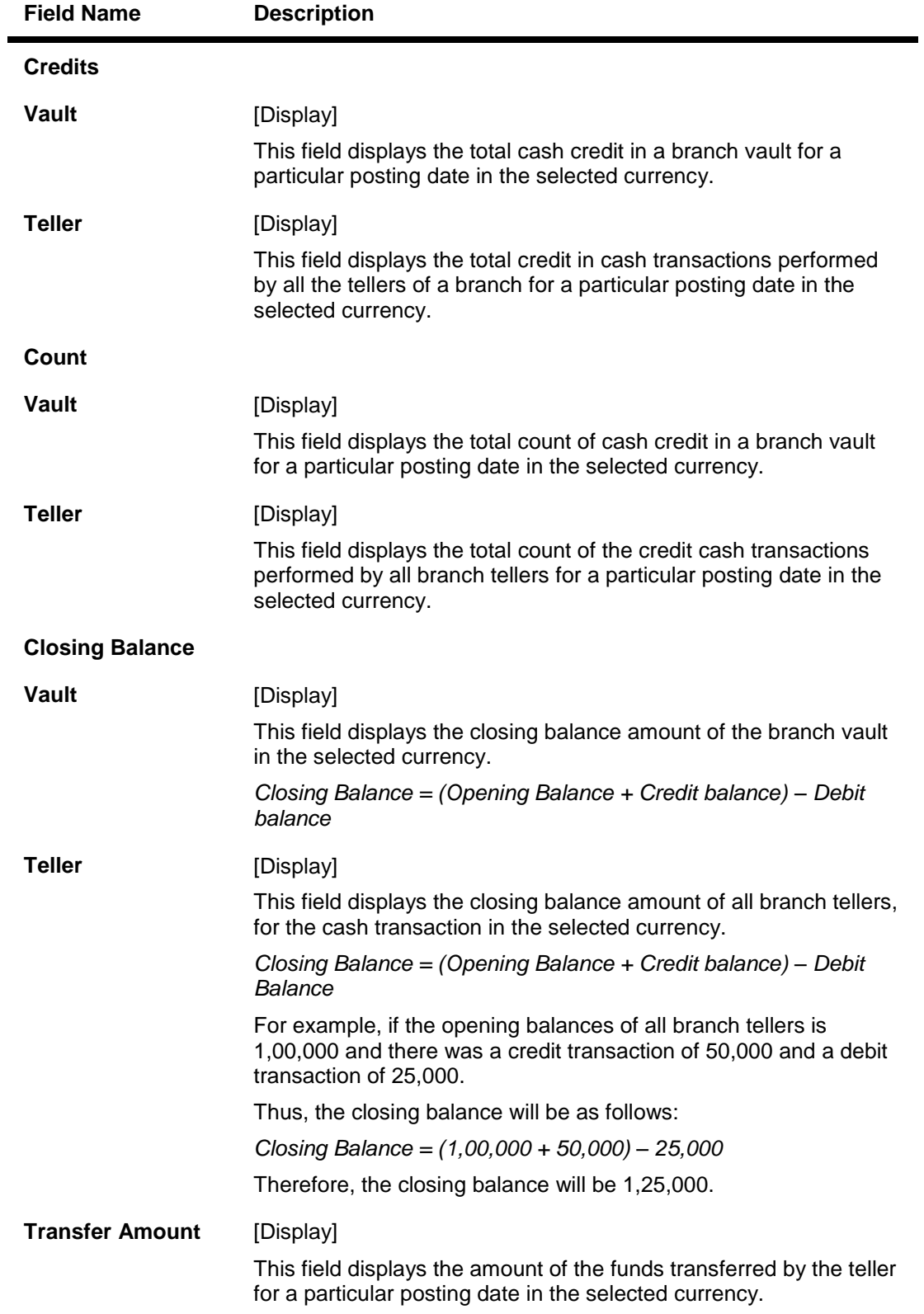

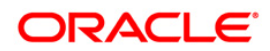

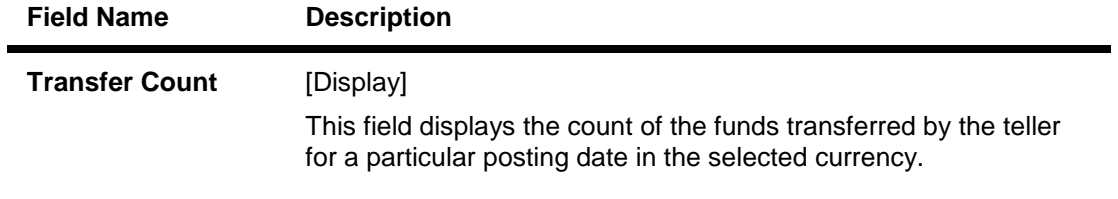

- 3. Select the currency from the drop-down list.
- 4. Enter the posting date and click the **Ok** button.
- 5. The system displays the branch totals position details.

## **Branch Totals Position**

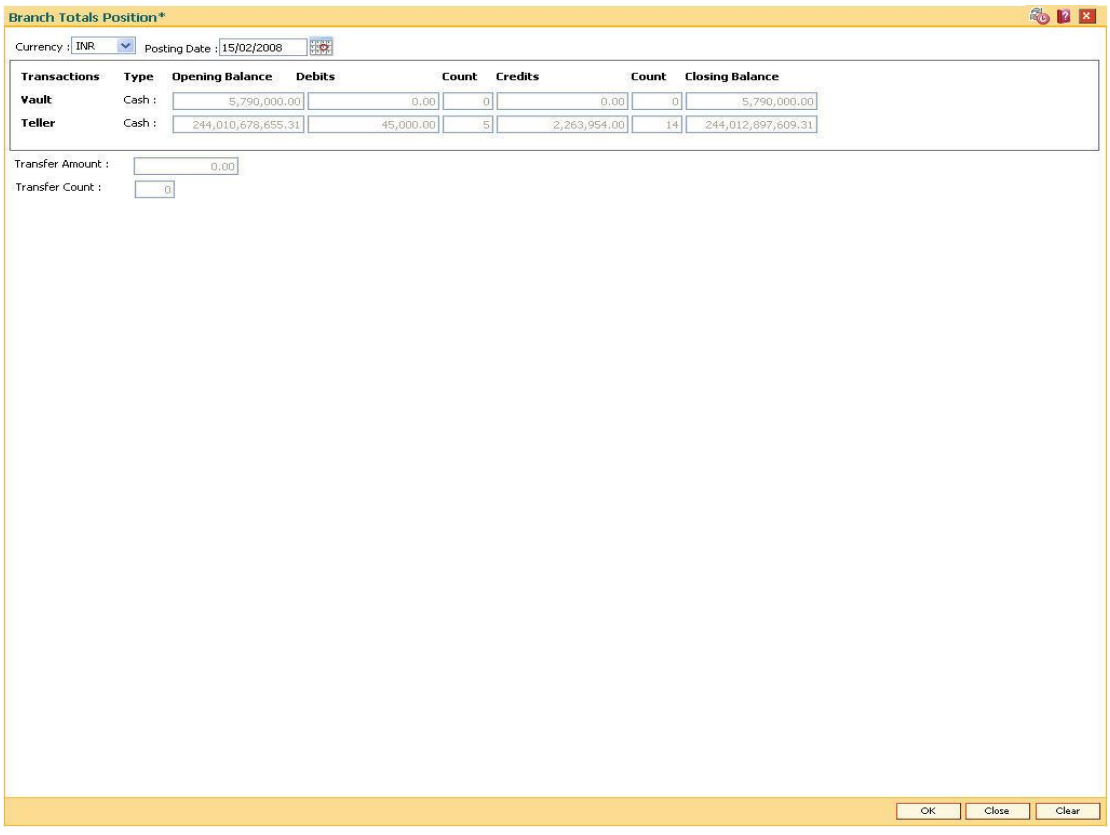

6. Click the **Close** button.

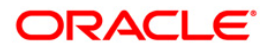

## **4.4. 7008 - Last Ten Transactions**

Using the option a teller can view the details of the last ten monetary transactions performed on the posting date. You can enquire the transactions for the current or for next posting date.

The system provides details on transaction type, date of transaction with time, account number, currency of the transaction, transaction amount and Dr/Cr indicator.

#### **Definition Prerequisites**

• 9001 - Open Teller Batch

#### **Modes Available**

Not Applicable

#### **To view the last ten transactions**

- 1. Type the fast path **7008** and click **Go** or navigate through the menus to **Transaction Processing > Internal Transactions > Inquiries > Last Ten Transactions**.
- 2. The system displays the **Last Ten Transactions** screen.

#### **Last Ten Transactions**

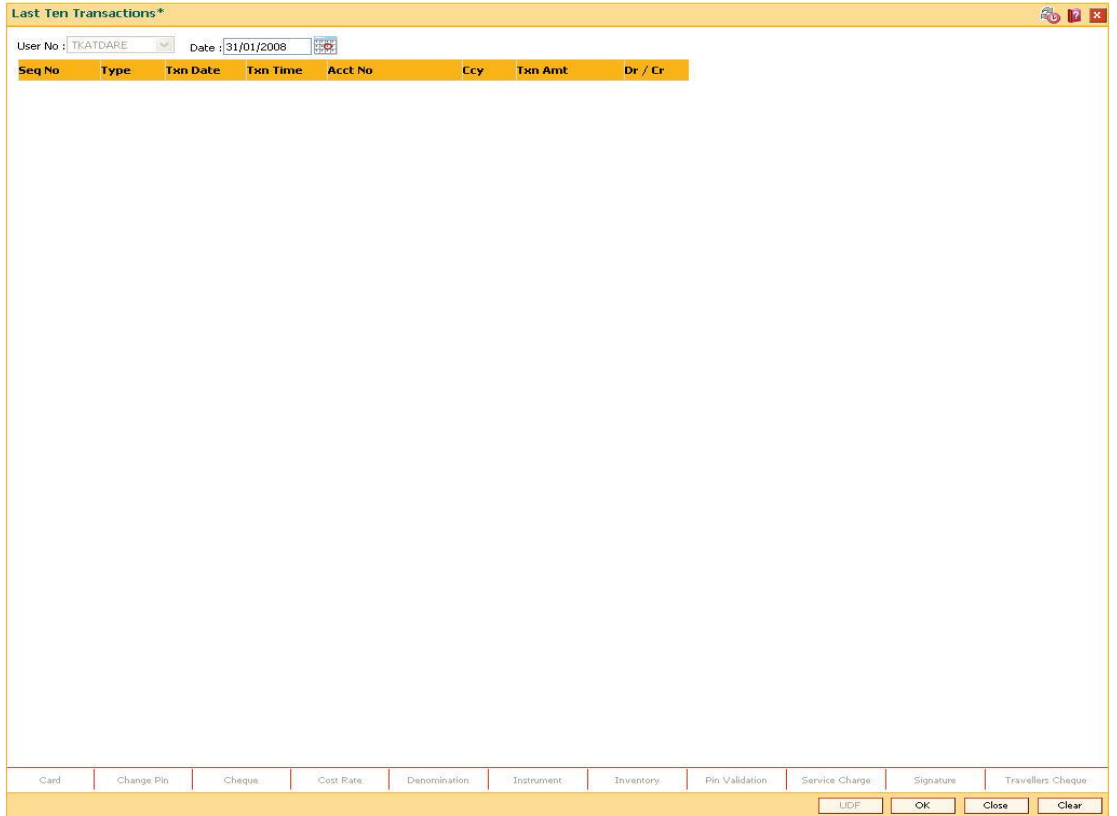

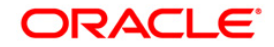

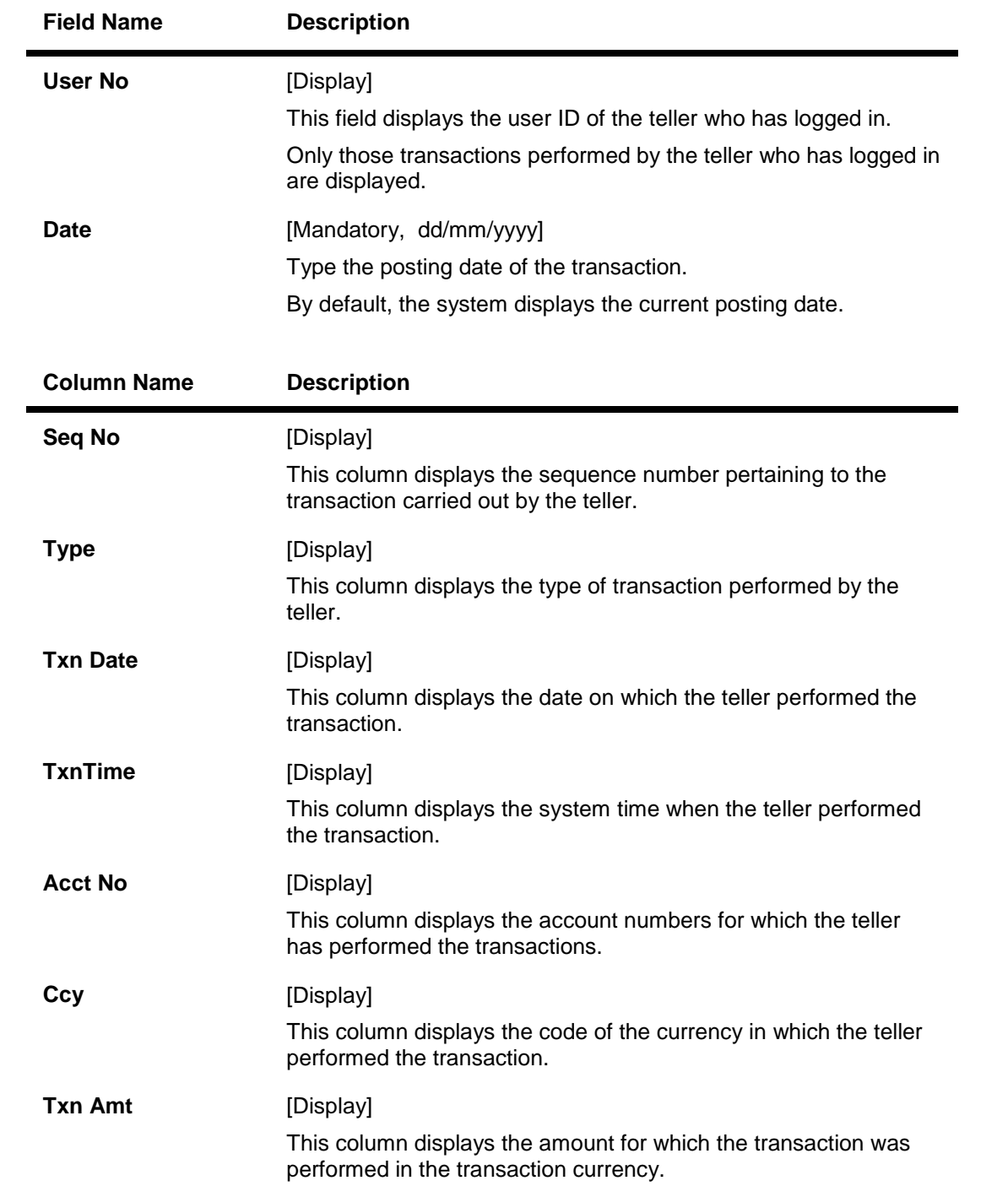

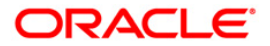

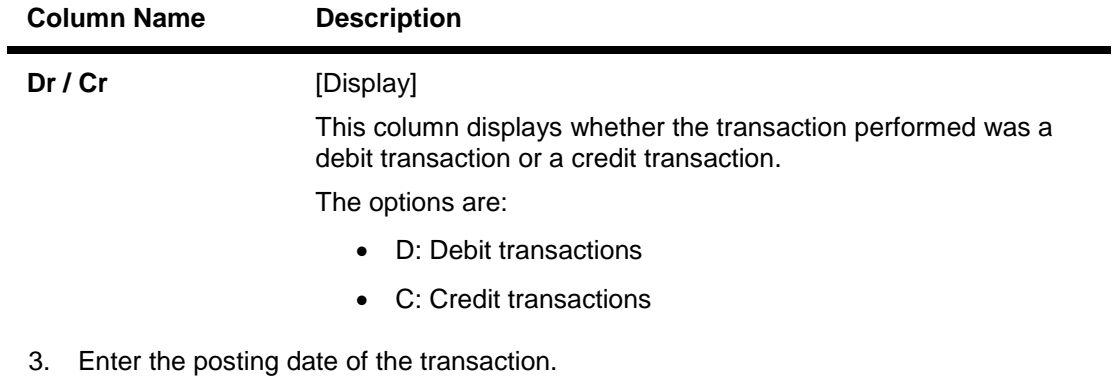

- 4. Click the **OK** button.
- 5. The system displays the details of the last ten transaction.

## **Last Ten Transactions**

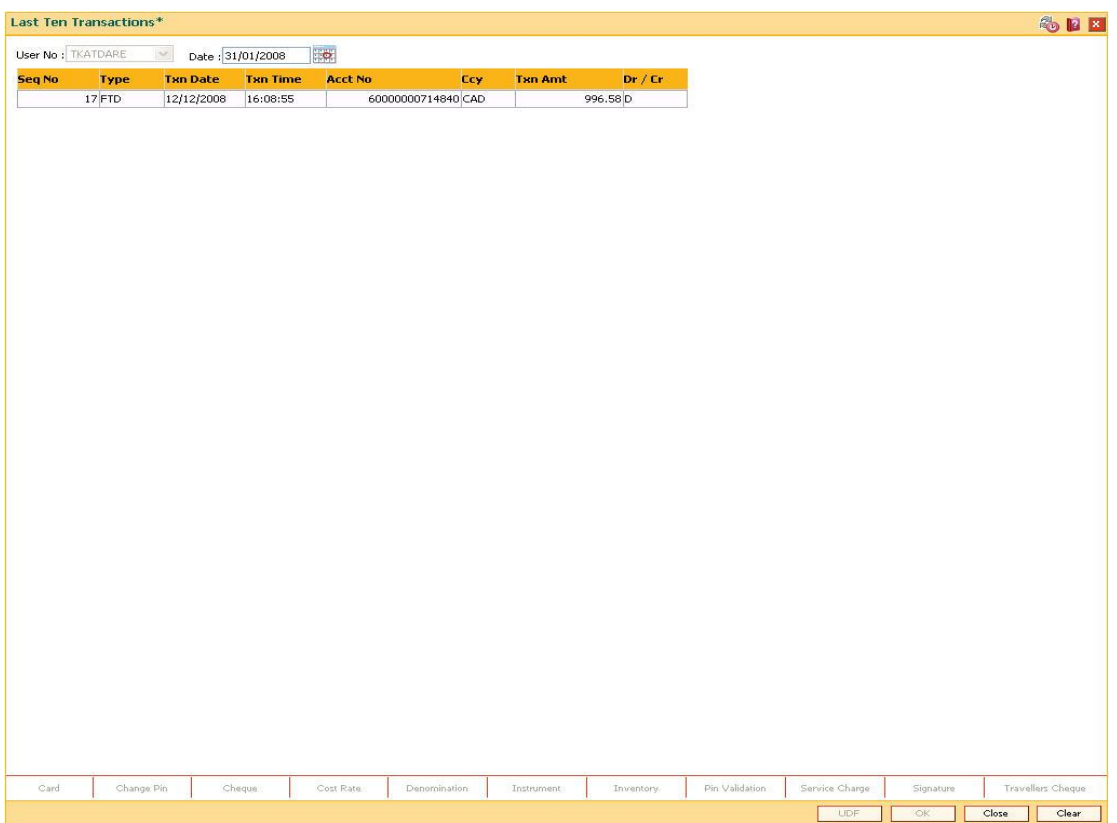

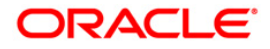
6. Click the **Close** button.

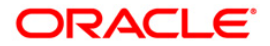

# **4.5. 6006 - Search Electronic Journal**

The tellers and the supervisors can view the status of all the transactions performed by them during the posting date for which the teller batch is opened. The teller can view the status of only those transactions done by them. However, the supervisor can view the status of all the transactions done by all the tellers.

Using this option, the teller can also reverse the transaction posted by him during the day.This option can be used to view the list of all transactions. The incomplete transactions are those transactions that have been initiated by the teller and require authorization for completion.

After performing a transaction which needs authorisation, the system prompts the teller to send the transaction for remote authorisation or for local authorisation. If the user selects remote authorisation, the system prompts the user to select a supervisor. After the teller selects the supervisor, and confirms sending the transaction for authorisation, the supervisor can view the transaction on their terminal by using this option. The Teller ID pick list in this option displays a list of tellers and the vault tellers who have sent the transactions for authorisation to that supervisor.

Whenever any transaction is sent for remote authorisation, the transaction sequence number is displayed at the teller / vault teller level. After the authorisation of a transaction, the screen remains unchanged, so that the supervisor can select the next transaction for authorisation.

## **Definition Prerequisites**

Existence of Transactions for authorisation / reversal

### **Modes Available**

Not Applicable

### **To view and authorize the records sent for remote authorization**

- 1. Type the fast path **6006** and click **Go** or navigate through the menus to **Transaction Processing > Internal Transactions > Inquiries > Search Electronic Journal**.
- 2. The system displays the **Search Electronic Journal** screen.

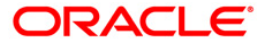

## **Search Electronic Journal**

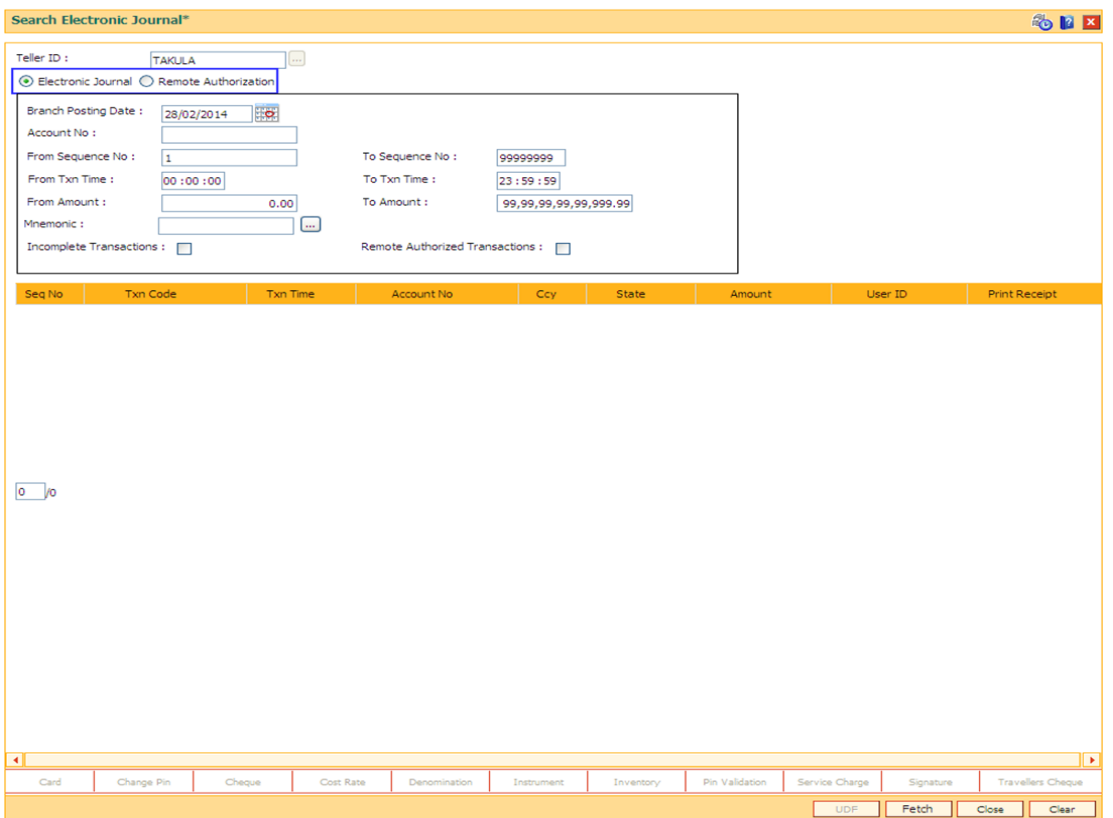

## **Field Description**

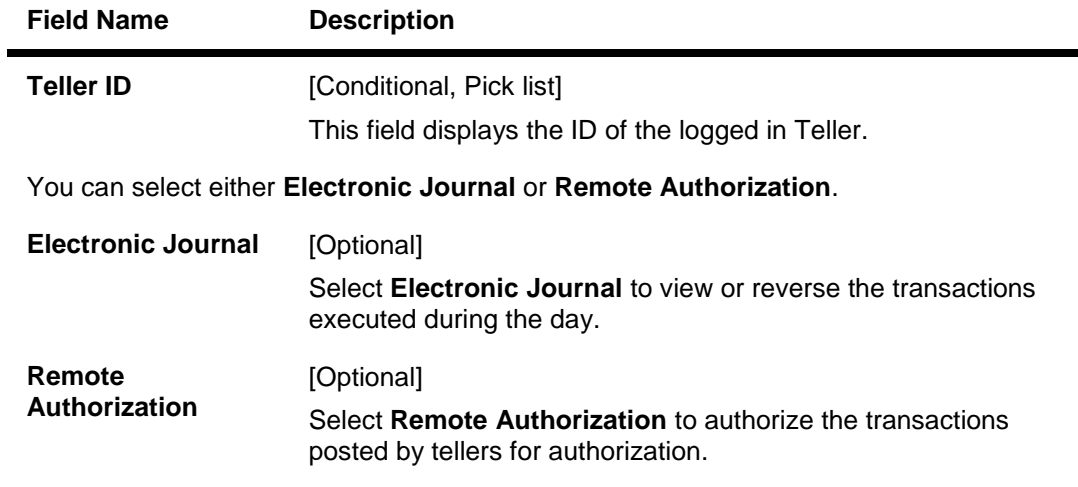

The following fields are enabled if **Electronic Journal** is selected.

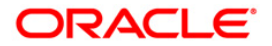

۰

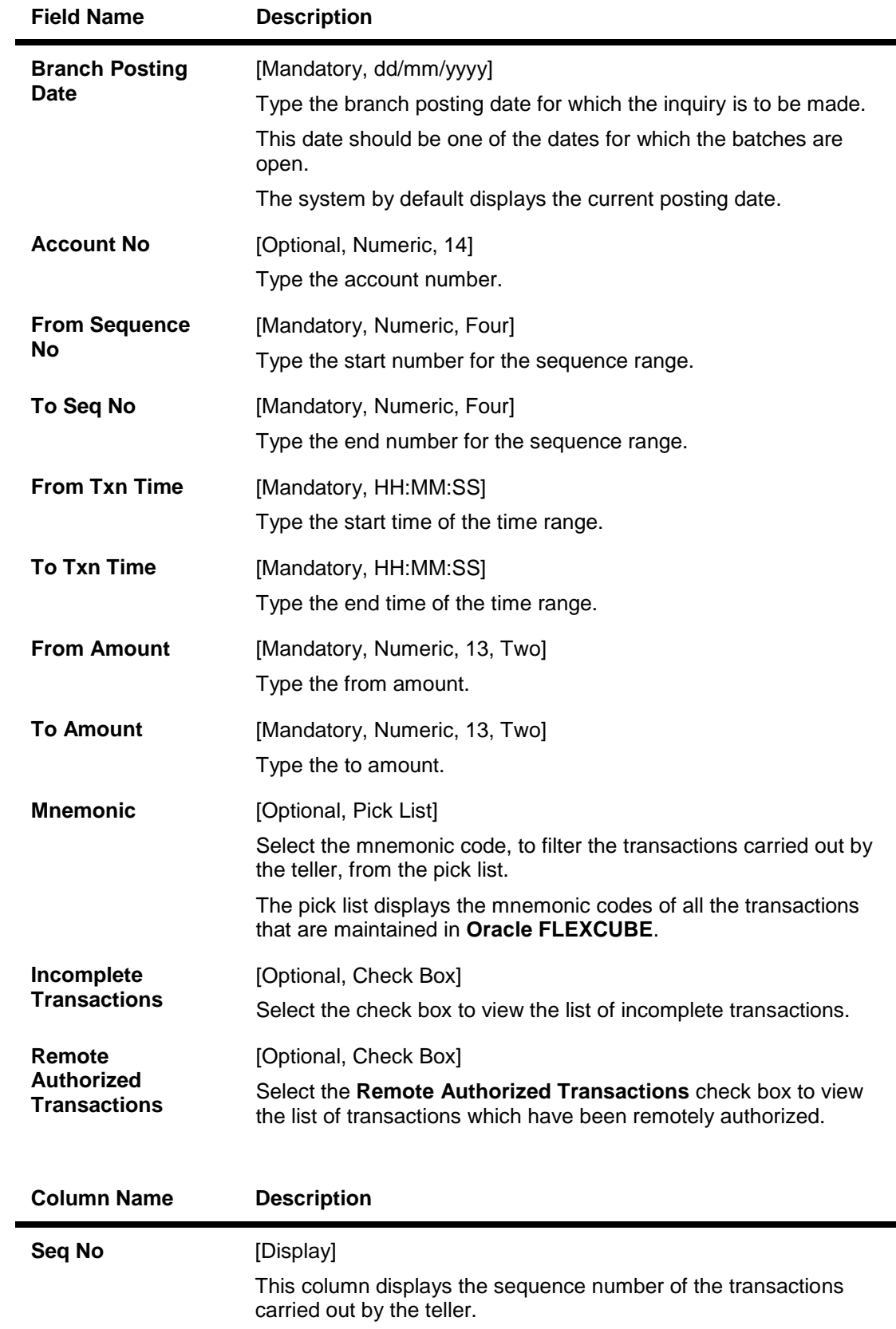

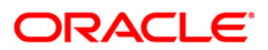

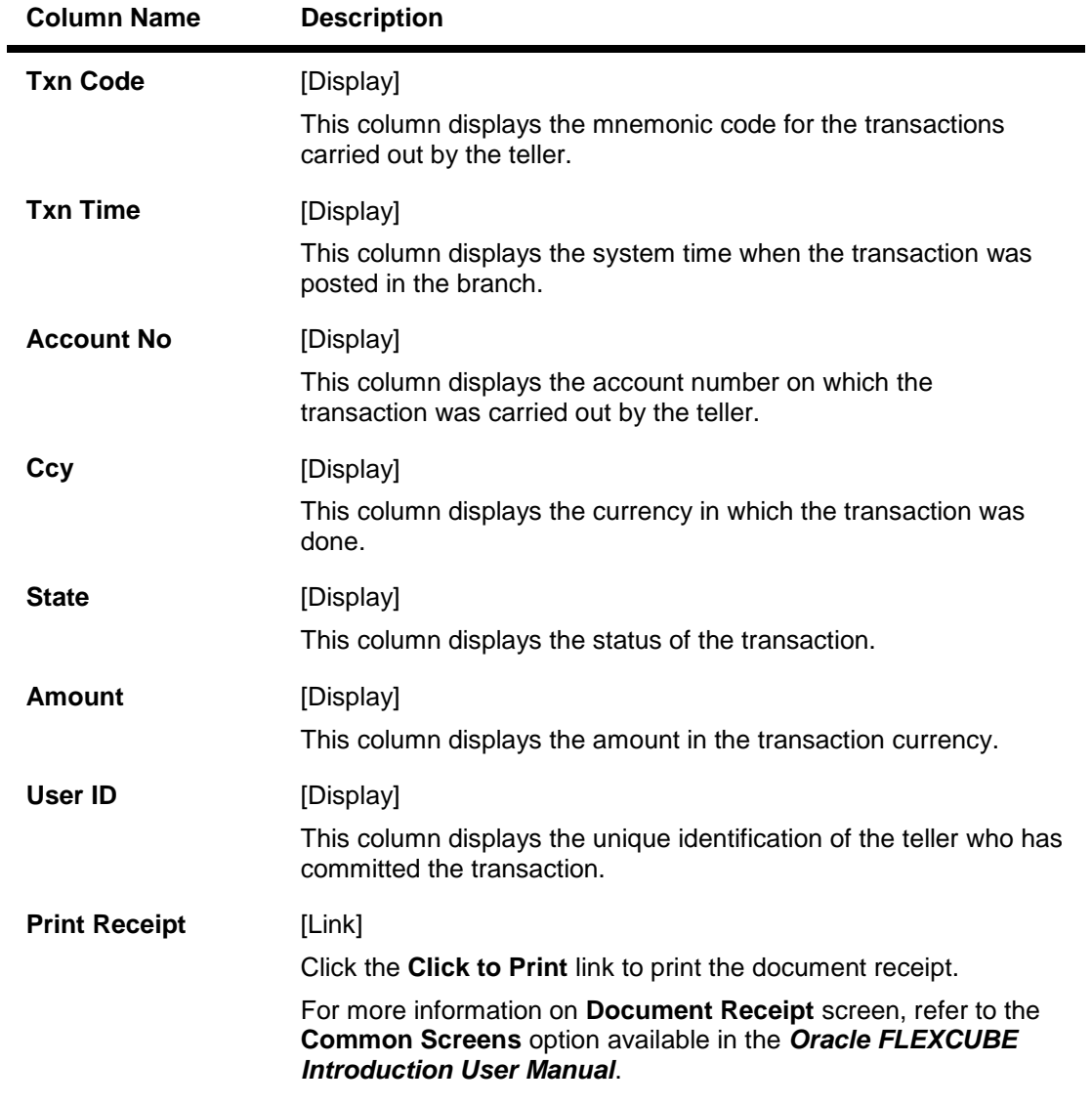

- 3. Select **Electronic Journal** option and click the **Fetch** button to reverse a transaction, if required.
- 4. Double-click the sequence number in the **Seq No** column.
- 5. The system displays the relevant screen through which the transaction was performed.

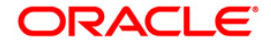

## **Cash Deposit**

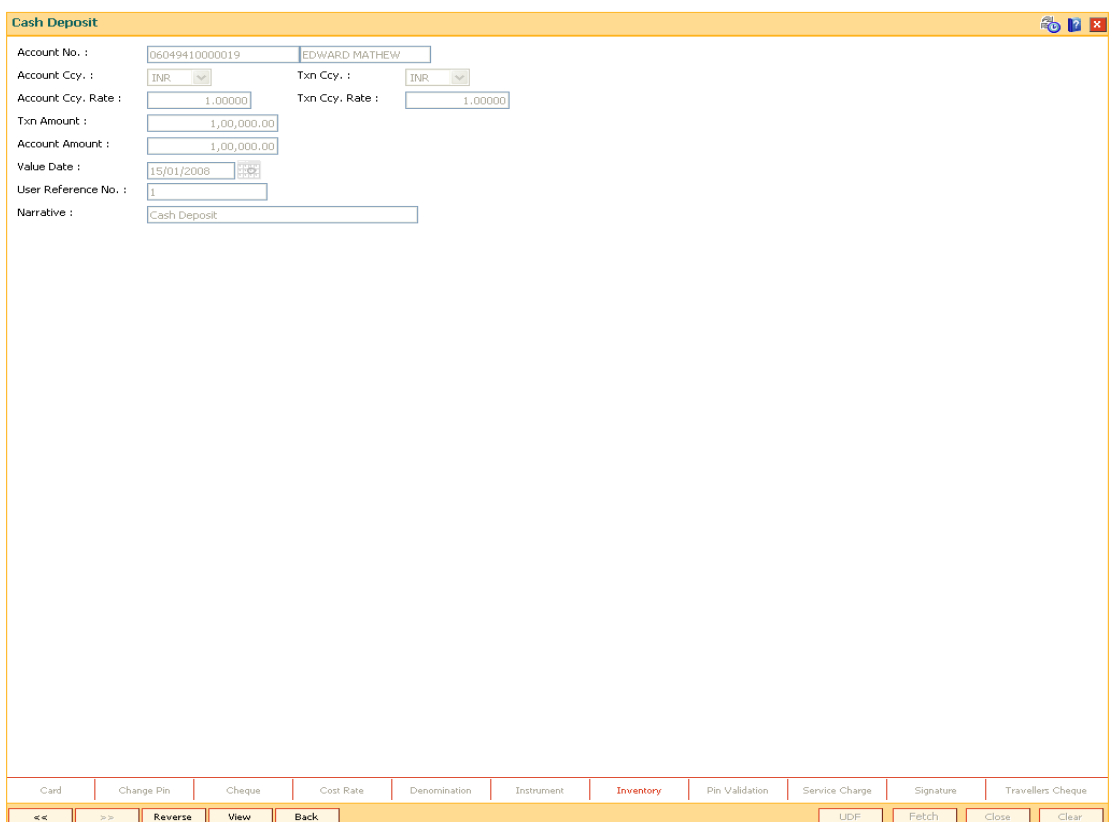

6. Click the **Reverse** button to reverse the transaction. The system displays the message "Transaction Recalled Successfully".

## **To view and authorize the records sent for remote authorization**

- 1. Select **Remote Authorization** option and click the **Fetch** button.
- 2. Double-click the sequence number in the **Seq No** column.
- 3. The system displays the relevant screen.

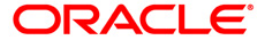

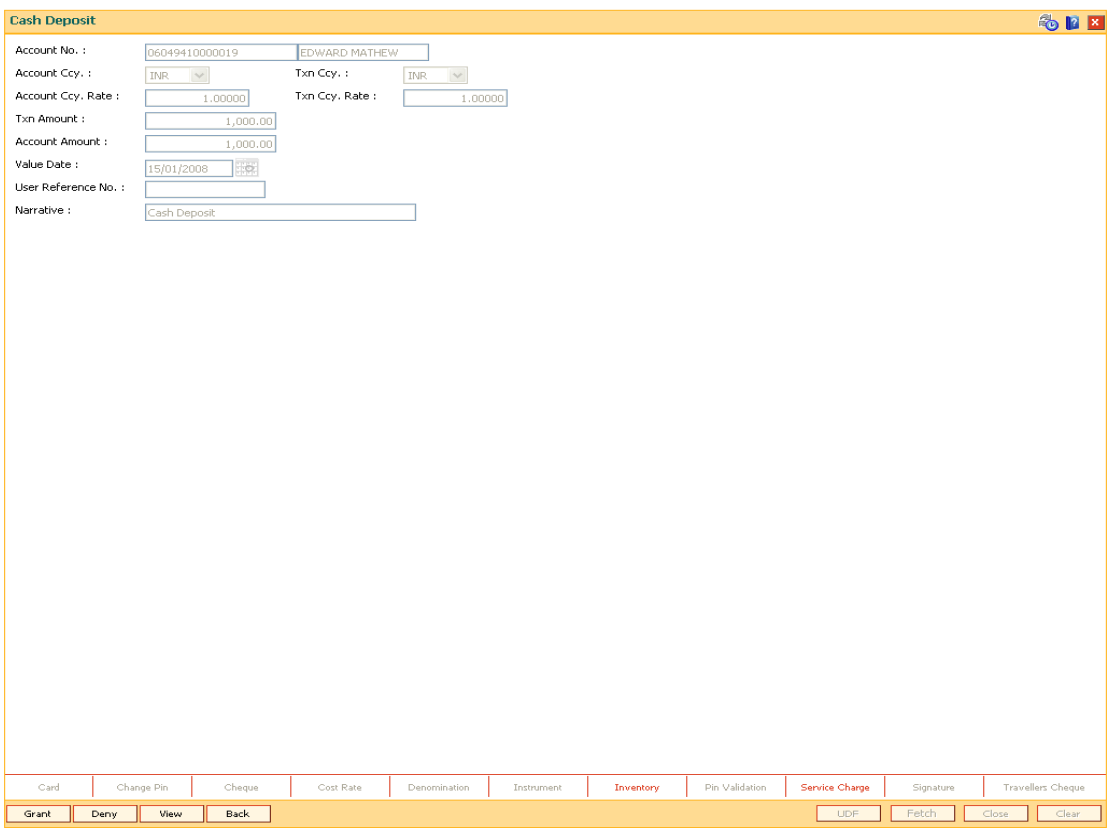

- 4. Click the **Grant** button to authorize the transaction. The system displays the dialog box for confirming amount.
- 5. Enter the amount and click **Ok** button. The system displays the authorization screen.
- 6. Enter the relevant information.
- 7. Click **Grant** button for record authorization.

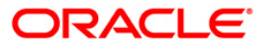

# **4.6. 7040 - Teller Totals Position**

Using this option a teller can view his/her own position and the total transactions performed by any teller for a particular currency on the posting

date.

A supervisor can view the position of any teller in his/her branch. This inquiry is only for teller cash and funds transfer position. Cash and transfer transaction details are grouped separately. The total transaction count and amount are provided. You can enquire the transactions for the current or for next posting date. Cash and transfer transaction details are grouped separately. The total transaction count and amount are provided by the system.

## **Definition Prerequisites**

• 9001 - Open Teller Batch

## **Modes Available**

Not Applicable

## **To view the teller position and the total transactions performed by the teller**

- 1. Type the fast path **7040** and click **Go** or navigate through the menus to **Transaction Processing > Internal Transactions > Inquiries > Teller Totals Position**.
- 2. The system displays the **Teller Totals Position** screen.

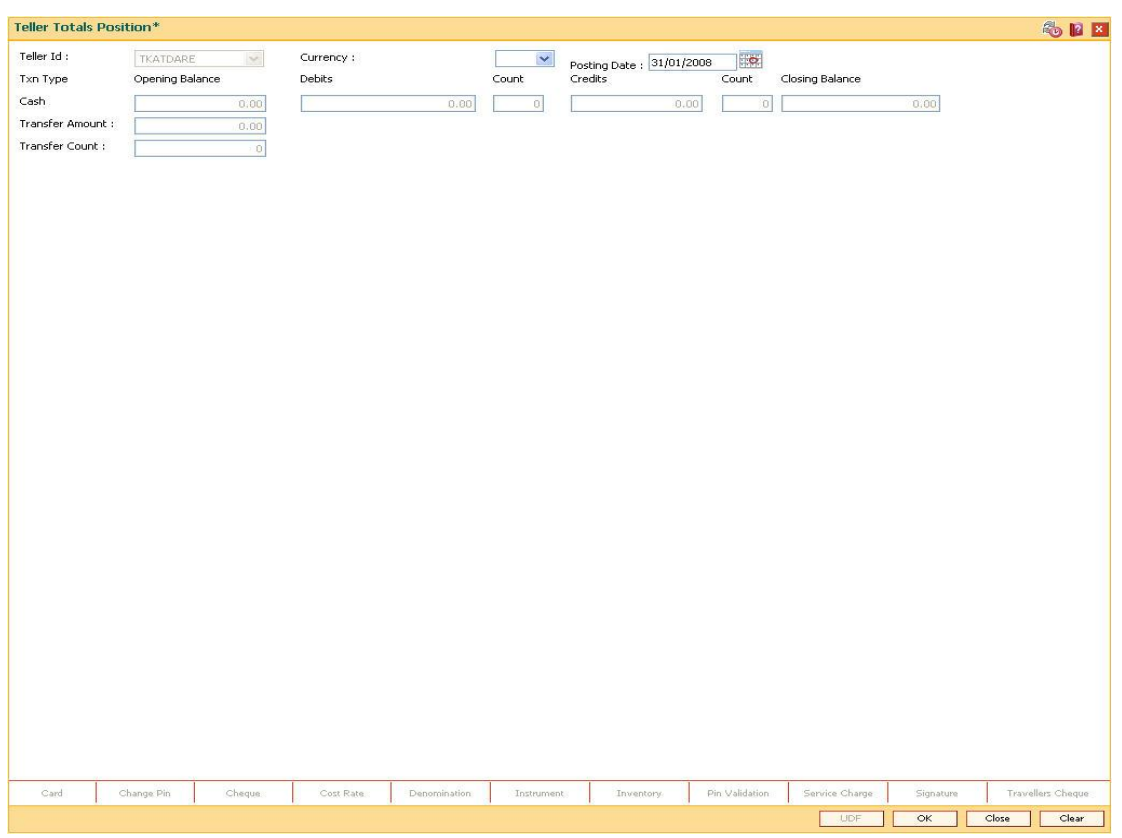

## **Teller Totals Position**

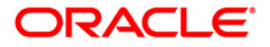

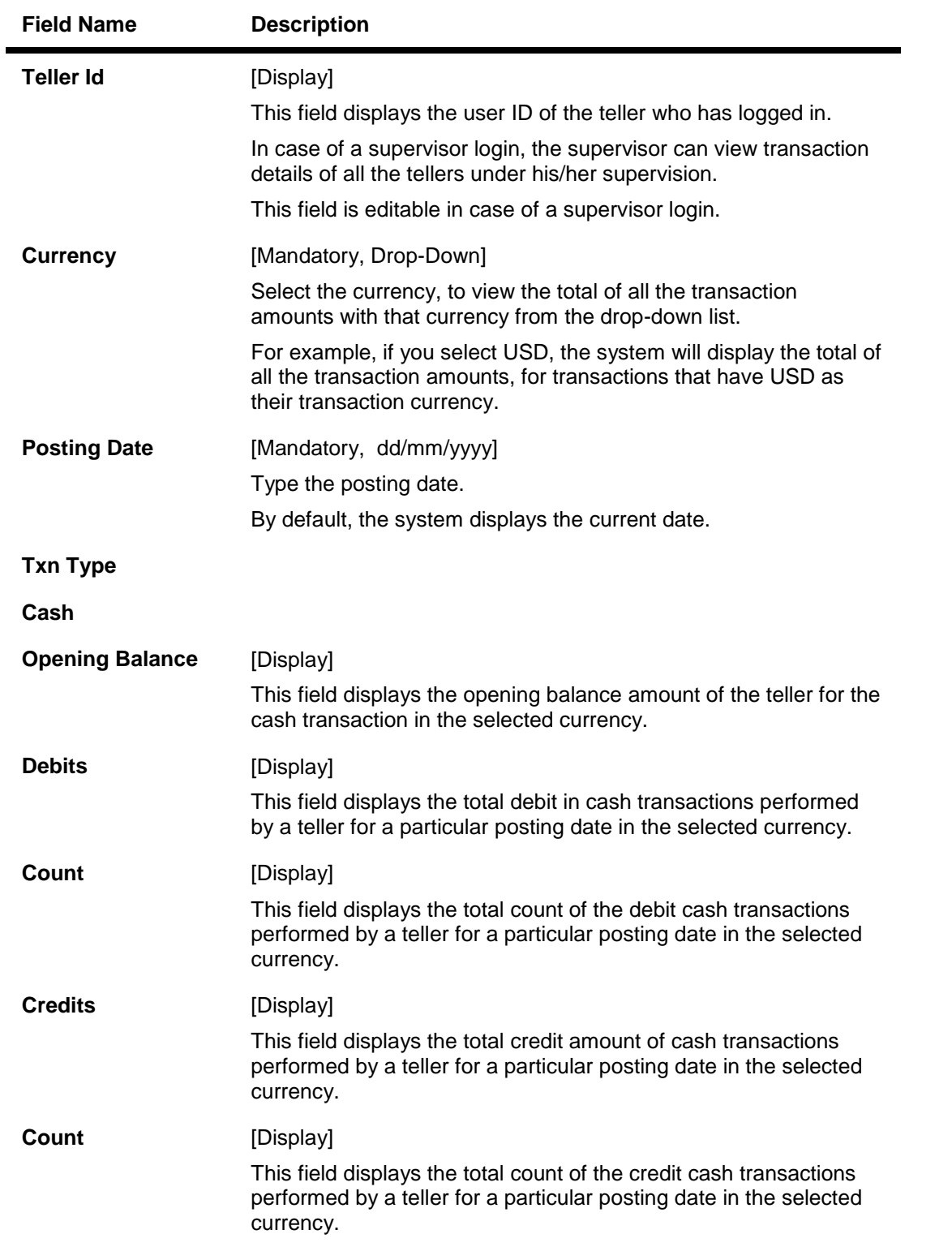

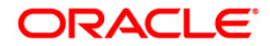

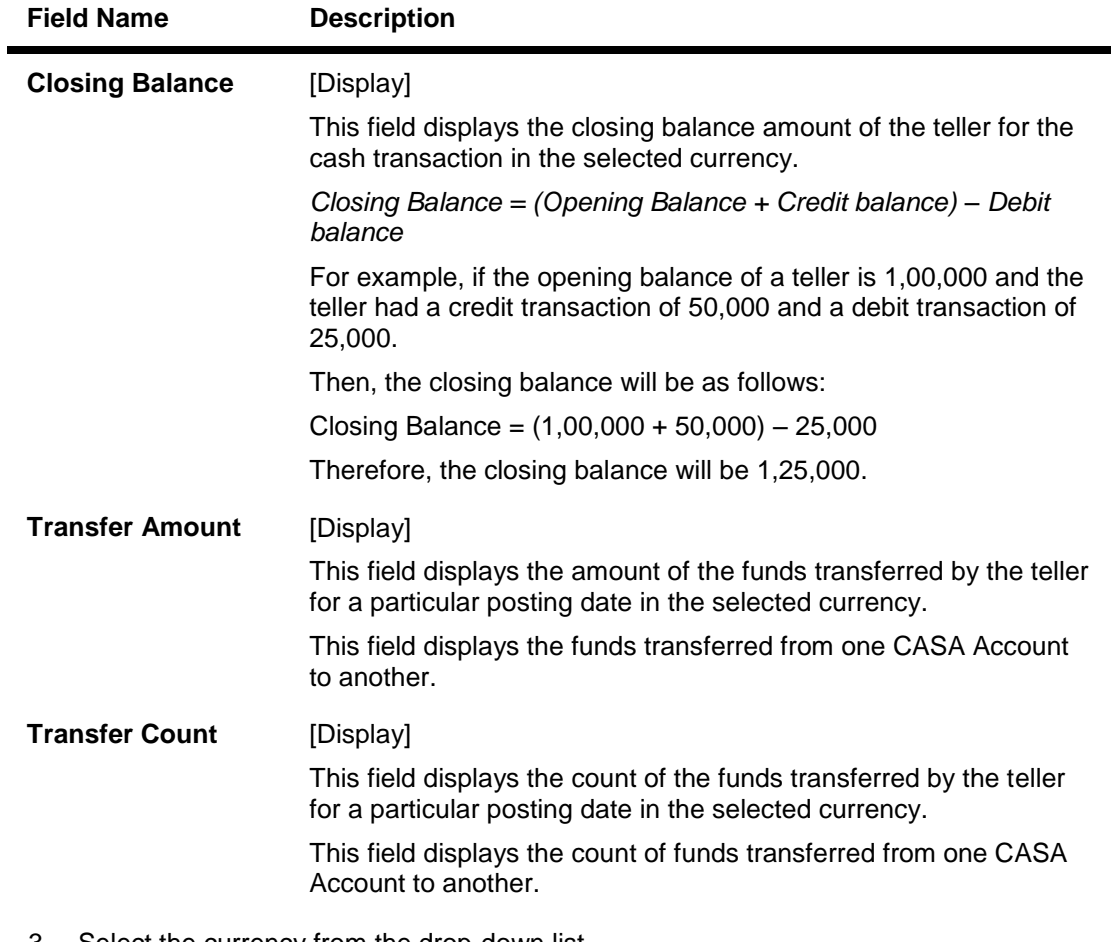

- 3. Select the currency from the drop-down list.
- 4. Click the **OK** button.
- 5. The system displays the teller totals position details.

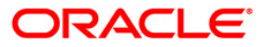

## **Teller Totals Position**

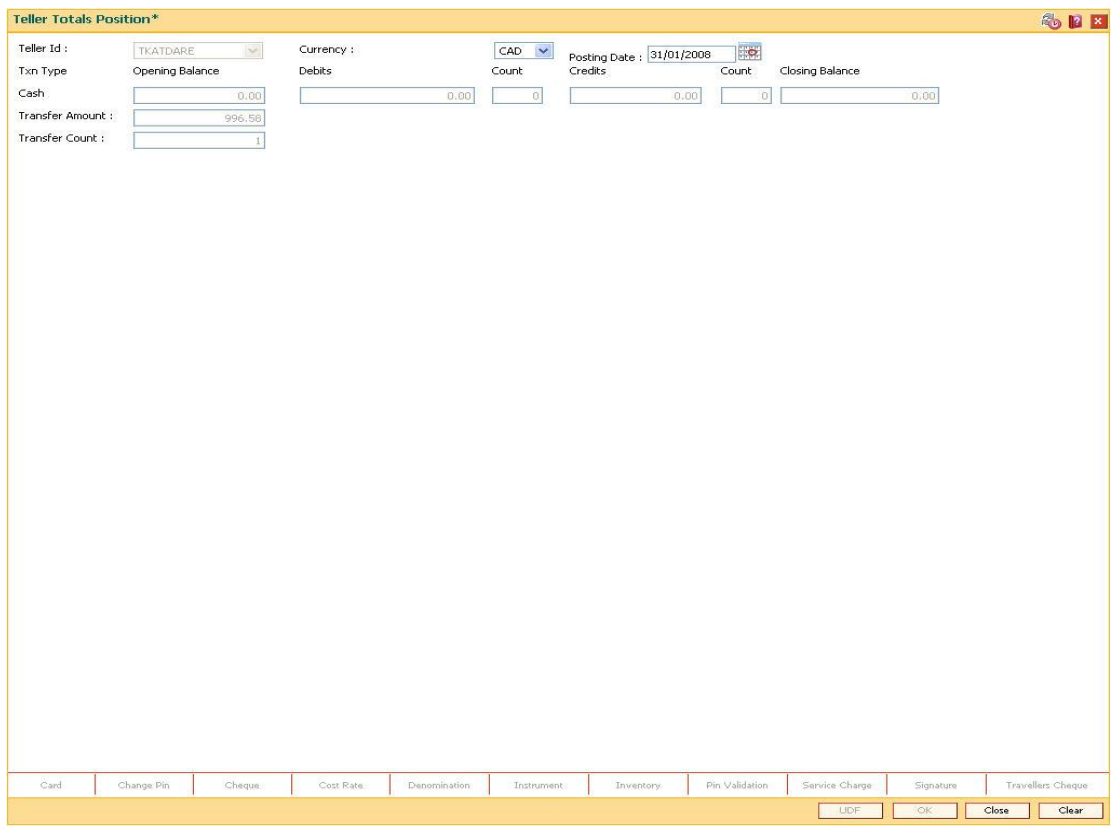

6. Click the **Close** button.

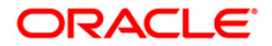

# **4.7. 7015 - Teller Transactions Summary**

Using this option the summary of all transactions performed by the teller on the current posting date for a specified currency can be viewed. A teller can view his/her own position.

A supervisor can view the position of any teller in his/her branch. You can enquire the transactions for the current or for next posting date. The system provides information on transaction type, description, number of transactions, total amount and service charge.

## **Definition Prerequisites**

• 9001 - Open Teller Batch

### **Modes Available**

Not Applicable

### **To view the teller transactions summary**

- 1. Type the fast path **7015** and click **Go** or navigate through the menus to **Transaction Processing > Internal Transactions > Inquiries > Teller Transactions Summary**.
- 2. The system displays the **Teller Transactions Summary** screen.

## **Teller Transactions Summary**

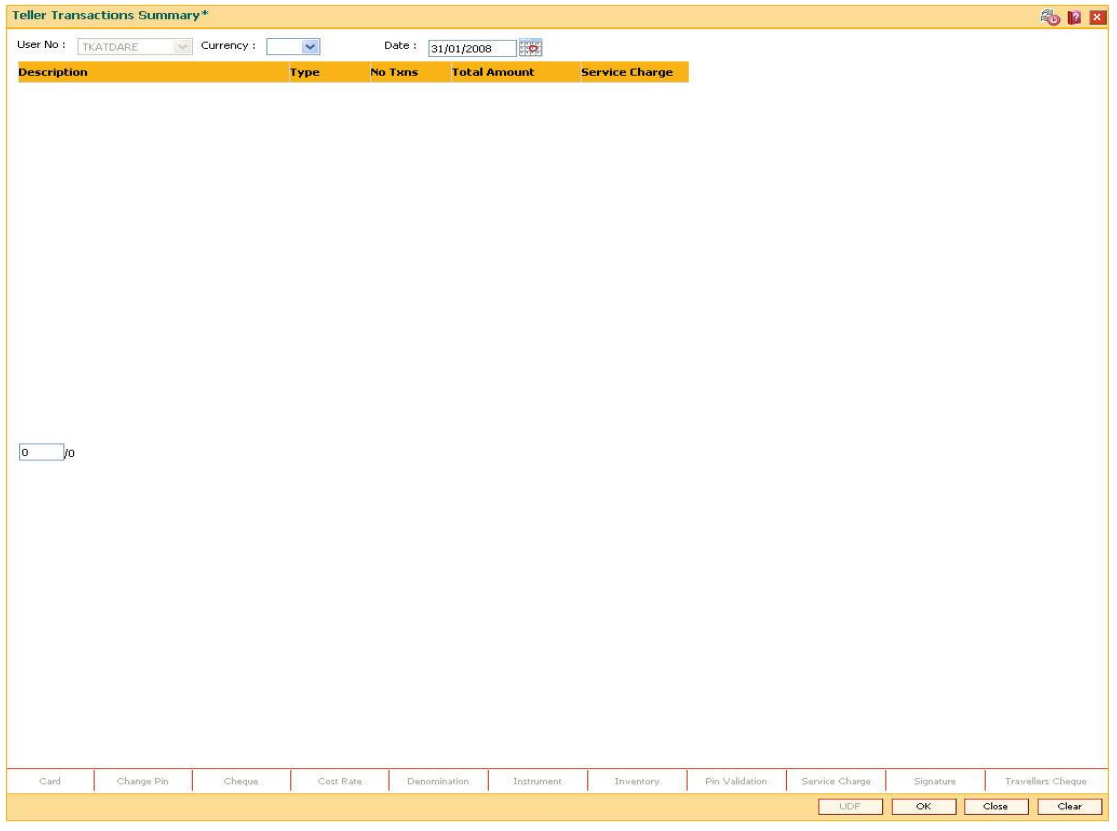

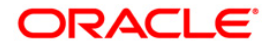

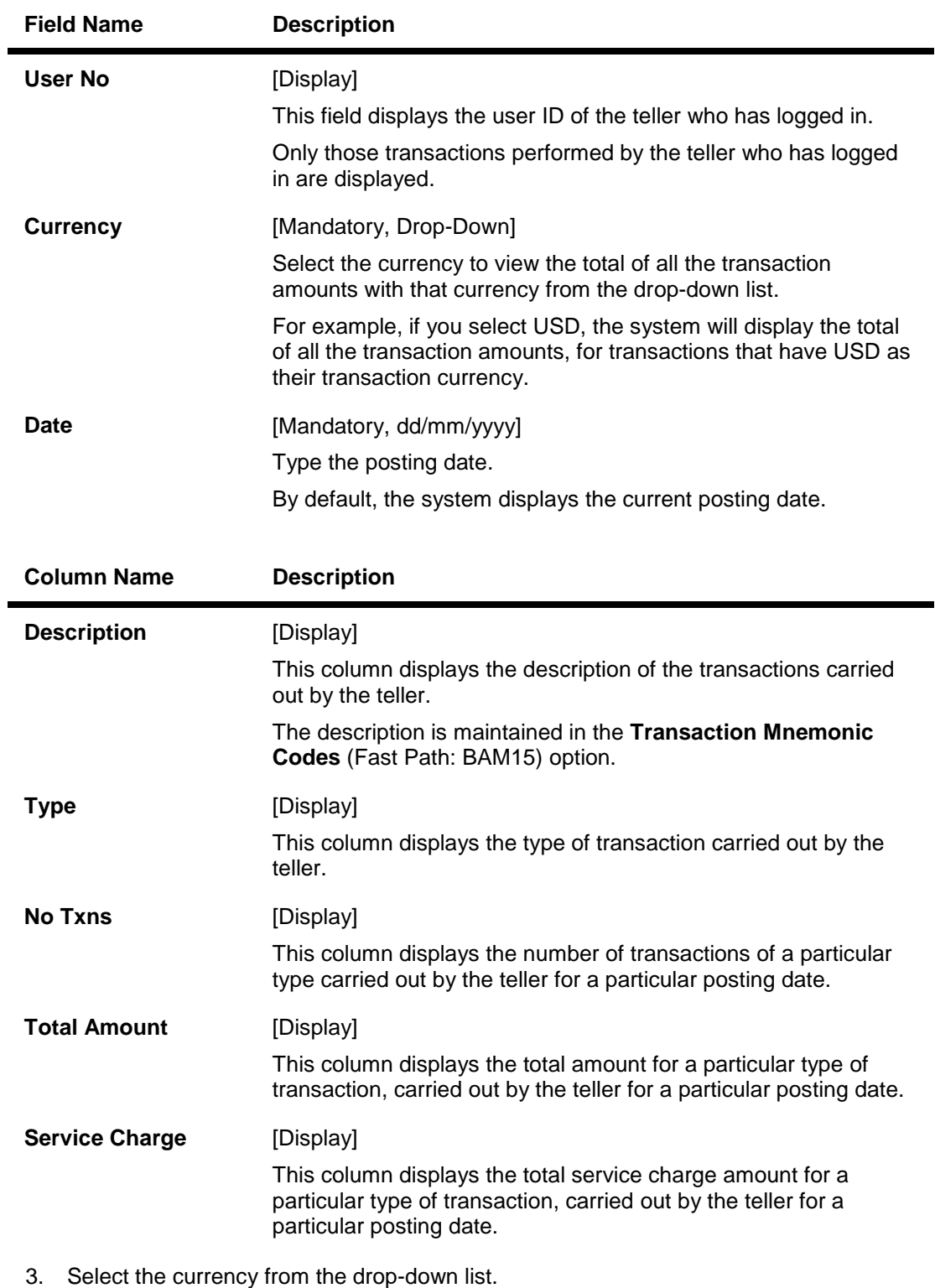

- 4. Enter the posting date and click the **OK** button.
- 5. The system displays the teller transaction summary.

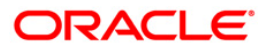

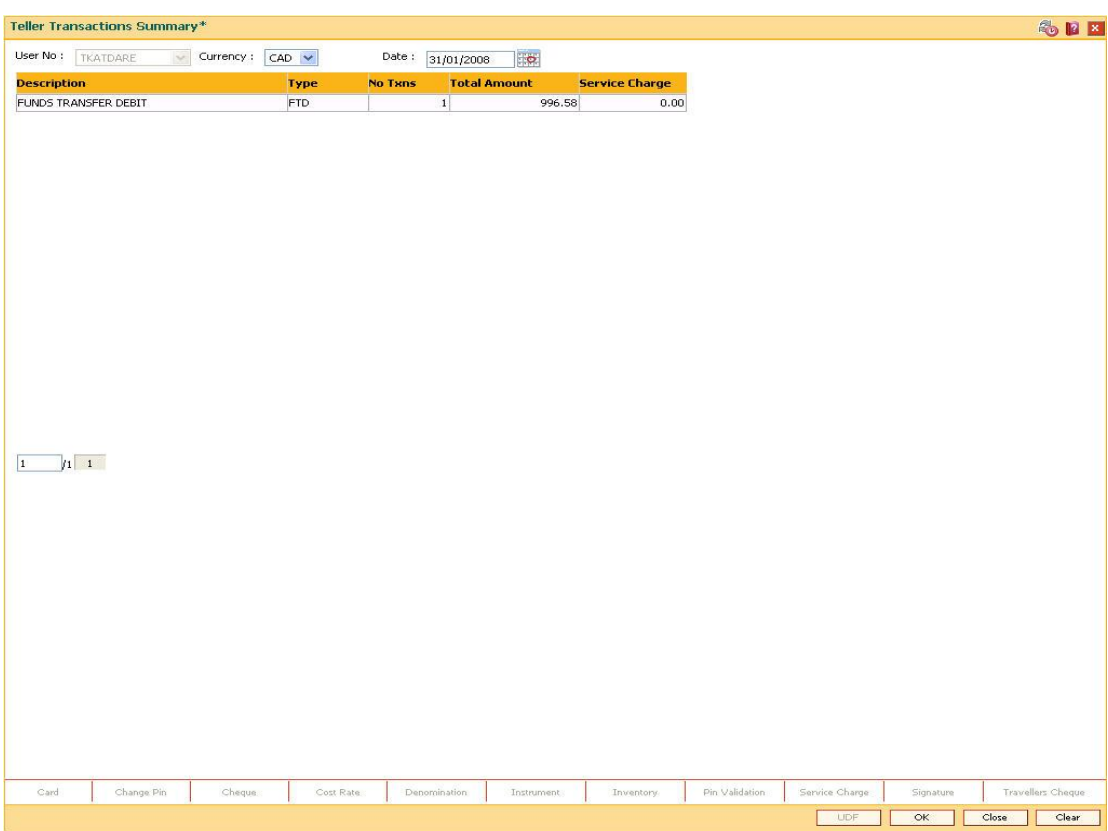

## **Teller Transactions Summary**

6. Click the **Close** button.

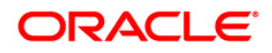

## **4.8. 6010 - View Teller Errors**

Using this option errors committed by the branch tellers can be viewed . The screen displays the overage or shortage booked by the teller on any day.

This is a report on the differences a teller has encountered between the actual cash present with the teller and the cash calculated by the system. A supervisor can view the teller errors for all tellers.

### **Definition Prerequisites**

• The teller branch should be open for the current posting date.

#### **Modes Available**

Not Applicable

#### **To view the teller errors**

- 1. Type the fast path **6010** and click **Go** or navigate through the menus to **Transaction Processing > Internal Transactions > Inquiries > View Teller Errors**.
- 2. The system displays the **View Teller Errors** screen.

## **View Teller Errors**

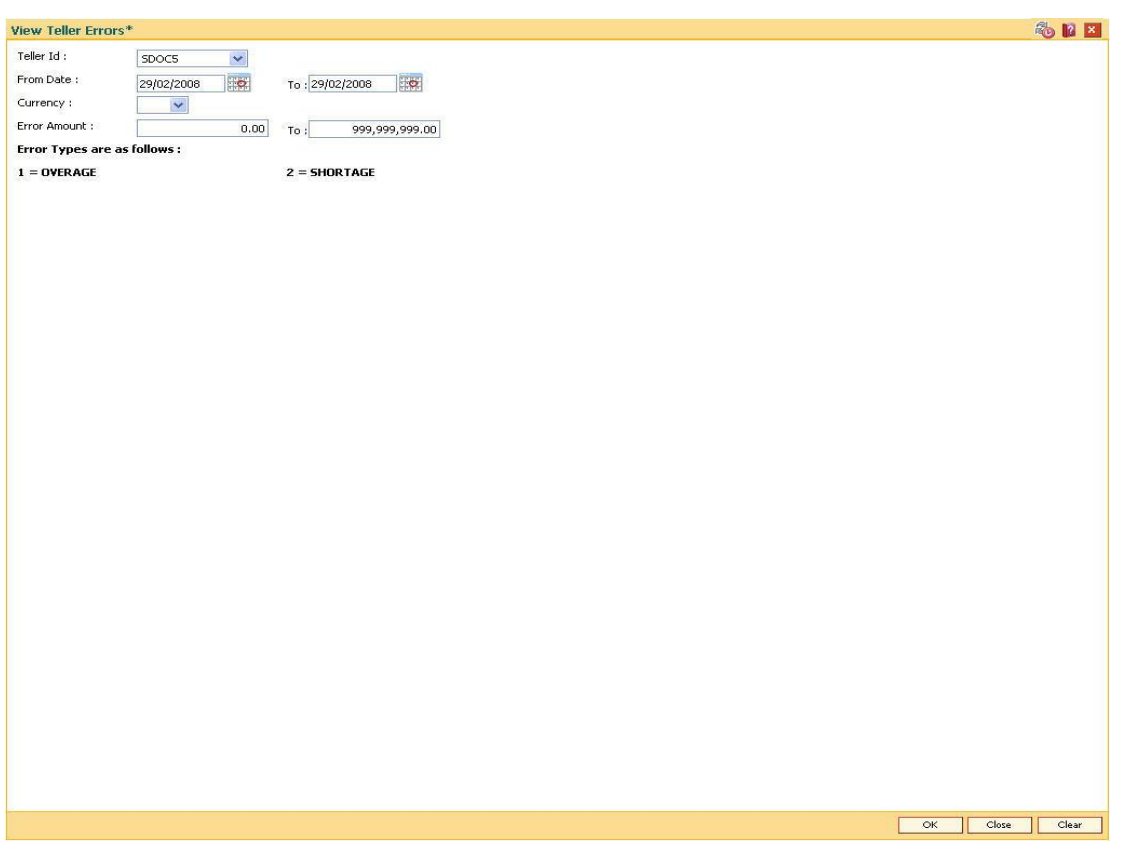

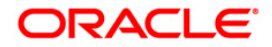

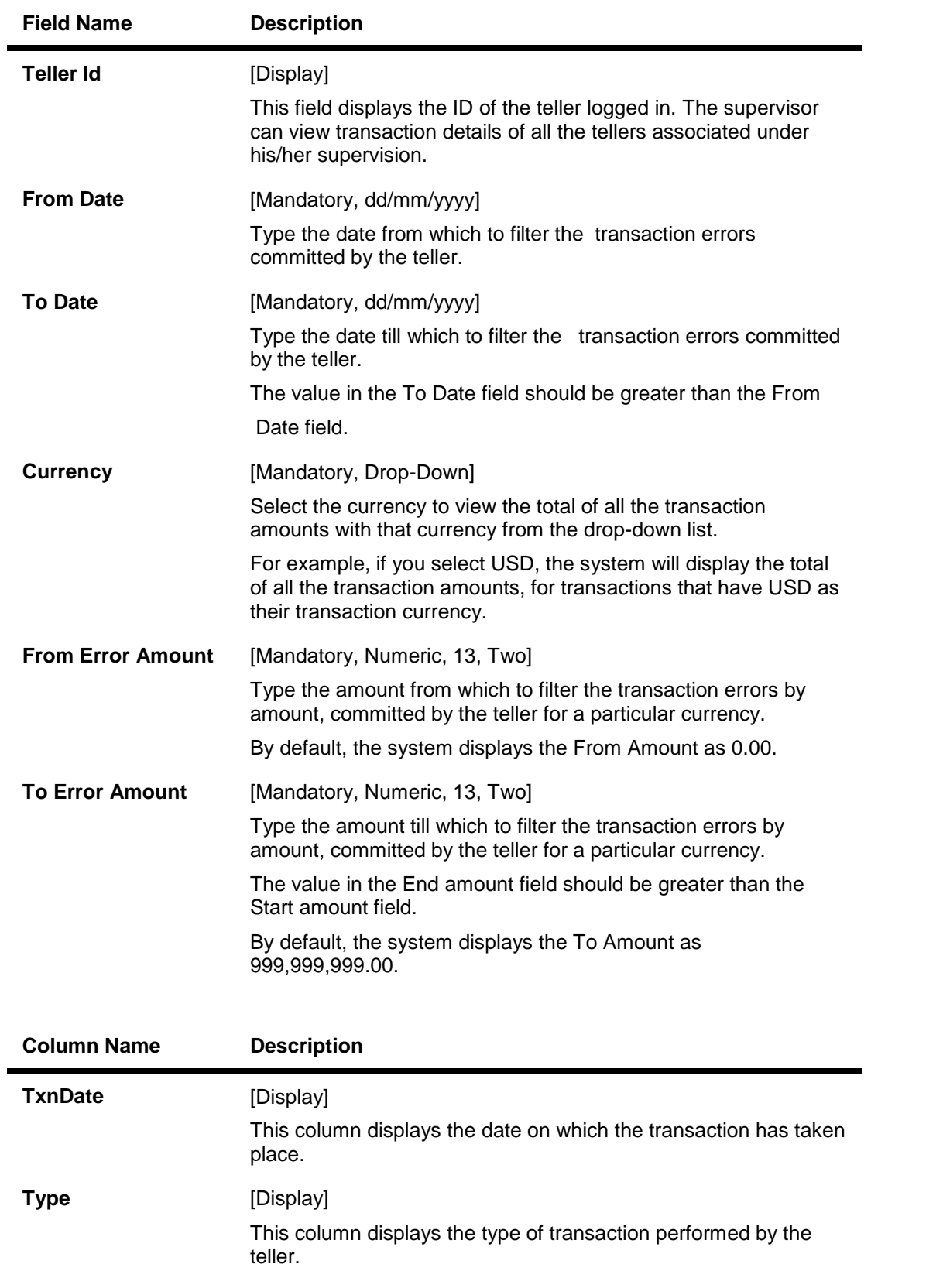

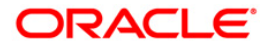

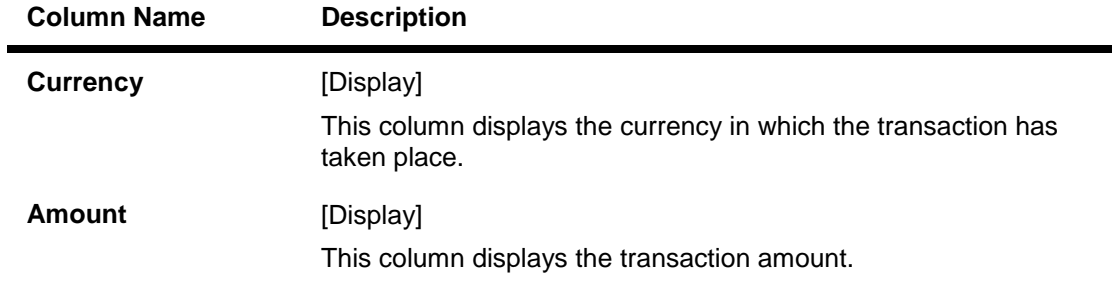

- 3. Select the from date and to date from the pick list.
- 4. Enter the error amount.
- 5. Click the **OK** button.
- 6. The system displays the teller error details.

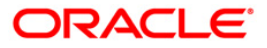

## **View Teller Errors**

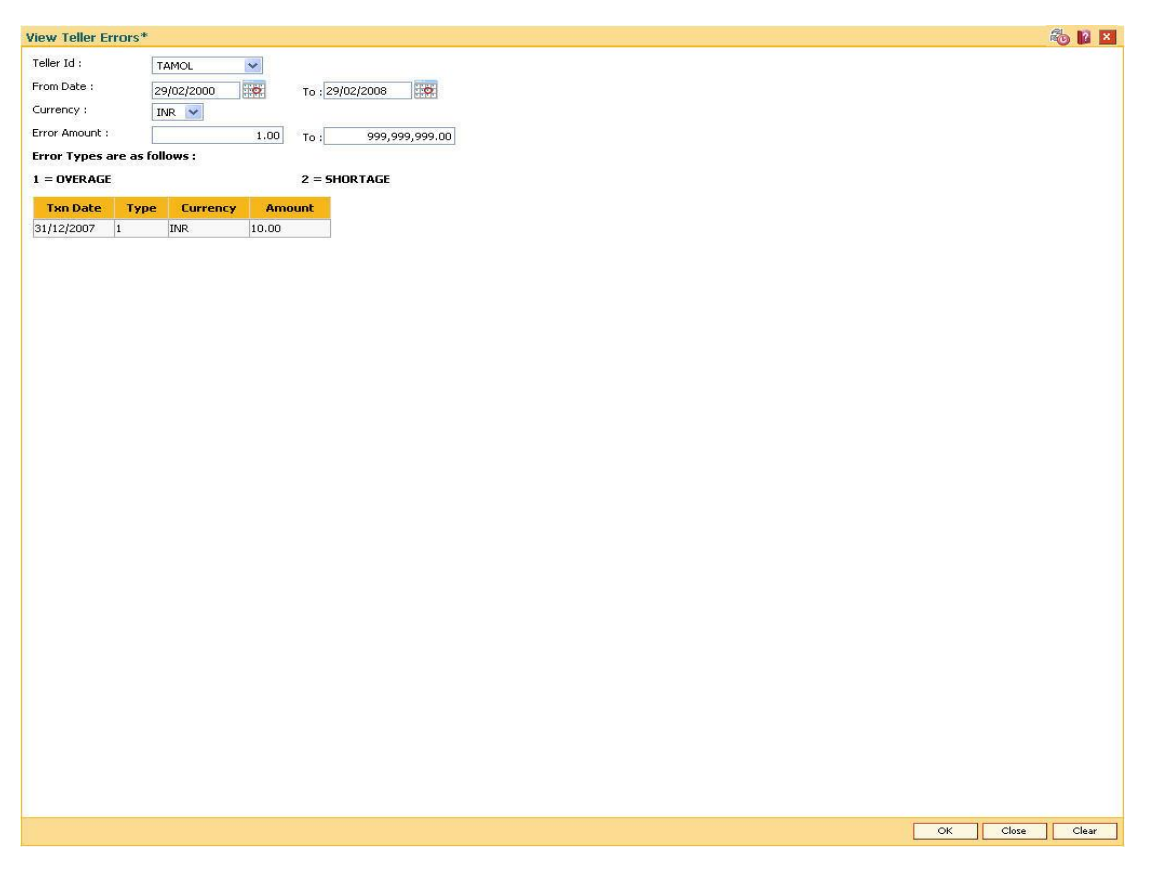

8. Click the **Close** button.

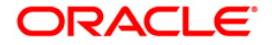

# **5. Report Generation Transactions**

Management, operational staff and customers need reports to acquire information or status of the transactions/activities performed on the system. Every bank branch is responsible for issuing an advice to their customers against every transaction performed in their respective accounts.

By default, all the reports, adhoc and batch, are generated in the central **FLEXCUBE Retail** application server.

This section deals with maintaining the report control, requesting for the reports and advices and generating or canceling the requested reports and advices.

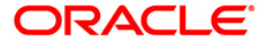

## **5.1. BAM16 - Report Control Maintenance**

**U**sing this option the setup can control the generation of various reports by **Oracle FLEXCUBE.**  Reports can be generated as adhoc reports or batch reports.

The adhoc reports are generated on demand or online using the **Report Request** (Fast Path: 7775) option from a branch terminal. The batch reports are automatically generated during the end of day or beginning of day operations.You can also maintain the module to which the report belongs to and the frequency of generation of reports in this option.

### **Definition Prerequisites**

Not Applicable

### **Modes Available**

Add, Modify, Delete, Cancel, Amend, Authorize, Inquire. For more information on the procedures of every mode, refer to **Standard Maintenance Procedures**.

#### **To add the report control details**

- 1. Type the fast path **BAM16** and click **Go** or navigate through the menus to **Global Definitions > Other > Report Control Maintenance**.
- 2. The system displays the **Report Control Maintenance** screen.

## **Report Control Maintenance**

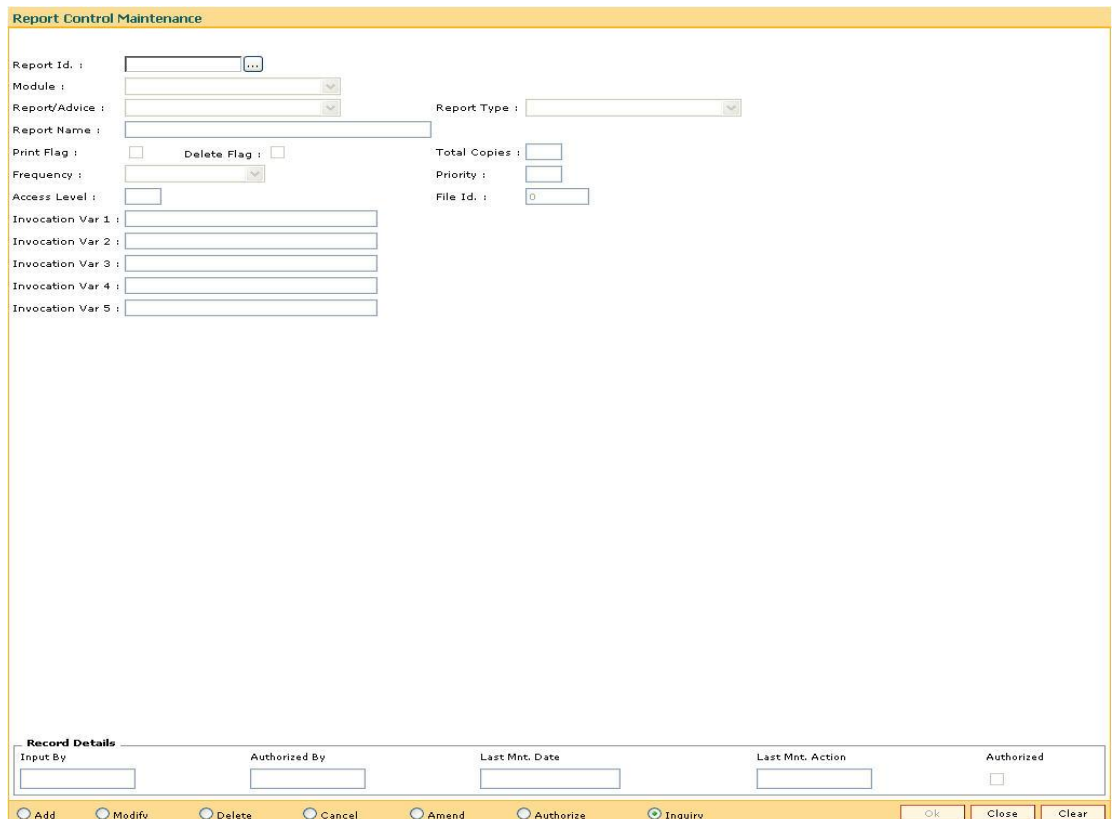

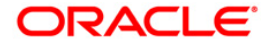

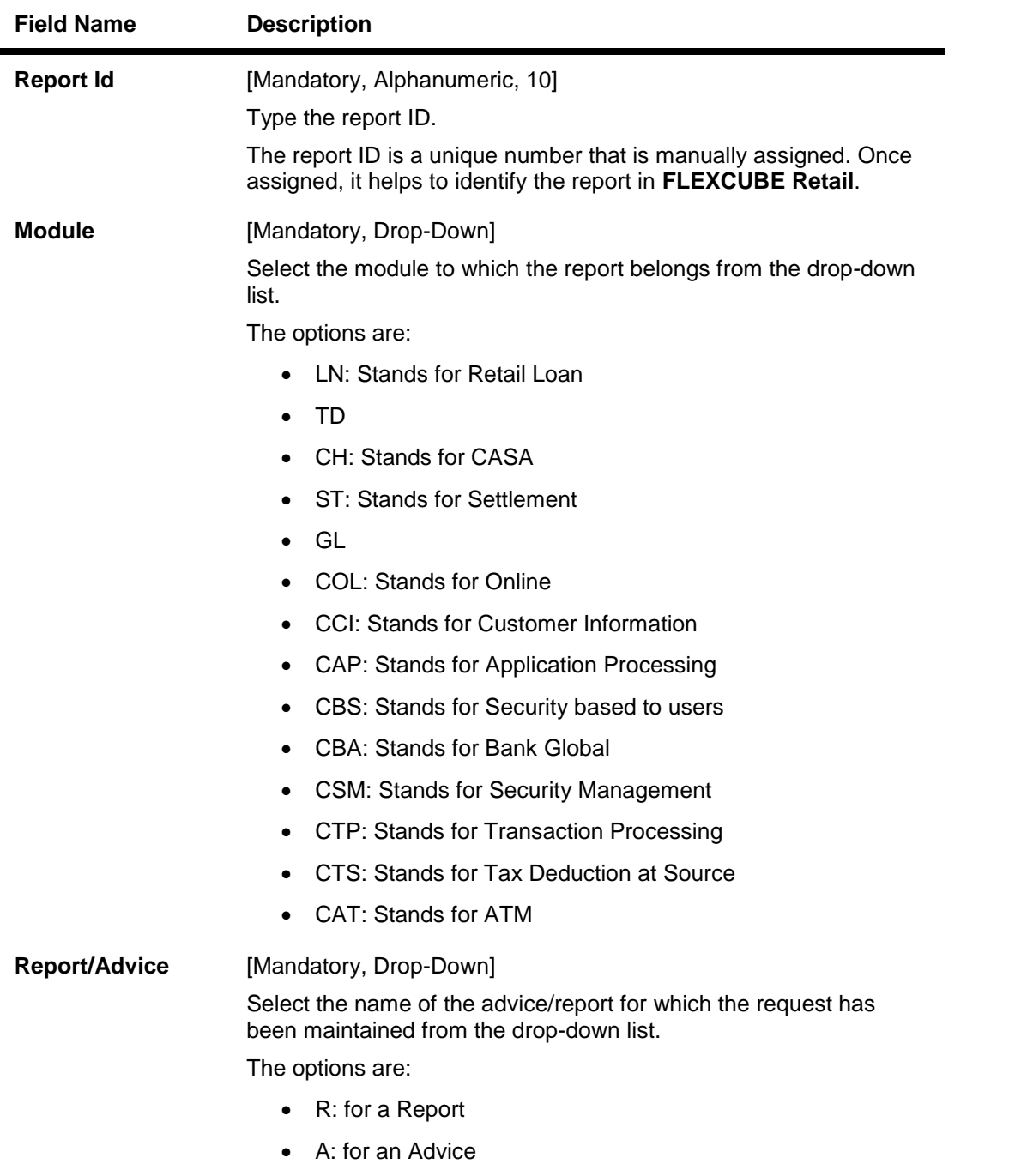

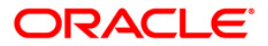

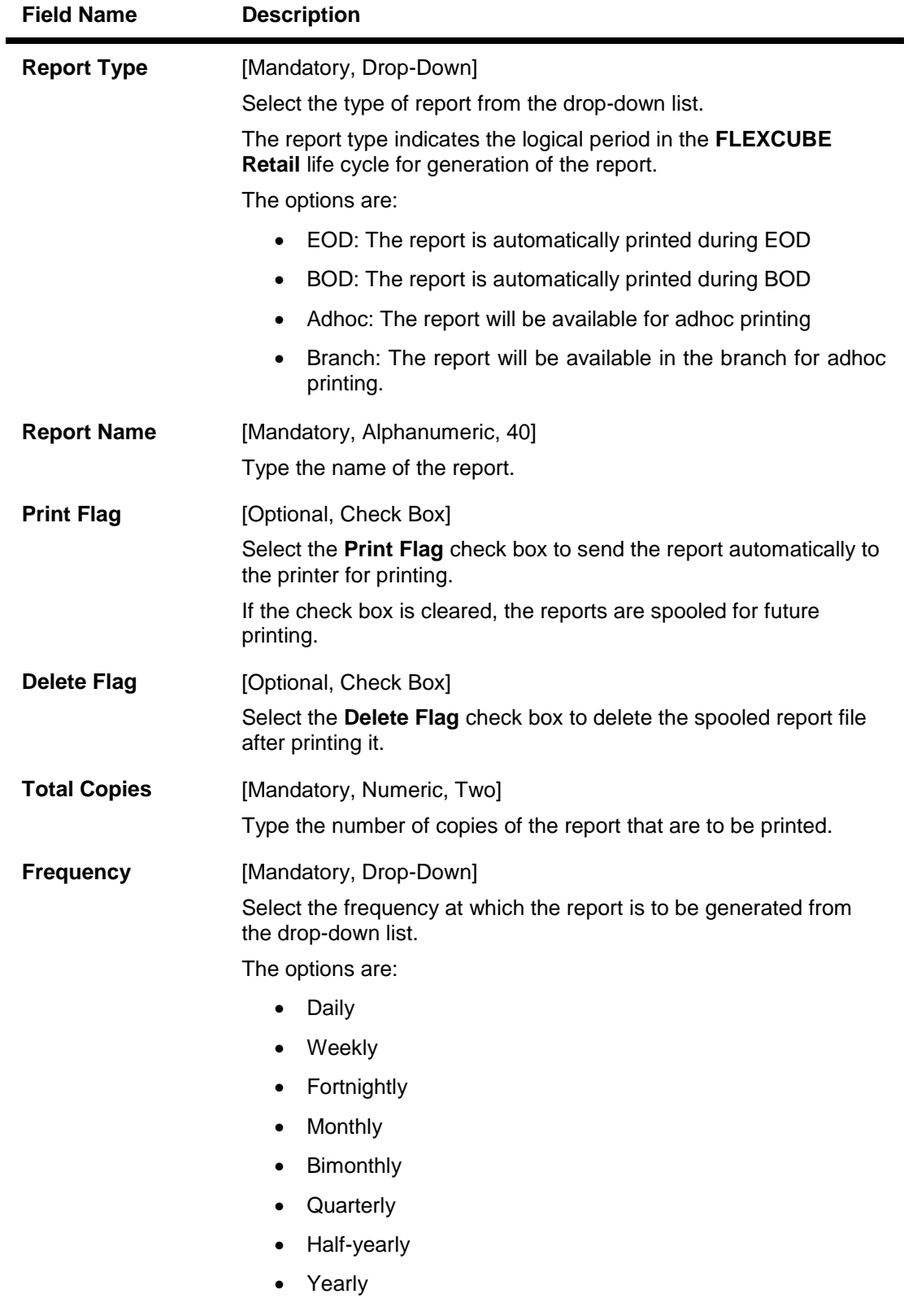

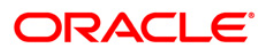

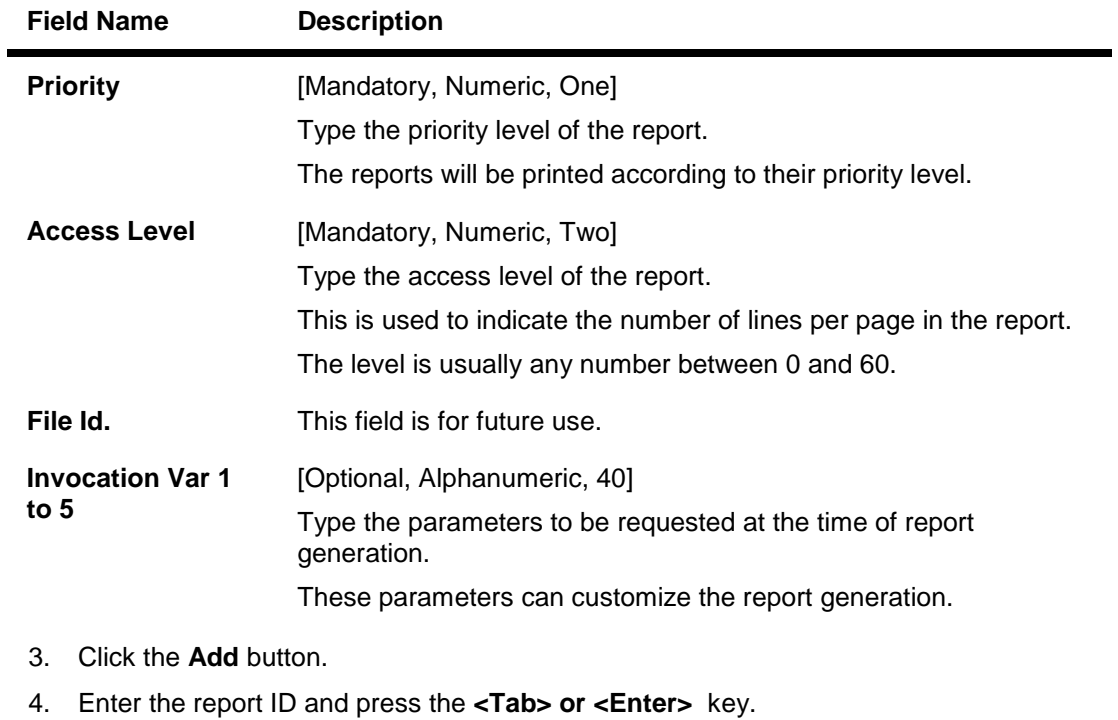

- 5. Select the report type, module, report/advice and the frequency from the drop-down list.
- 6. Enter the name of the report and the invocation variance.

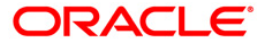

## **Report Control Maintenance**

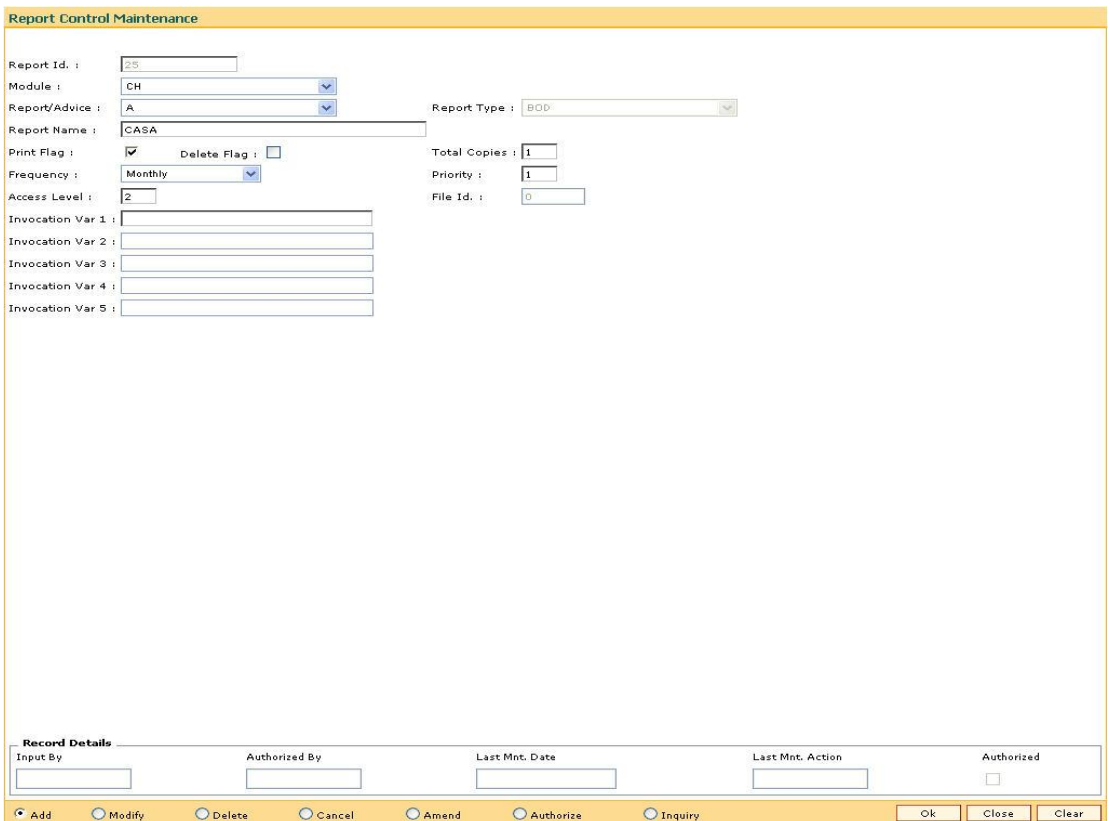

- 7. Click the **Ok** button.
- 8. The system displays the message "Record Added...Authorisation Pending...Click Ok to Continue". Click the **OK** button.
- 9. The report control details are added once the record is authorised.

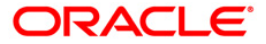

# **5.2. 7775 - Report Request**

Using this option reports and advices can be requested .

The request for two types of reports can be given, viz. adhoc reports and batch reports. The adhoc reports are generated on demand or on request, while the batch reports are automatically generated at the end of day or beginning of day.

The user can select the report type and the module to display the report categories. Each category has different reports, displayed along with their ID and title. The user can select the desired report from the list to generate it.

For more information, please refer to the respective Module wise Reports Manual.

## **Definition Prerequisites**

BAM16 - Report Control Maintenance

### **Modes Available**

Not Applicable

#### **To request for a report**

- 1. Type the fast path **7775** and click **Go** or navigate through the menus to **Transaction Processing > Internal Transactions > Reports > Report Request**.
- 2. The system displays the **Report Request** screen.

### **Report Request**

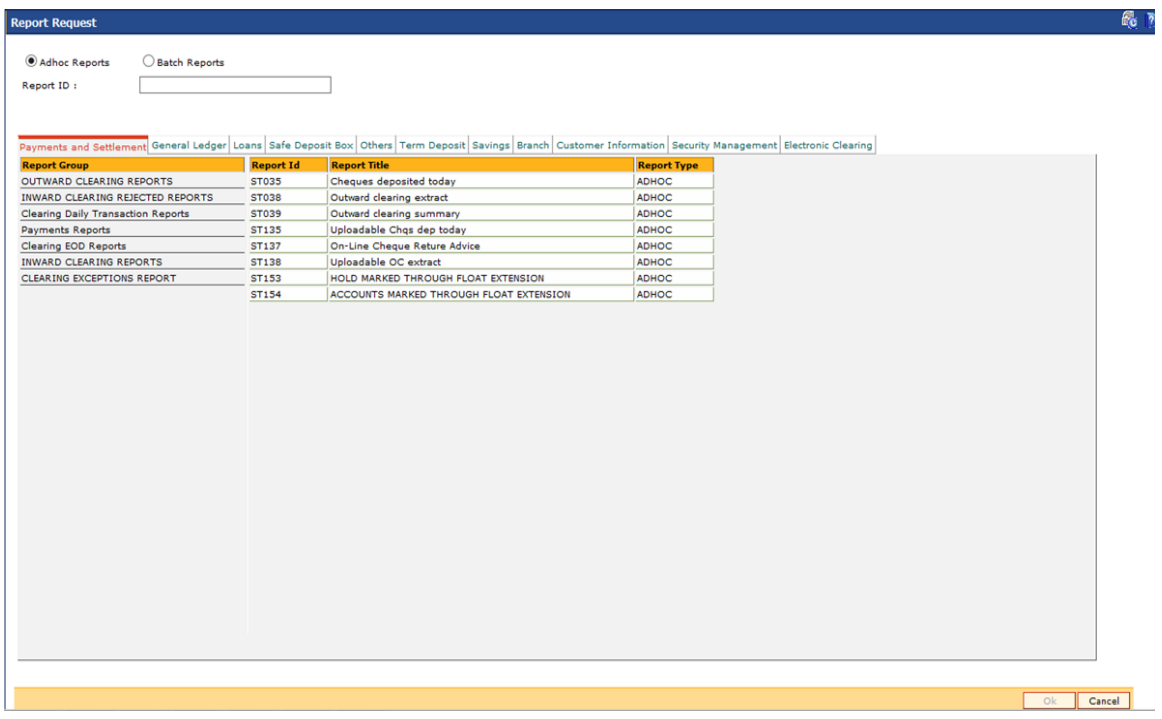

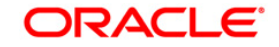

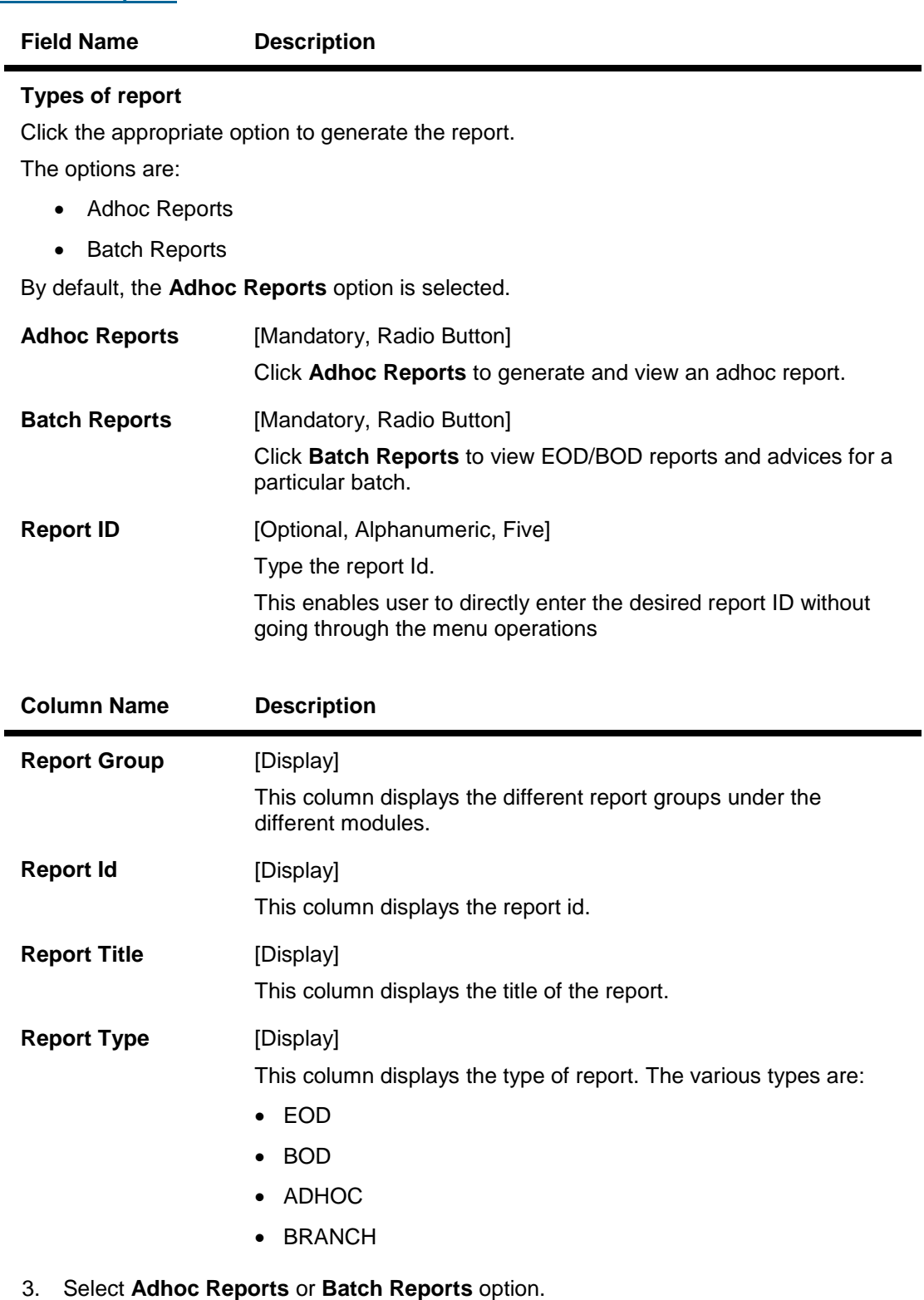

4. Click the appropriate tab for which you can generate/view reports. The system displays the report group lists.

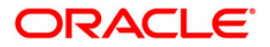

- 5. Double-click the appropriate report group. The system displays the report title, and the corresponding report ID.
- 6. Double-click the report title. The system displays the **Input Parameters** screen. The number of input parameters will be determined by the nature of report, which is required.
- 7. Enter the relevant information and click the **Generate/View** button.

**Note**: **Oracle Flexcube** supports report generation in PDF, HTML and Excel formats. Based on the system configuration the reports can be generated in any of the above mentioned format.

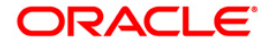

# **5.3. 7780 - Advice/Report Cancel Request**

Using this option, you can cancel advice/report request transactions that are sent for printing /viewing of generated ad-hoc advice /report.

In this option, only those requests placed by a particular user login ID can be cancelled.

### **Definition Prerequisites**

- BAM16 Report Control Maintenance
- 7775 Report Request

### **Modes Available**

Not Applicable

### **To perform the advice/report cancel request**

- 1. Type the fast path **7780** and click **Go** or navigate through the menus to **Transaction Processing > Internal Transactions > Reports > Advice/Report Cancel Request**.
- 2. The system displays the **Advice/Report Cancel Request** screen.

## **Advice/Report Cancel Request**

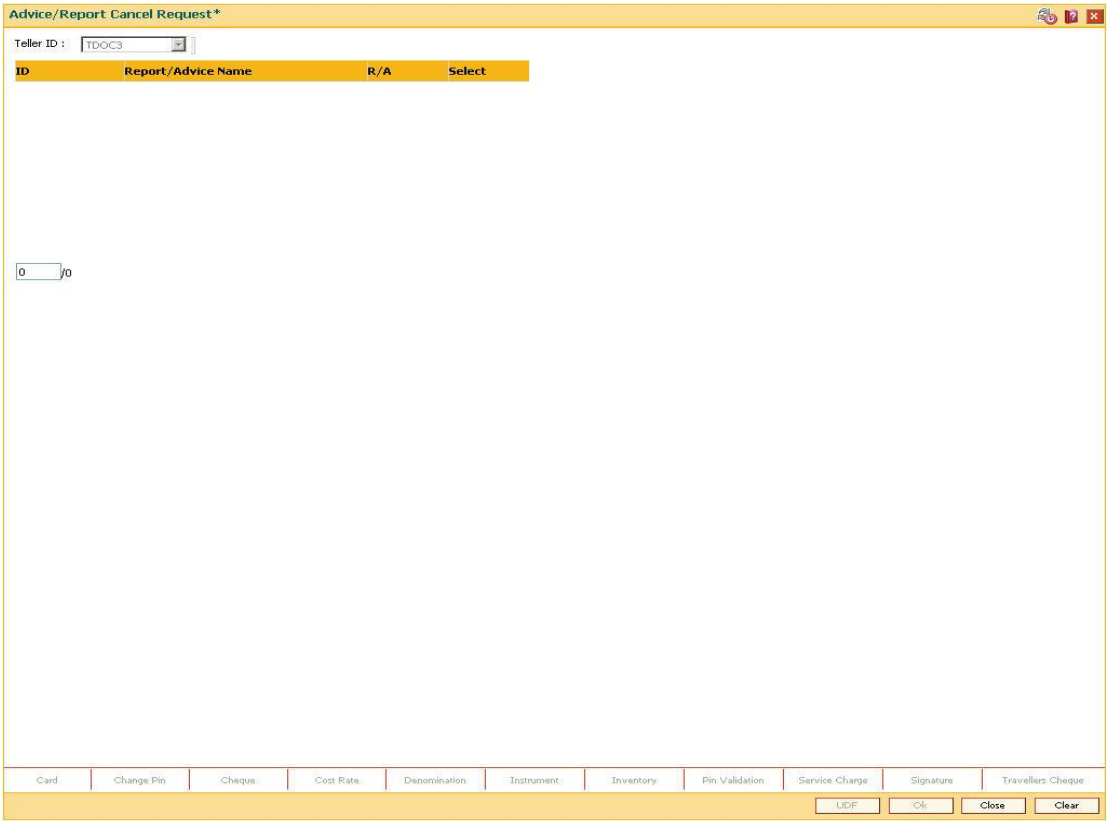

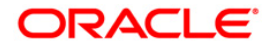

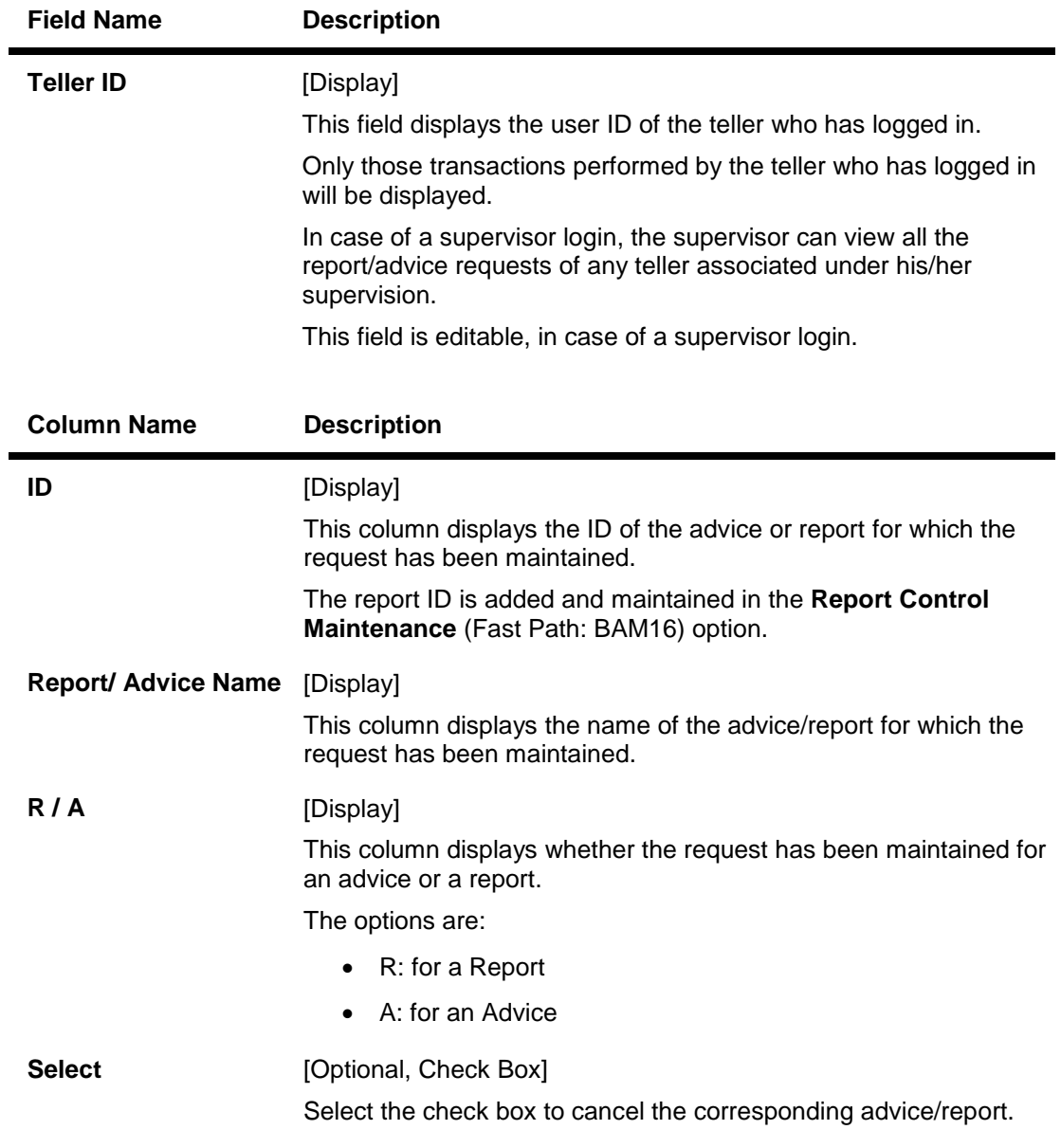

3. Select the appropriate check box in the **Select** column.

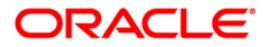

## **Advice/Report Cancel Request**

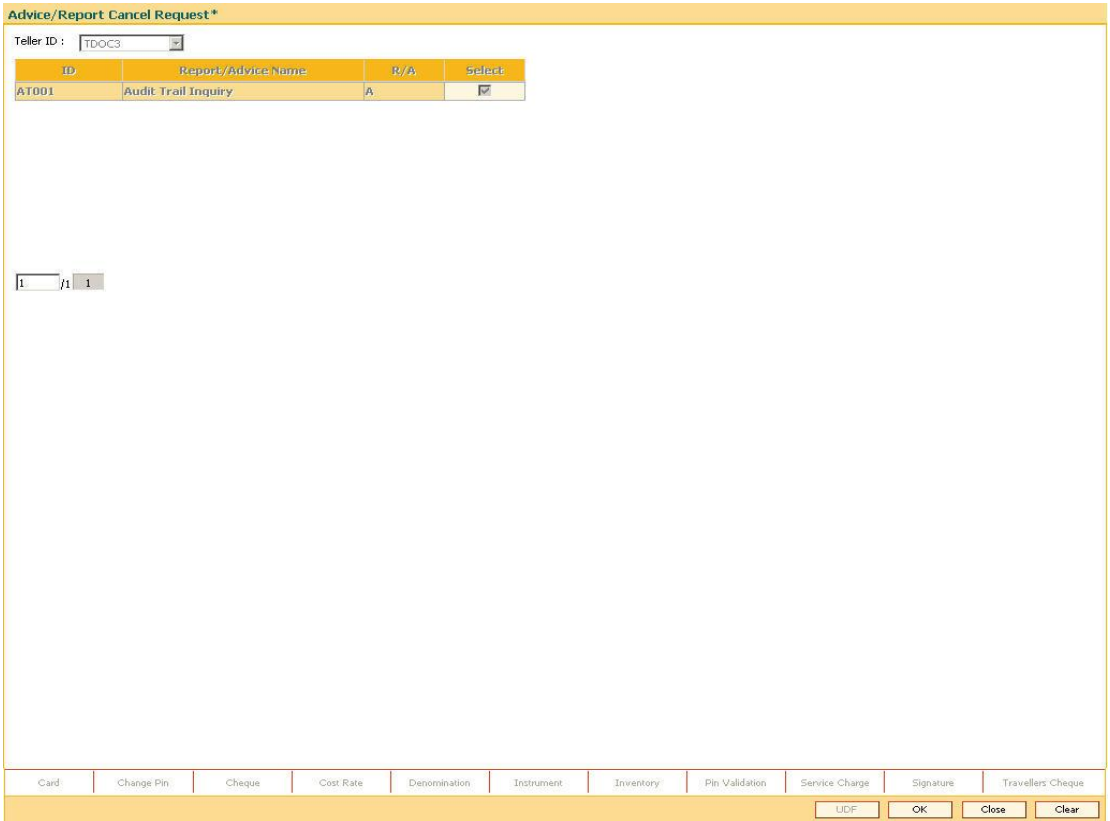

- 4. Click the **OK** button.
- 5. The system will cancel the advice/report request. Click the **Close** button.

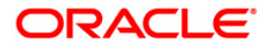

## **5.4. 7781 - Report Cancel All Tellers**

Using this option, a supervisor can cancel advice/report request transactions sent by all users for printing /viewing of generated ad-hoc advice /report.

A supervisor can cancel advice/report requests in certain circumstances such as high load on network or if reports are not required urgently.

## **Definition Prerequisites**

- BAM16 Report Control Maintenance
- 7775 Report Request

#### **Modes Available**

Not Applicable

#### **To cancel the advice/report request for all the tellers**

- 1. Type the fast path **7781** and click **Go** or navigate through the menus to **Transaction Processing > Internal Transactions > Reports >Report Cancel All Tellers**.
- 2. The system displays the **Report Cancel All Tellers** screen.

#### **Report Cancel All Tellers**

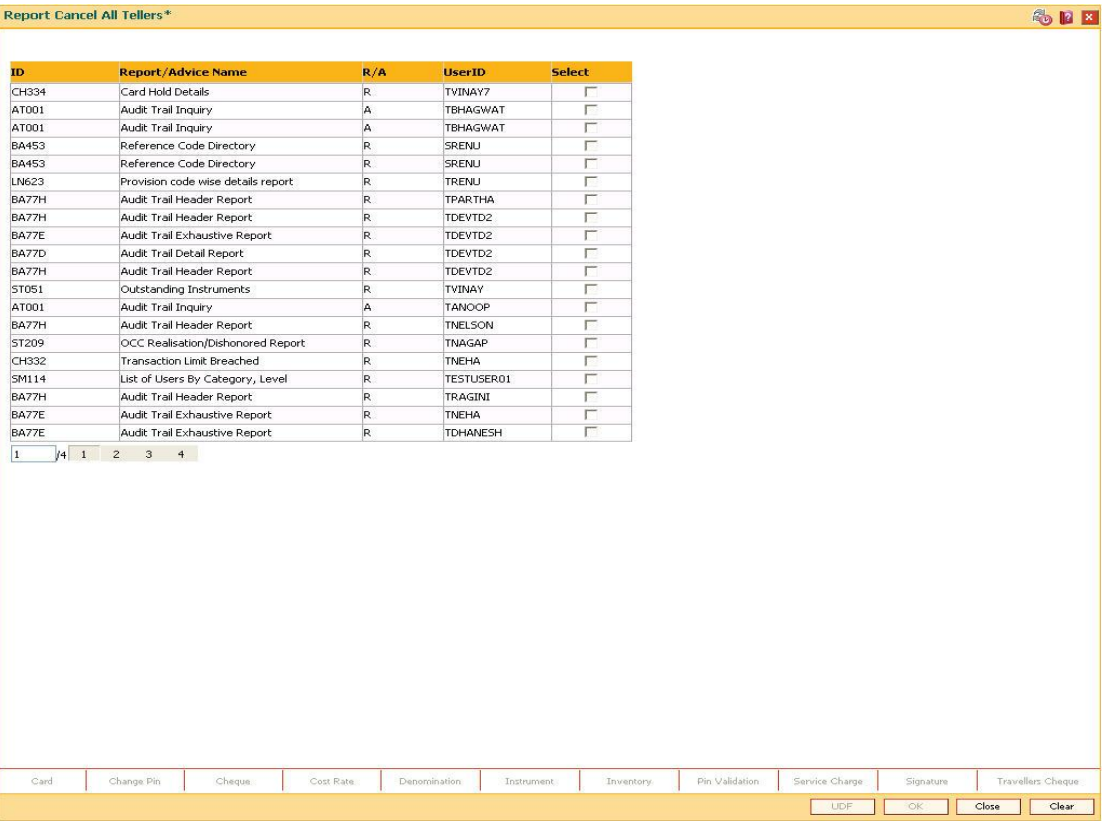

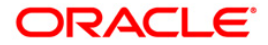

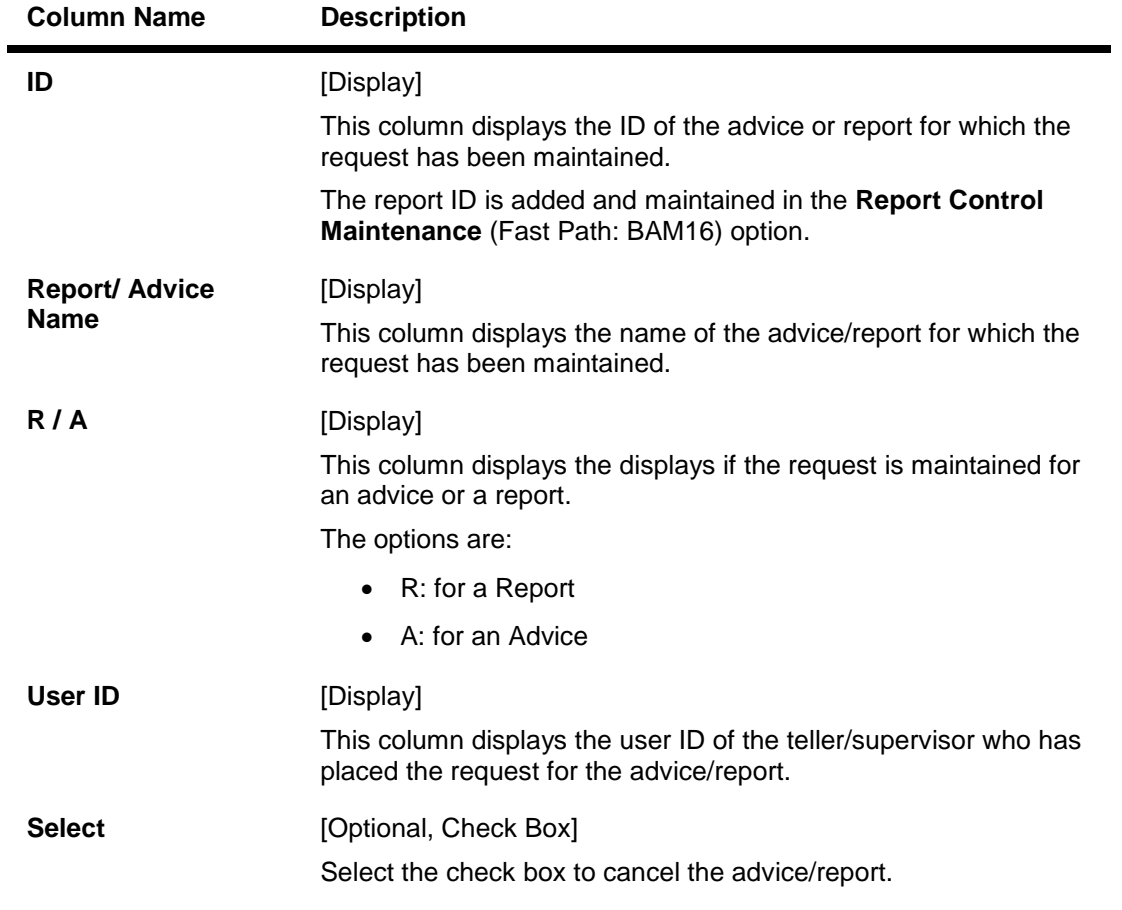

3. Select the appropriate check box in the **Select** column.

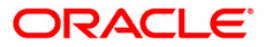

## **Report Cancel All Tellers**

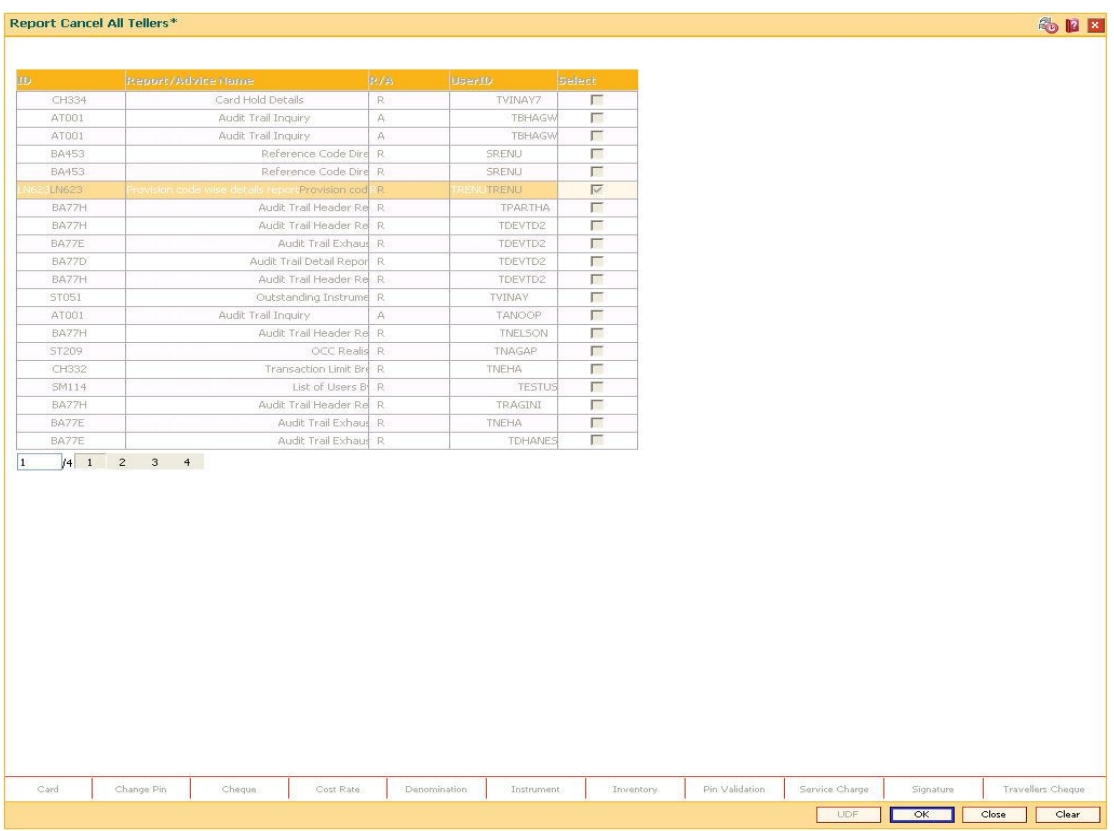

- 4. Click the **Ok** button.
- 5. The system will cancel all the teller's advice/report request. Click the **Close** button.

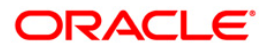

# **5.5. 7779 - Print Spooled Reports/Advices\***

Using this option you can view the advice/report status that is requested by all users through the **Report Request** (Fast Path: 7775) option.Once the report/advice is selected for viewing, it cannot be viewed again by using this option.

### **Definition Prerequisites**

- BAM16 Report Control Maintenance
- 7775 Report Request

### **Modes Available**

Not Applicable

### **To view the report and advice status**

- 1. Type the fast path **7779** and click **Go** or navigate through the menus to **Transaction Processing > Internal Transactions > Reports > Print Spooled Reports/Advices**.
- 2. The system displays the **Print Spooled Reports/Advices** screen.

## **Field Description**

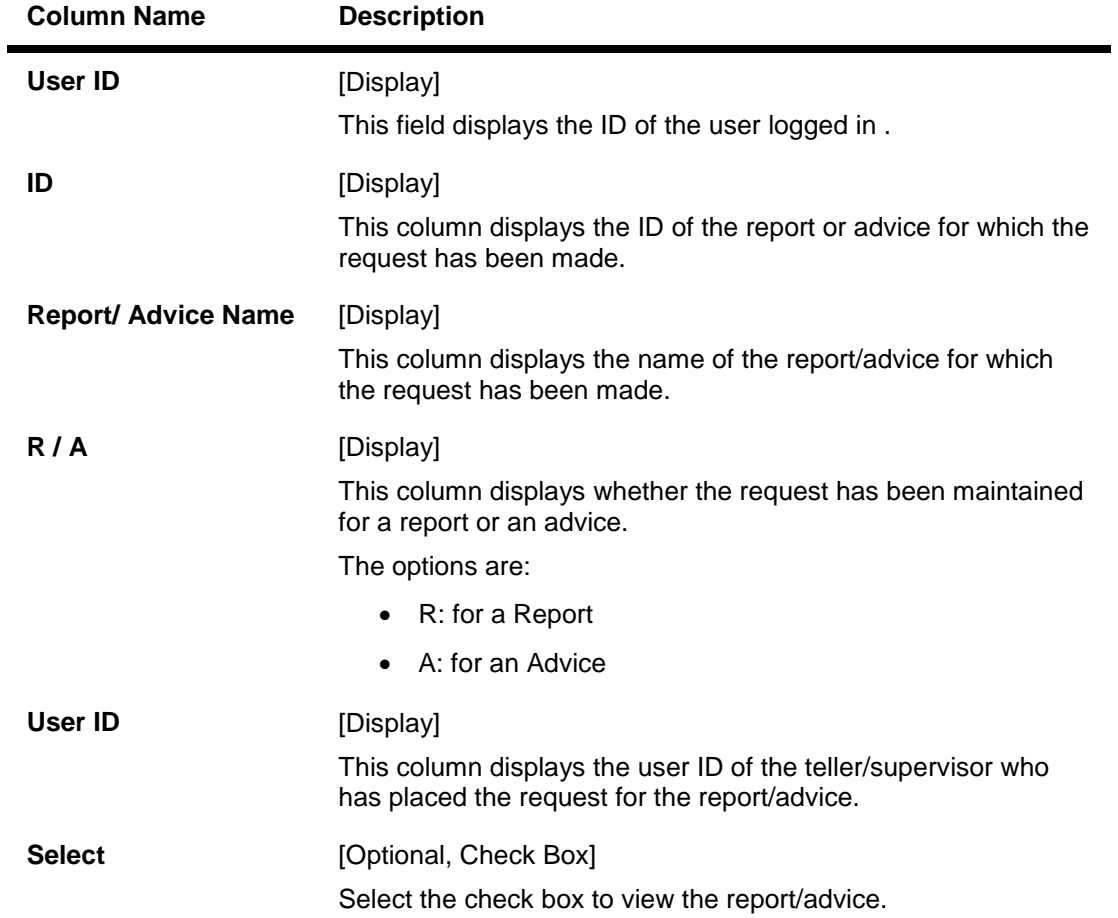

![](_page_141_Picture_12.jpeg)

![](_page_142_Picture_64.jpeg)

3. Select the appropriate check box in the **Select** column.

## **Print Spooled Reports/Advices**

![](_page_142_Picture_65.jpeg)

- 4. Click the **OK** button.
- 5. The system displays the report.

![](_page_142_Picture_6.jpeg)

E

#### **Report**

Head Office

Term Loan\_015<br>Advice of Disbursement  $\frac{\text{Mr}}{123}$ BRIAN JOHNSON  $_{\rm ppp}$ AHMEDABAD GOA 5646545 101 Account Number : 000000019257<br>
Date opened : 15/11/2007<br>
Sanctioned Amount : INR 25,000 25,000.00 Dear Sir/Madam, We are pleased to inform you that under the terms and<br>conditions of your loan account number 000000019257<br>the following amount has been disbursed as detailed below. Number of Disbursements: 1<br>Gross Disbursed Amount: INR 29,406.72<br>Disbursement Date: 31/12/2007<br>Total Deductions: INR 4407  $($ Deduct $)$ : 4,406.72 Yearly Fee (Debit): 900.00 Net Amount Disbursed :<br>Credit A/c Number : 000000000<br>Cheque Number : 000000000<br>Do contact us for any clarification.<br>Assuring you of our best service at all times. 25,000.00 000000008086

Yours Faithfully

- 6. Select the **Print** option from the **File** menu.
- 7. The system displays the **Print** dialog box.
- 8. Select the appropriate parameters and click the **Print** button.
- 9. Click the **Close** button.

![](_page_143_Picture_8.jpeg)
# **5.6. 7778 - Advice/Report Status Inquiry**

Using this option the advice /reports are displayed which are requested by the user login Id, through the **Reports Request** (Fast Path : 7775) option. The user who has requested the advices/reports can view the status and generate the advices or reports.

The supervisor can view all the report/advice requests of any teller associated under his/her supervision. In this case, select the teller from the drop-down list whose transaction details you want to view.

For more information, please refer to the respective Module wise Reports Manual.

#### **Definition Prerequisites**

- BAM16 Report Control Maintenance
- 7775 Report Request

#### **Modes Available**

Not Applicable

#### **To view the advice/report status**

- 1. Type the fast path **7778** and click **Go** or navigate through the menus to **Transaction Processing > Internal Transactions > Reports > Advice/Report Status Inquiry**.
- 2. The system displays the **Advice/Report Status Inquiry** screen.

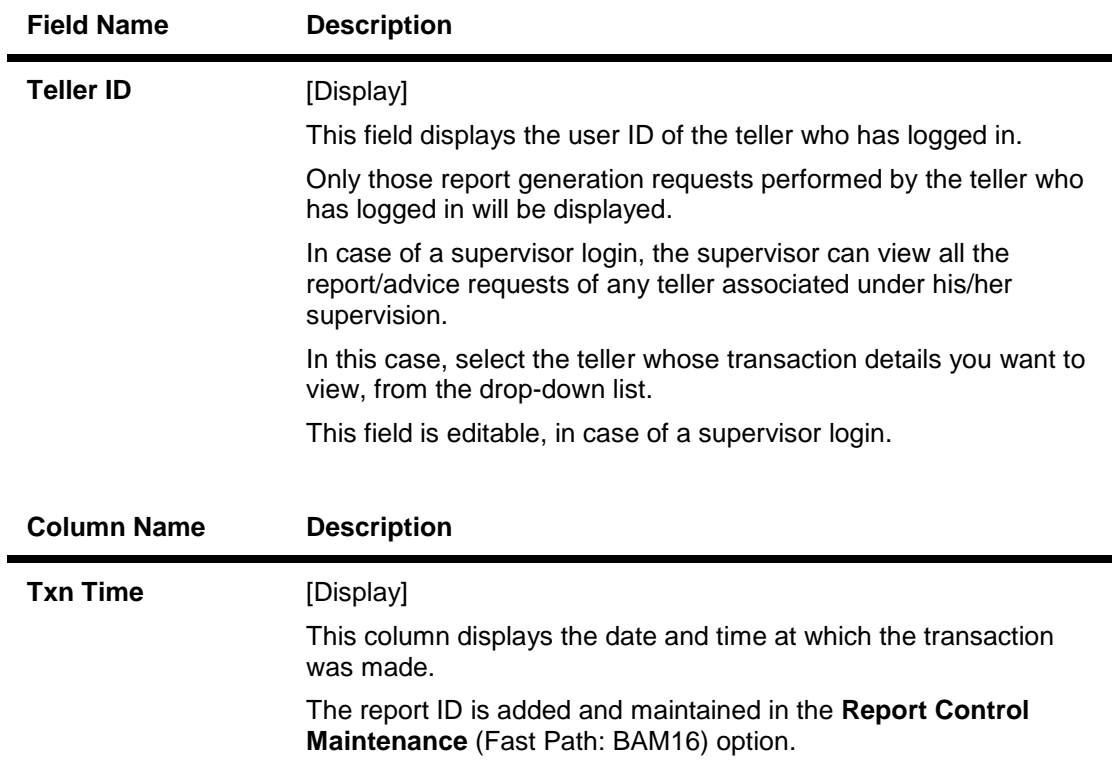

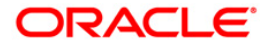

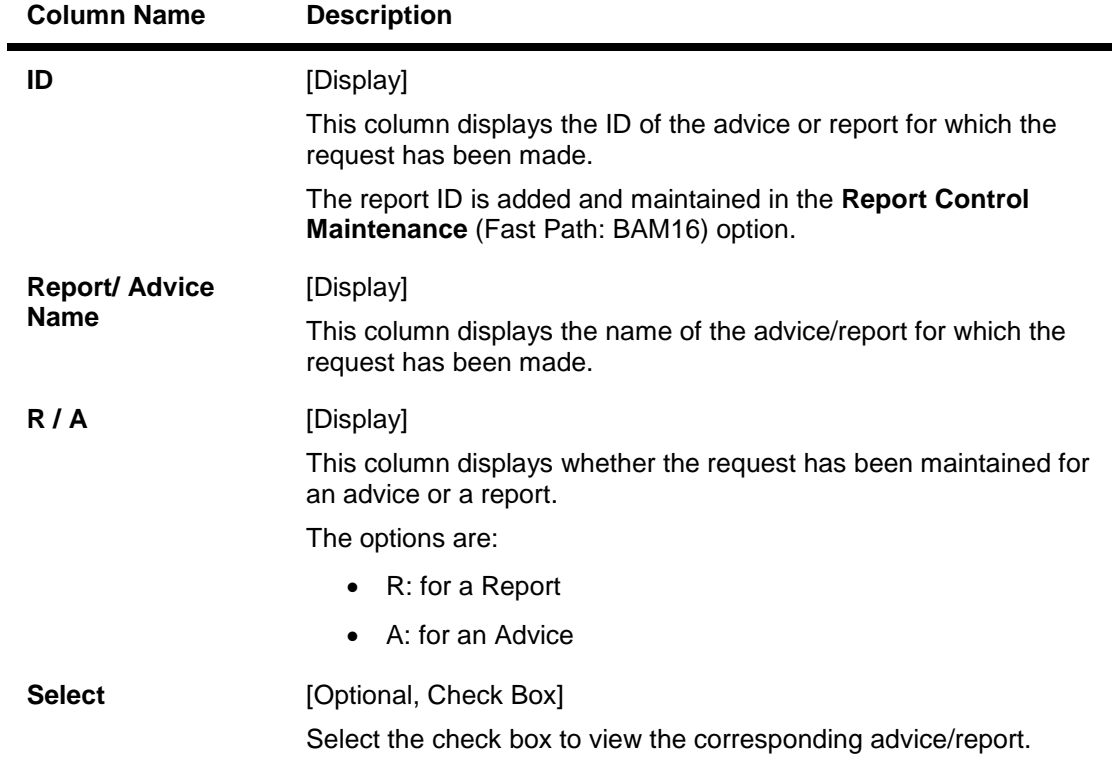

3. Select the appropriate check box in the **Select** column.

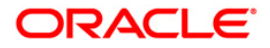

## **Advice/Report Status Inquiry**

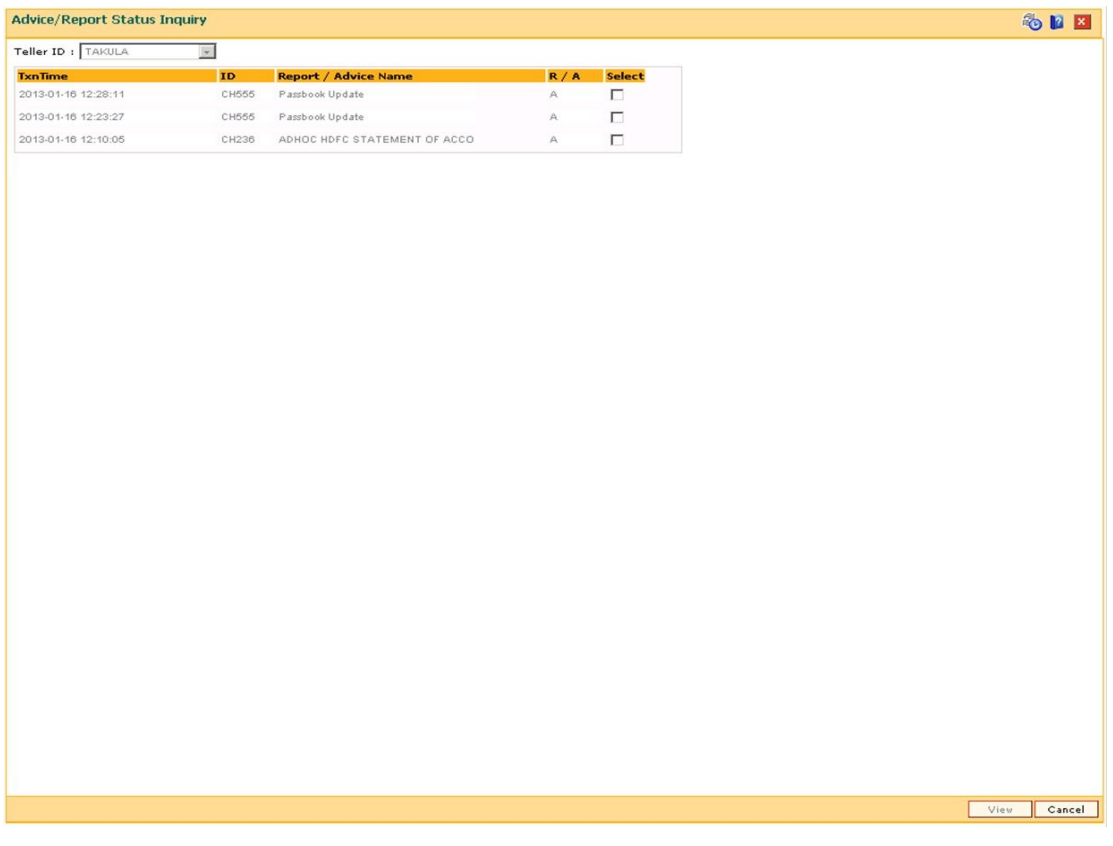

- 4. Click the **View** button.
- 5. The system displays the report.

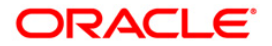

### **Report**

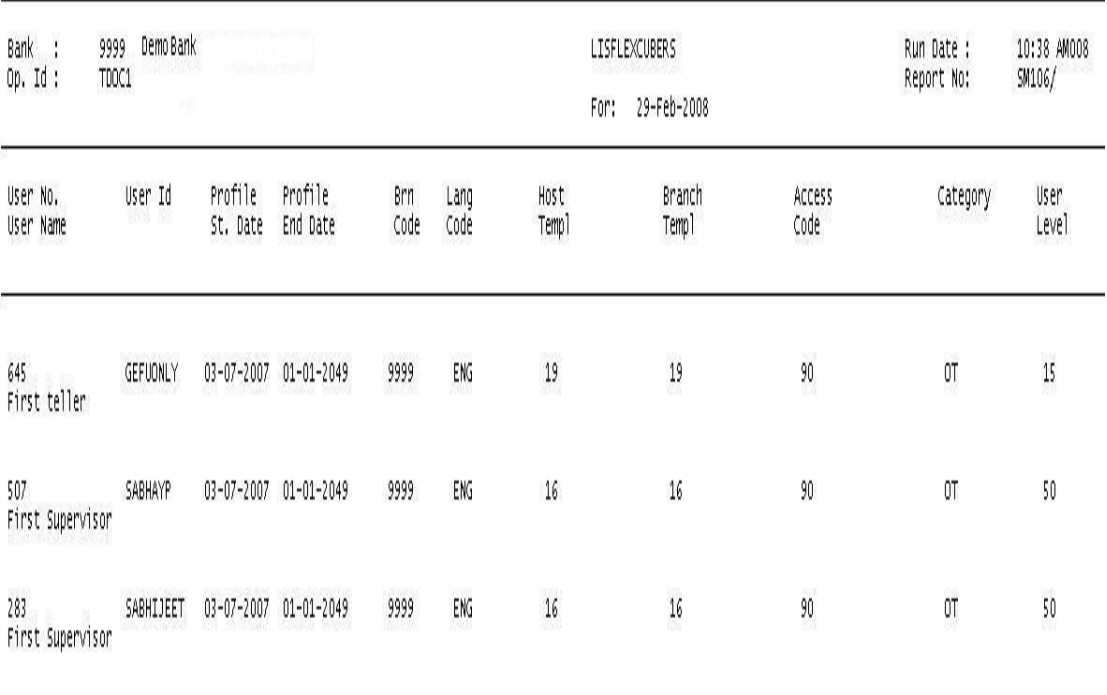

\*\*\* End of Report \*\*\*

- 6. Select the **Print** option from the **File** menu.
- 7. The system displays the **Print** dialog box.
- 8. Select the appropriate parameters and click the **OK** button.

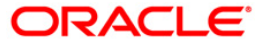